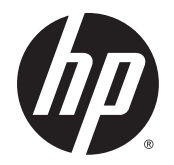

Ръководство за потребителя

© Copyright 2014 Hewlett-Packard Development Company, L.P.

Bluetooth е търговска марка, собственост на своя притежател и използвана от Hewlett-Packard Company с лиценз. Емблемата SD е търговска марка на съответния си притежател. Java е търговска марка в САЩ на Sun Microsystems, Inc. Microsoft и Windows са регистрирани търговски марки на групата компании на Microsoft.

Информацията, която се съдържа тук, подлежи на промяна без предизвестие. Единствените гаранции за продуктите и услугите на HP са изрично изложени в гаранционните карти, придружаващи въпросните продукти и услуги. Нищо от споменатото тук не следва да се тълкува и приема като допълнителна гаранция. HP не носи отговорност за технически или редакторски грешки или пропуски в настоящия документ.

Първо издание: септември 2014 г.

Номенклатурен номер на документа: 779567-261

#### **Декларация за продукта**

Това ръководство за потребителя описва функции, които са общи за повечето модели. Вашият компютър може да не разполага с някои от функциите.

За достъп до най-новото ръководство за потребителя посетете [http://www.hp.com/](http://www.hp.com/support) [support](http://www.hp.com/support) и изберете своята държава. Изберете **Драйвери и файлове за изтегляне**, след което изпълнете инструкциите на екрана.

#### **Условия за ползване на софтуера**

Като инсталирате, копирате, изтегляте или използвате по друг начин предварително инсталиран на компютъра софтуерен продукт, се съгласявате да се обвържете с условията на това Лицензионно споразумение с крайния потребител (ЛСКП) на HP. Ако не приемете тези лицензионни условия, единствената компенсация е да върнете целия неизползван продукт (хардуер и софтуер) в рамките на 14 дни срещу пълно възстановяване на сумата, което зависи от съответните правила за възстановяване на вашия търговец.

За допълнителна информация или за заявка за пълно възстановяване на стойността на компютъра се свържете със своя търговец.

### **Предупреждение за безопасност**

**ПРЕДУПРЕЖДЕНИЕ!** За да избегнете опасността от изгаряния или прегряване на компютъра, не поставяйте компютъра направо в скута си и не блокирайте достъпа до вентилационните отвори на компютъра. Използвайте компютъра само върху твърда и равна повърхност. Не позволявайте друга твърда повърхност, например поставен в близост до компютъра допълнителен принтер, или мека повърхност, като например възглавници, постелки или дрехи, да блокира въздушния поток. Също така не позволявайте по време на работа променливотоковият адаптер да докосва кожата или мека повърхност, като например възглавници, постелки или дрехи. Компютърът и променливотоковият адаптер отговарят на ограниченията за температура на повърхността, достъпна за потребителя, определени от Международния стандарт за безопасност на изчислителна техника (IEC 60950-1).

# Съдържание

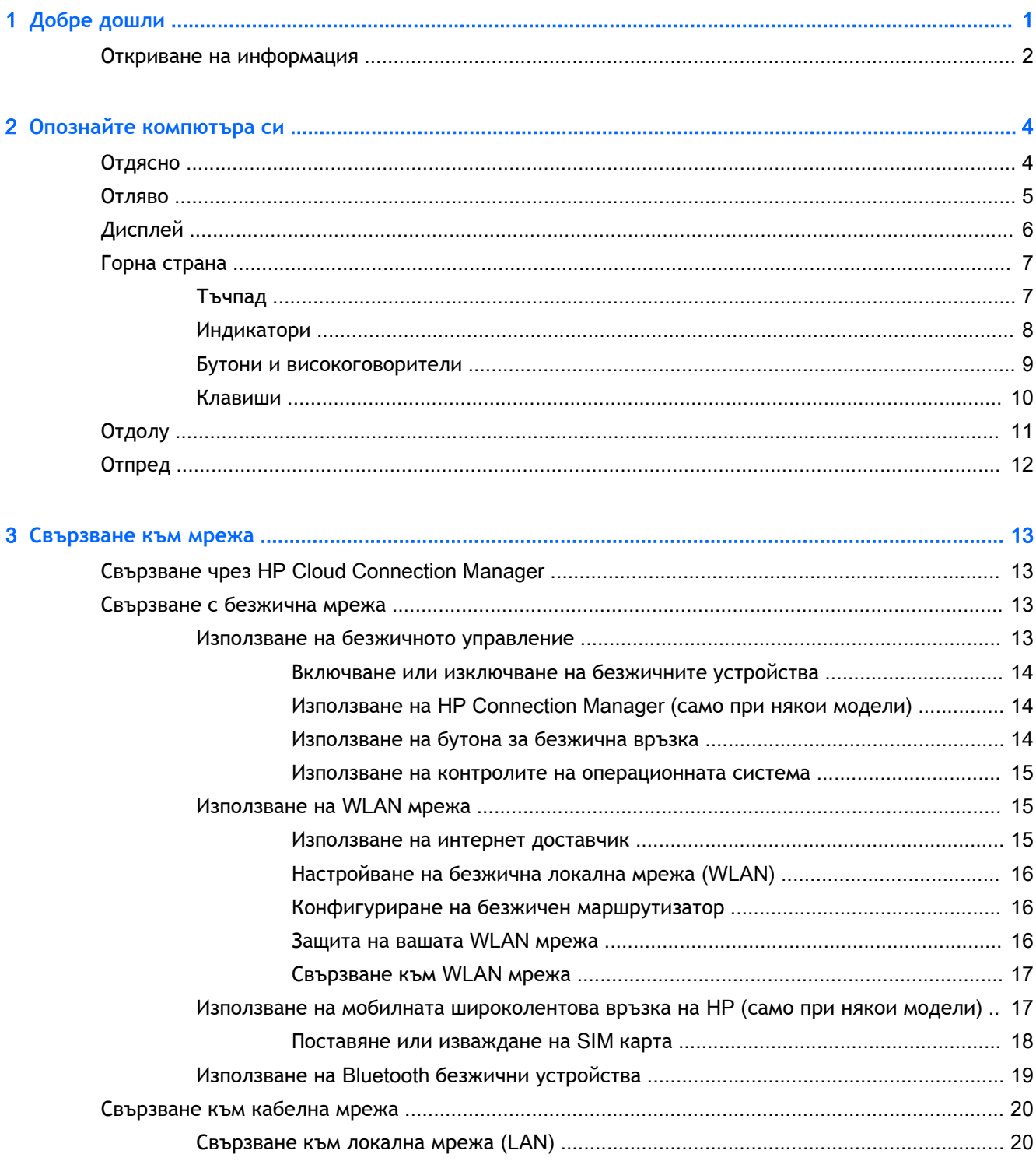

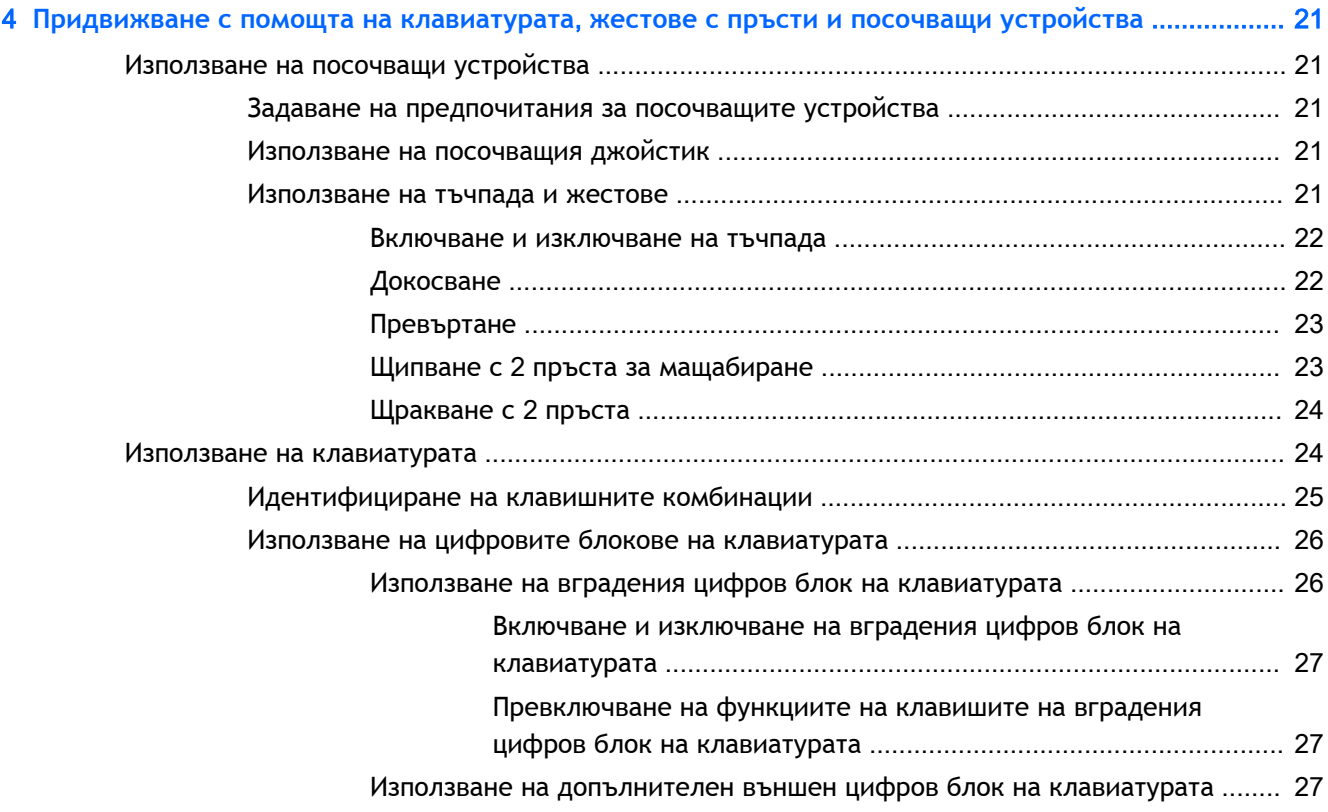

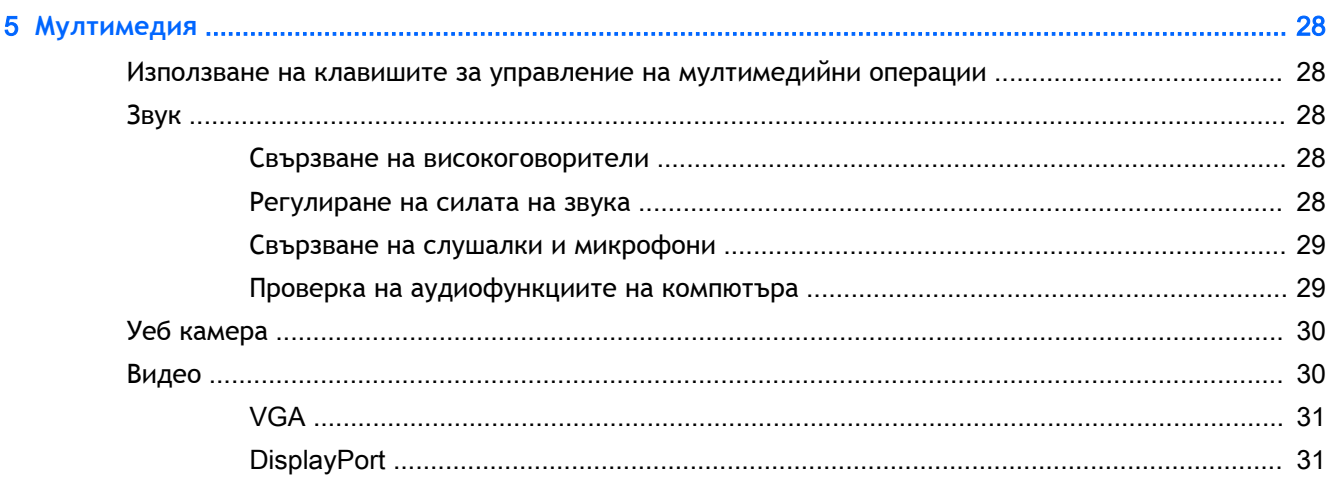

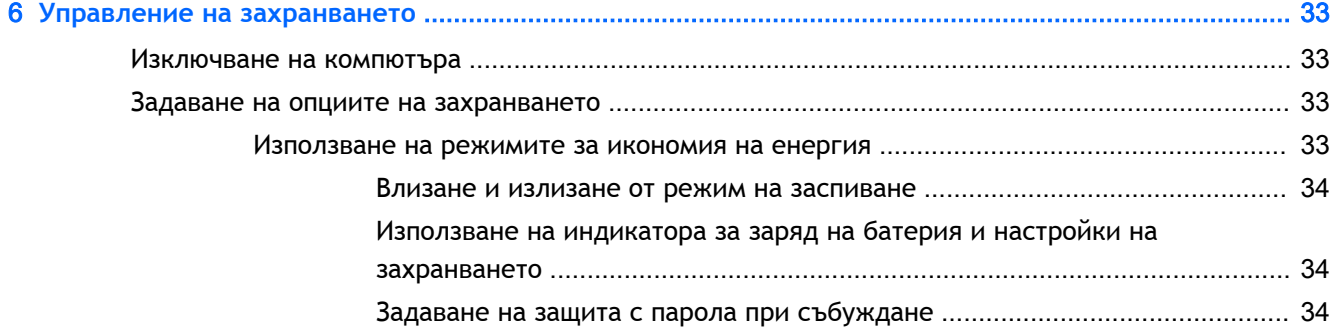

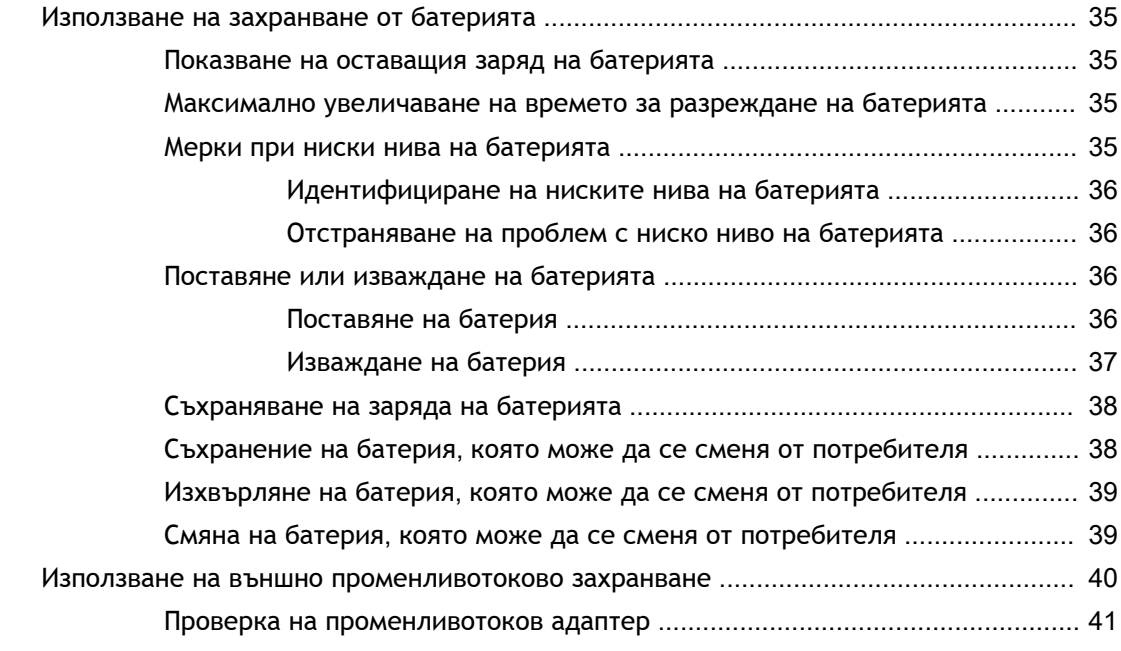

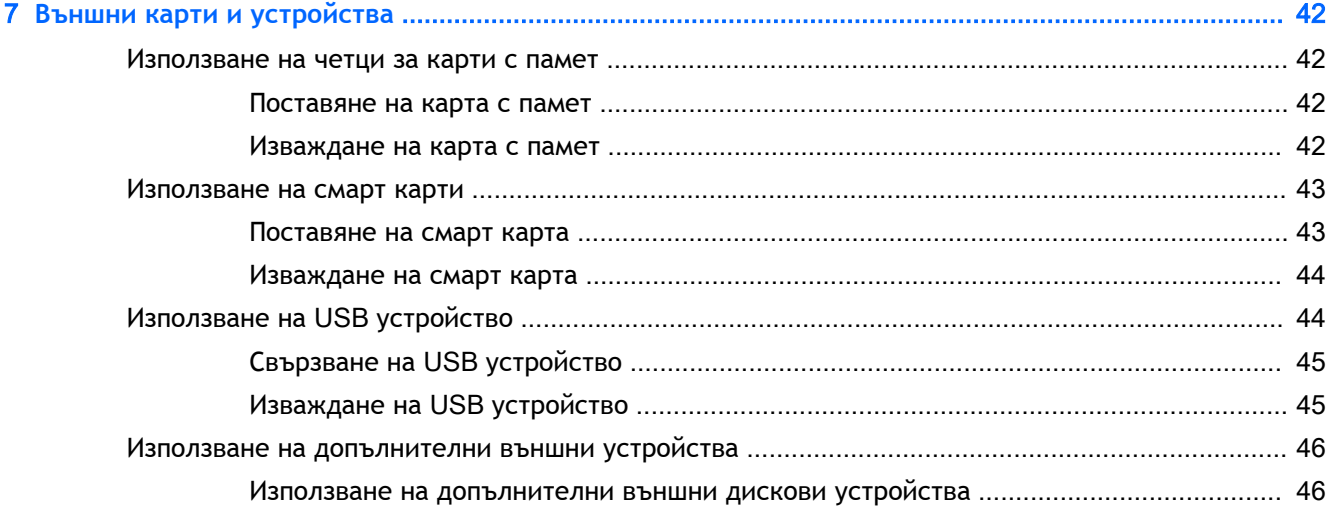

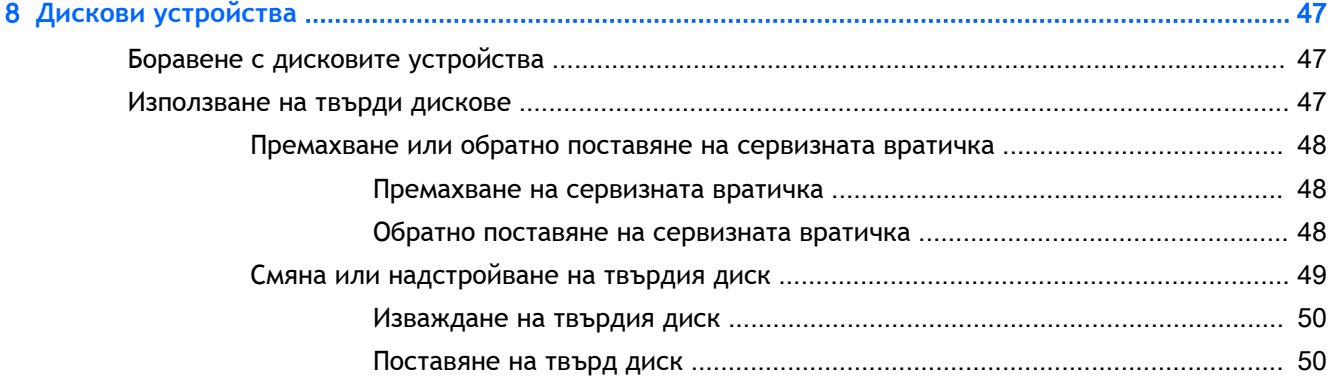

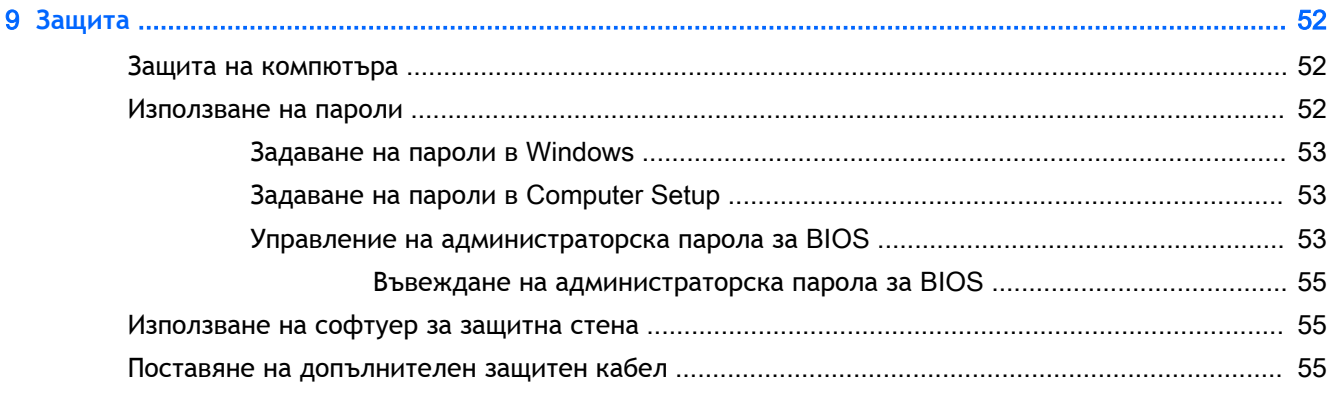

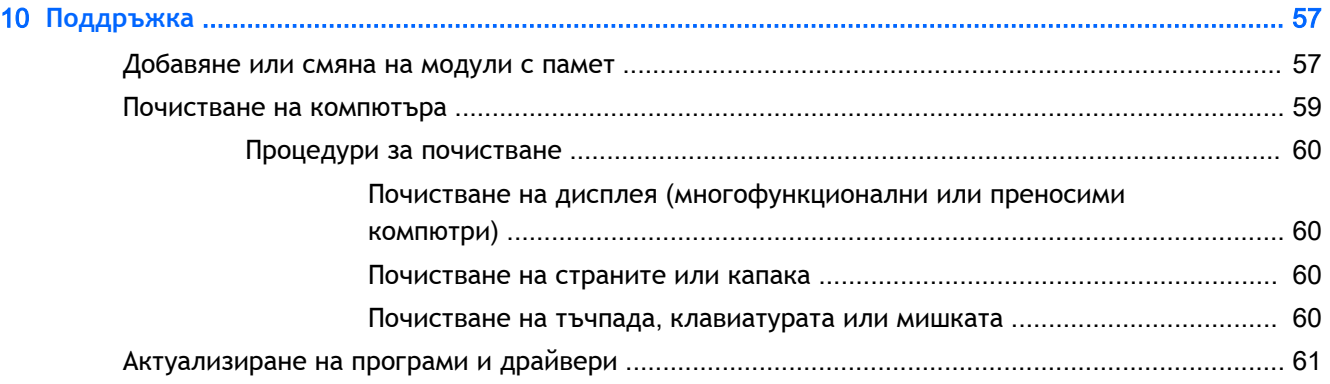

# 11Computer Setup (BIOS), MultiBoot **и инструмент за хардуерна диагностика на компютъра на**

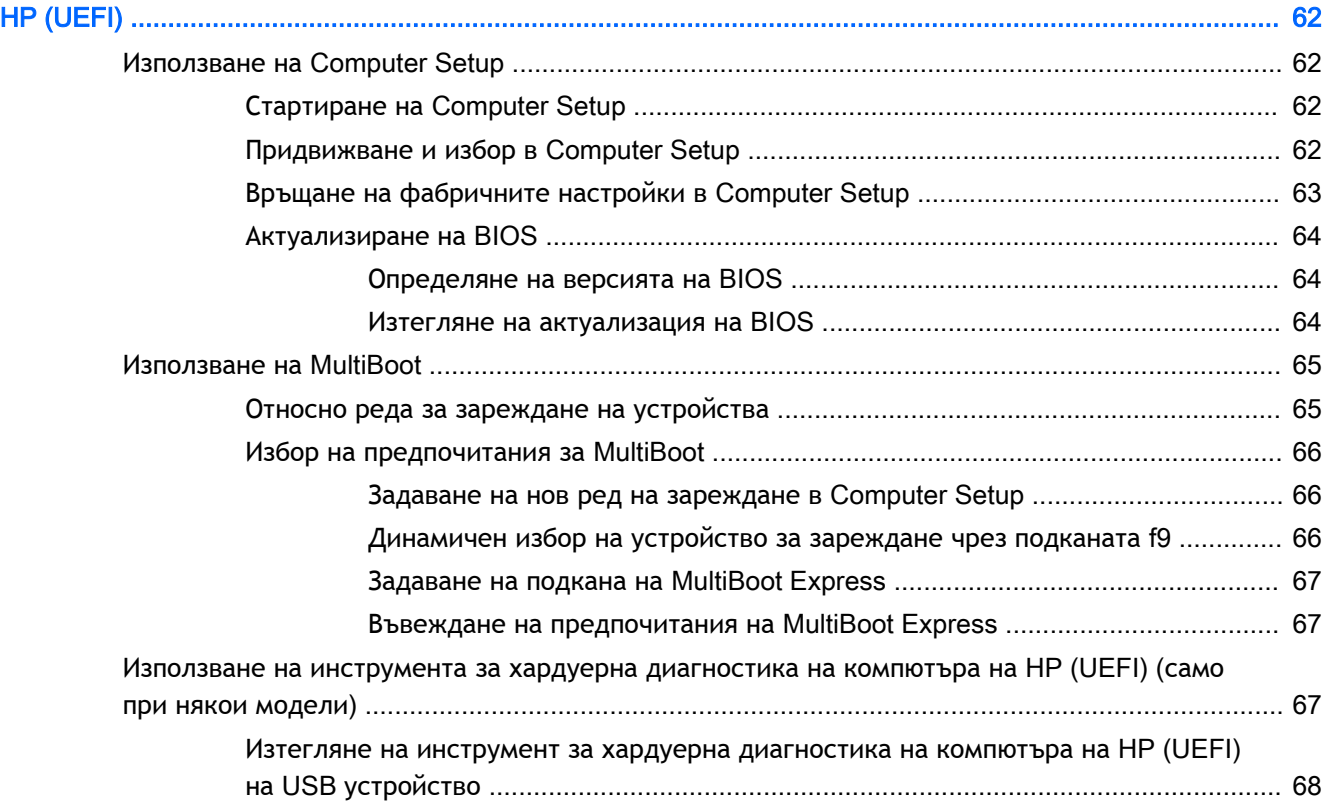

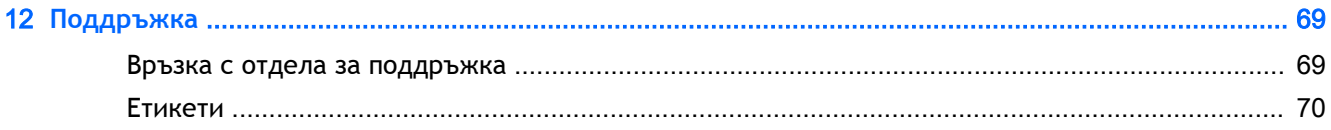

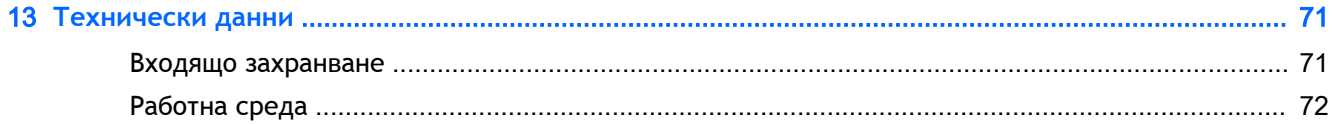

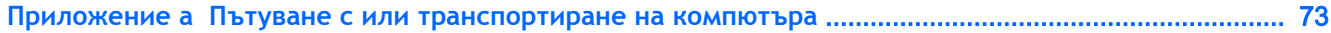

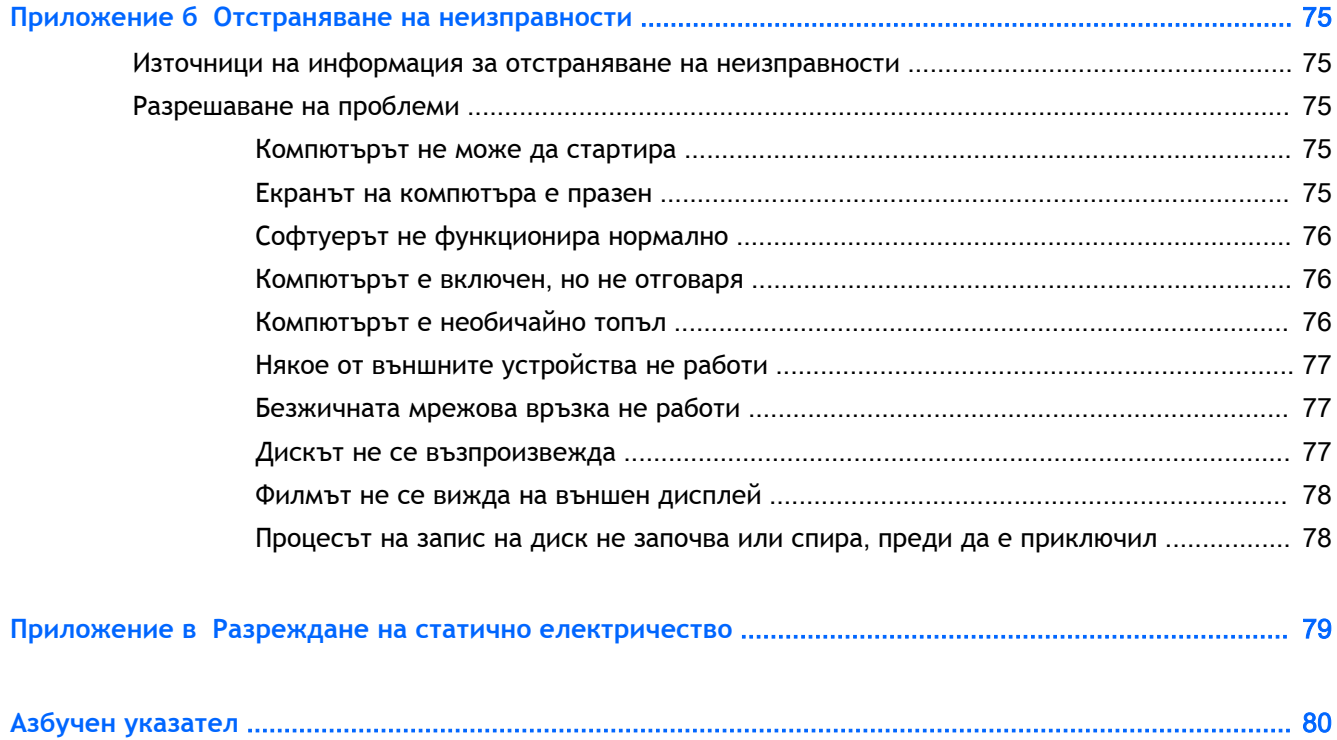

# <span id="page-10-0"></span>1 **Добре дошли**

След като конфигурирате и регистрирате компютъра, е важно да извършите следните стъпки:

- **Свържете се с интернет** Настройте своята кабелна или безжична мрежа, за да можете да се свържете с интернет. За повече информация вж. [Свързване към мрежа](#page-22-0) [на страница](#page-22-0) 13.
- **Опознайте компютъра си** Научете повече за функциите на компютъра. Вж. [Опознайте](#page-13-0) [компютъра си на страница](#page-13-0) 4 и [Придвижване с помощта на клавиатурата](#page-30-0), жестове с [пръсти и посочващи устройства на страница](#page-30-0) 21 за допълнителна информация.
- **Открийте инсталирания софтуер** Вижте списък с предварително инсталирания на компютъра софтуер:

Изберете **Старт** > **Всички програми**. За подробности относно използването на включения към компютъра софтуер вижте инструкциите на производителя на софтуера, които може да са предоставени със съответния софтуер или на уеб сайта на производителя.

## <span id="page-11-0"></span>**Откриване на информация**

Вече използвахте *Инструкции за инсталиране*, за да включите компютъра и да откриете това ръководство. За да намерите източници на информация, предоставящи подробности за продукта, помощна информация и т.н., използвайте тази таблица.

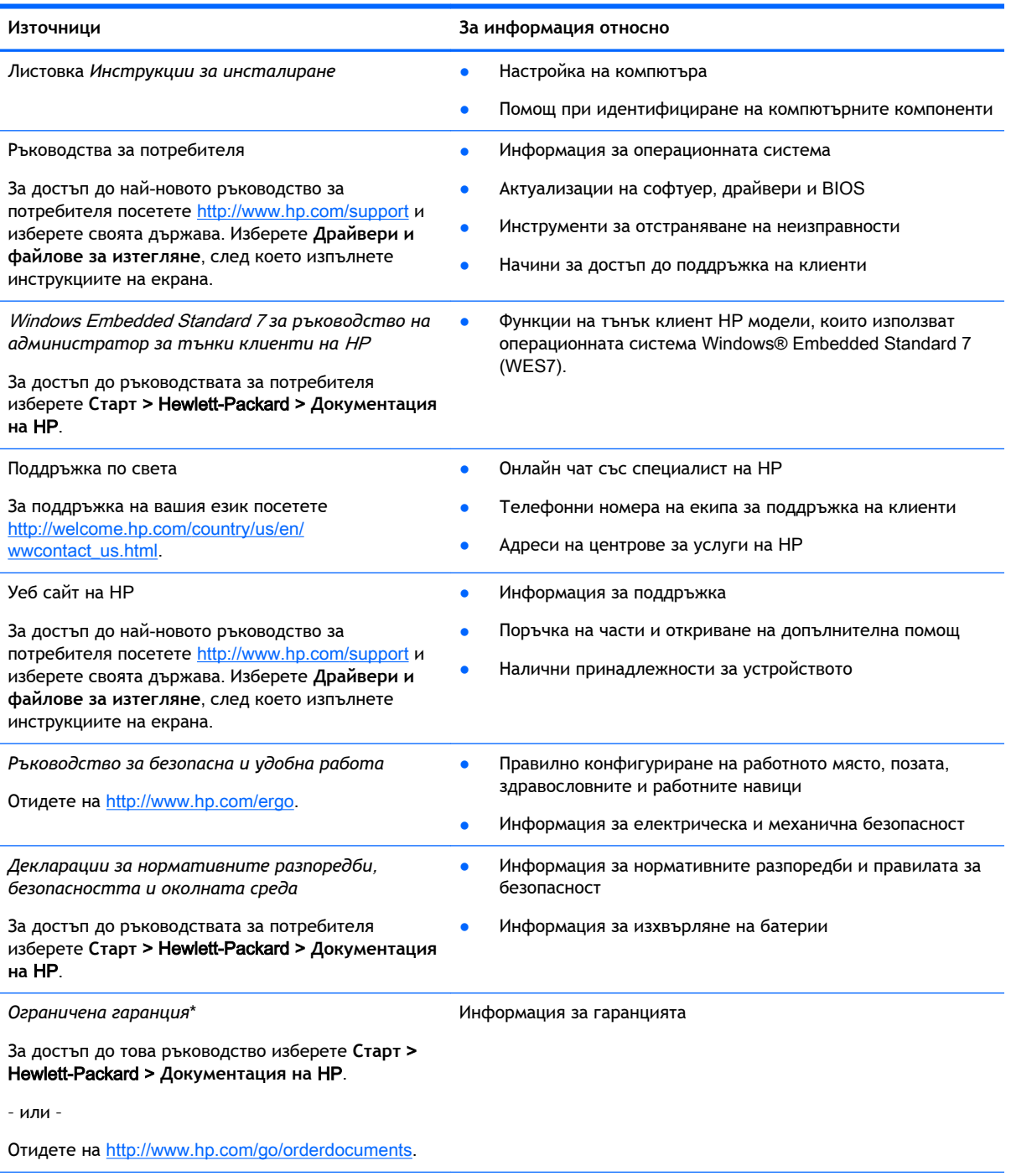

\*Можете да откриете специално предоставената ограничена гаранция на HP, приложима за продукта, в ръководствата за потребителя на своя компютър и/или в CD/DVD диска, предоставен в кутията. Възможно е в някои страни/региони HP да предоставя отпечатана ограничена гаранция на HP в кутията. За някои страни/региони, където не се предоставя отпечатана гаранция, можете да направите заявка за печатно копие от [http://www.hp.com/go/](http://www.hp.com/go/orderdocuments) [orderdocuments](http://www.hp.com/go/orderdocuments) или да пишете на адрес:

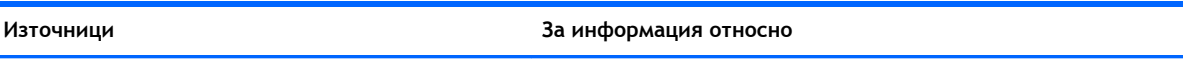

- **Северна Америка**: Hewlett-Packard, MS POD, 11311 Chinden Blvd., Boise, ID 83714, USA
- **Европа**, **Близкия Изток**, **Африка**: Hewlett-Packard, POD, Via G. Di Vittorio, 9, 20063, Cernusco s/Naviglio (MI), Italy
- **Азиатско**-**тихоокеански регион**: Hewlett-Packard, POD, P.O. Box 200, Alexandra Post Office, Singapore 911507

Когато подавате заявка за печатно копие на гаранцията, желателно е да предоставите вашите продуктов номер, гаранционен срок (намира се върху сервизния етикет), име и пощенски адрес.

**ВАЖНО:** НЕ връщайте своя продукт на HP на адресите по-горе. За поддръжка в САЩ отидете на адрес <http://www.hp.com/go/contactHP>. За поддръжка по света отидете на адрес [http://welcome.hp.com/country/us/en/](http://welcome.hp.com/country/us/en/wwcontact_us.html) [wwcontact\\_us.html](http://welcome.hp.com/country/us/en/wwcontact_us.html)

# <span id="page-13-0"></span>2 **Опознайте компютъра си**

## **Отдясно**

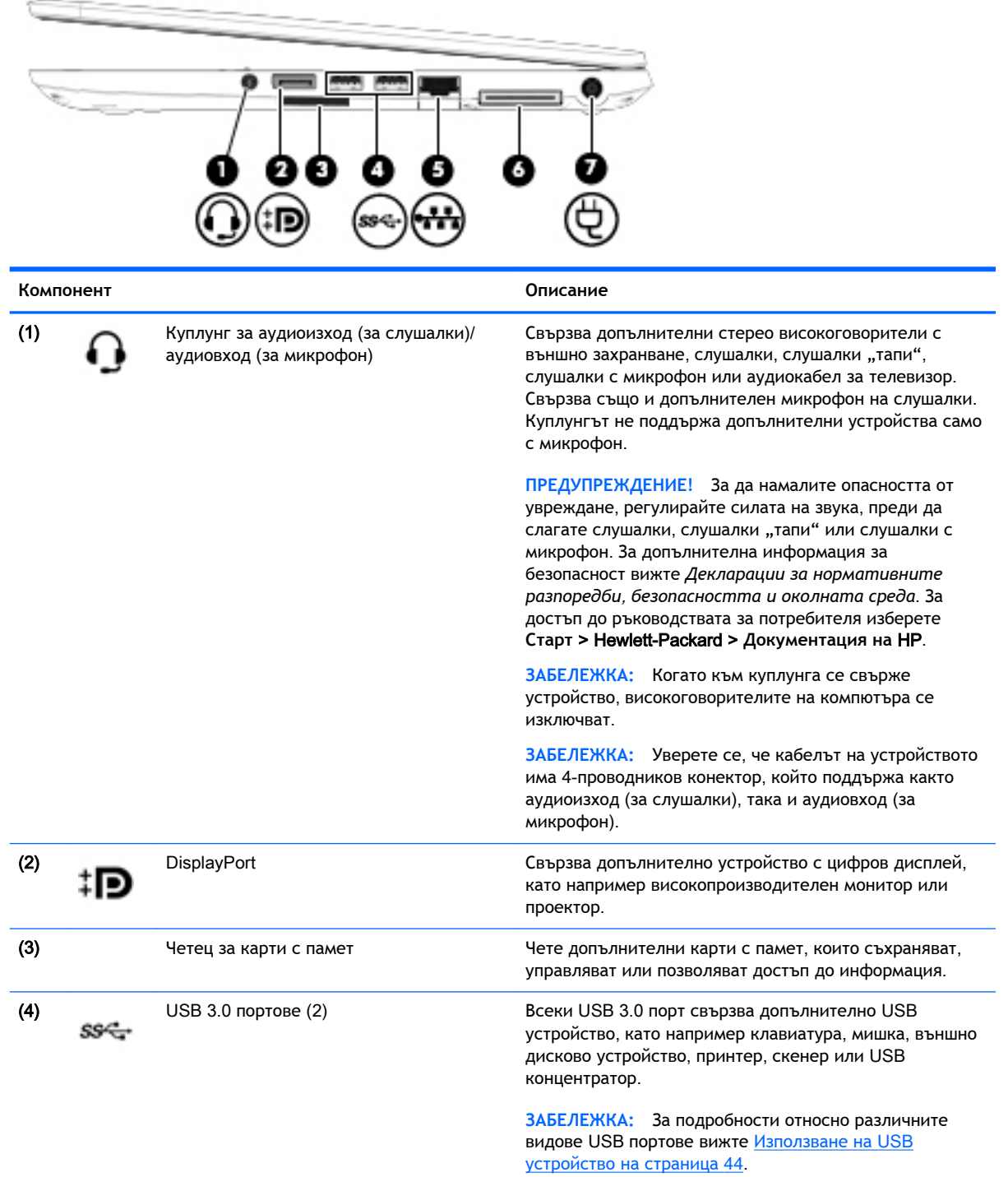

<span id="page-14-0"></span>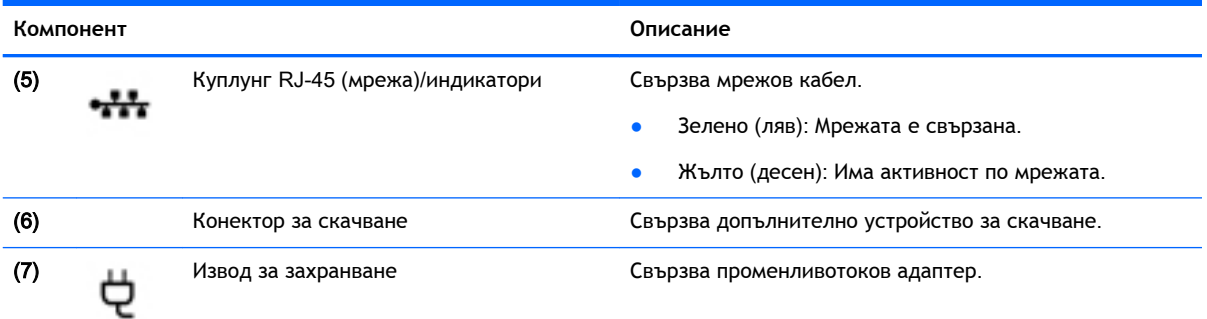

## **Отляво**

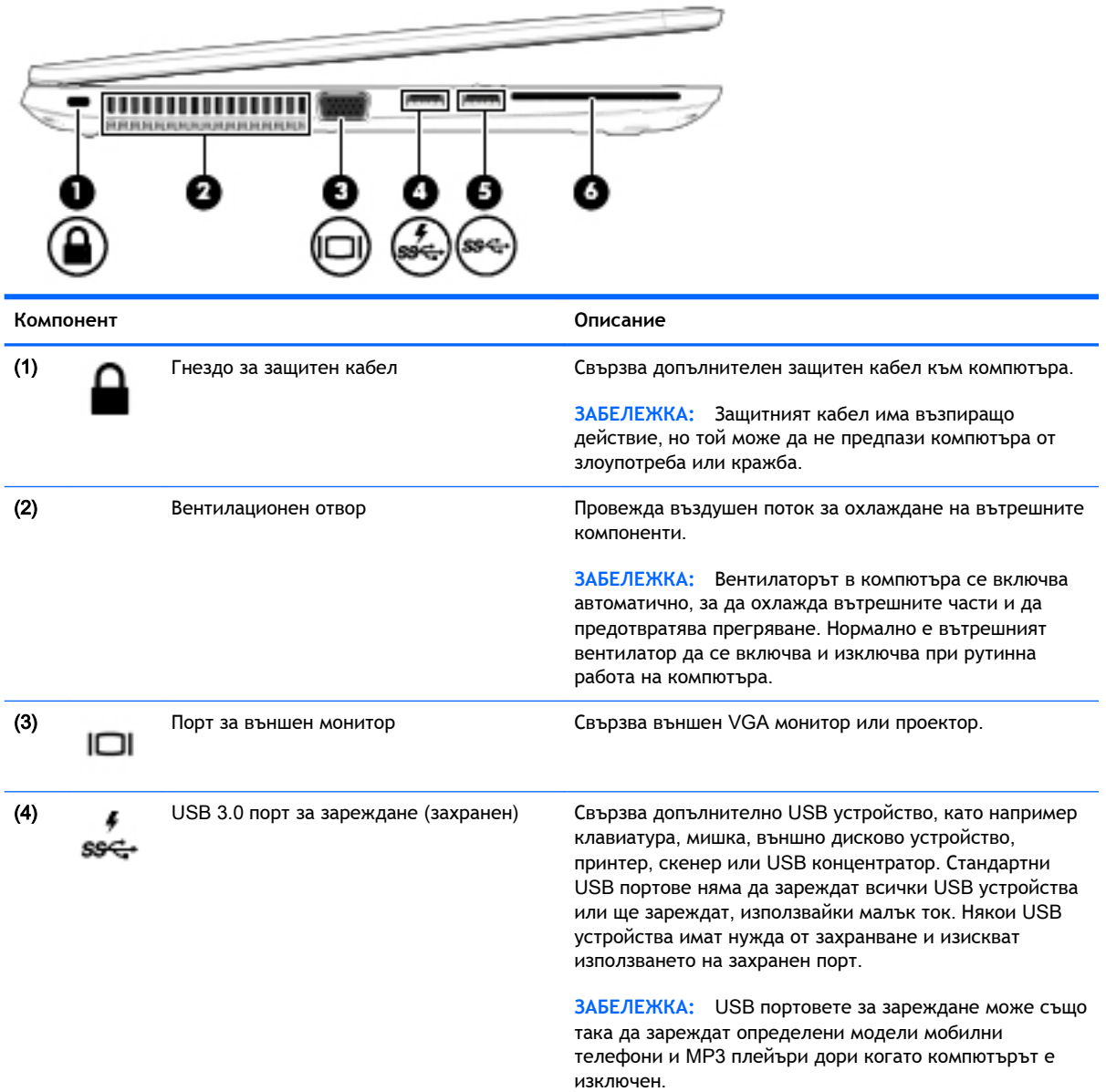

<span id="page-15-0"></span>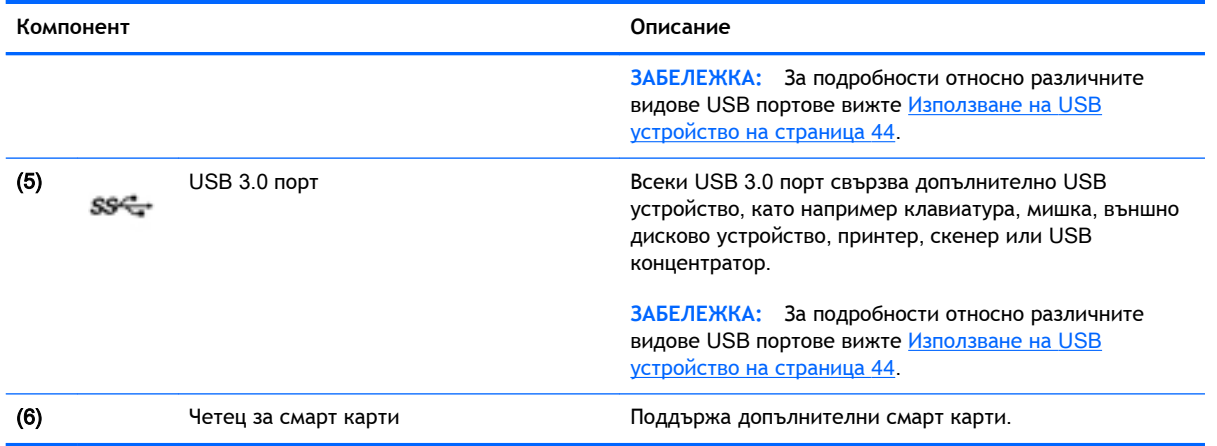

## **Дисплей**

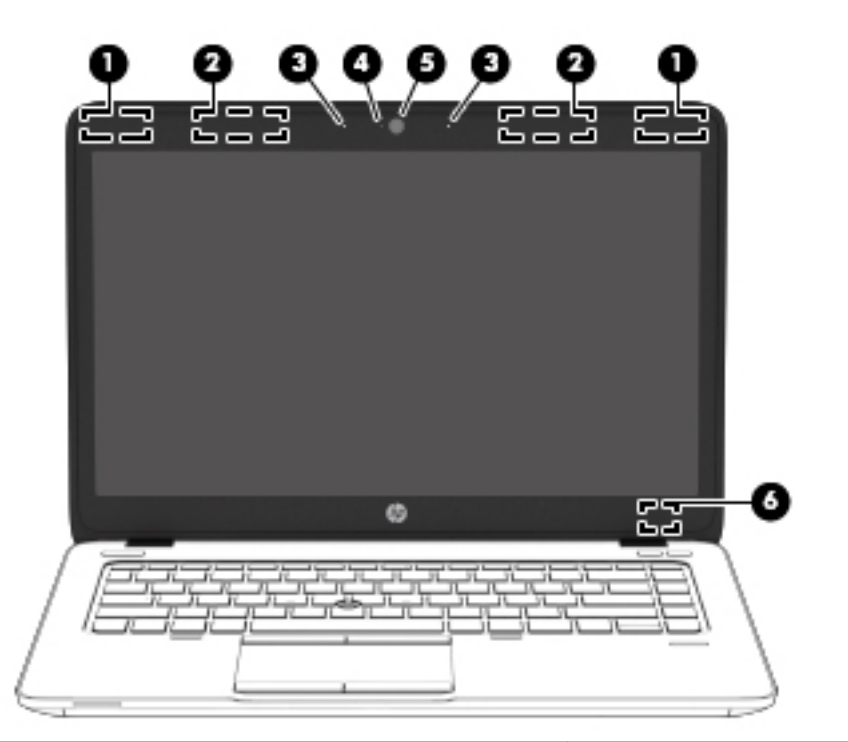

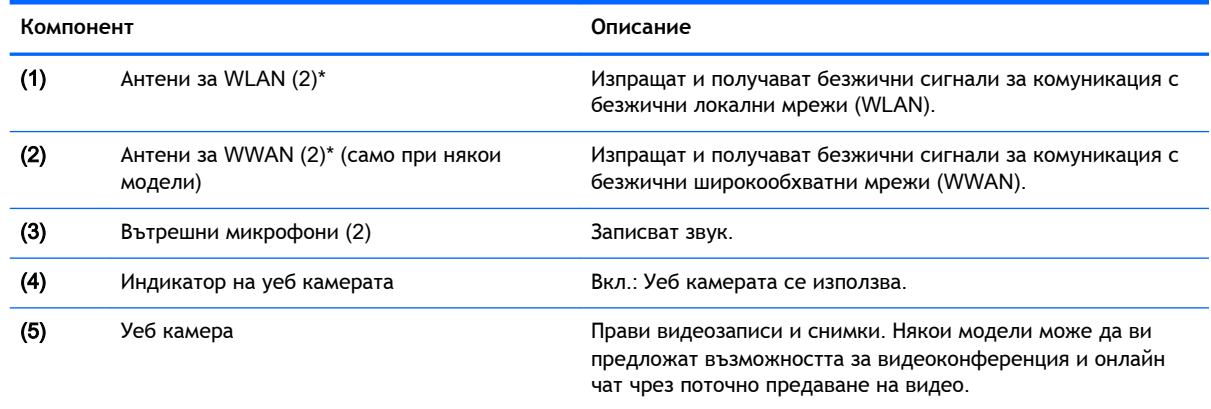

<span id="page-16-0"></span>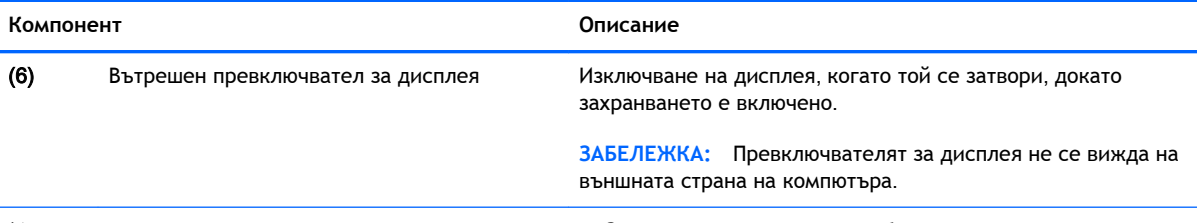

\*Антените не се виждат на външната страна на компютъра. За оптимална връзка не трябва да има препятствия в непосредствена близост до антените. За да видите декларациите за нормативните разпоредби относно безжичните връзки, вж. раздела *Декларации за нормативните разпоредби*, *безопасността и околната среда*, който се отнася за вашата страна или регион. За достъп до ръководствата за потребителя изберете **Старт** > Hewlett-Packard > **Документация на** HP.

## **Горна страна**

### **Тъчпад**

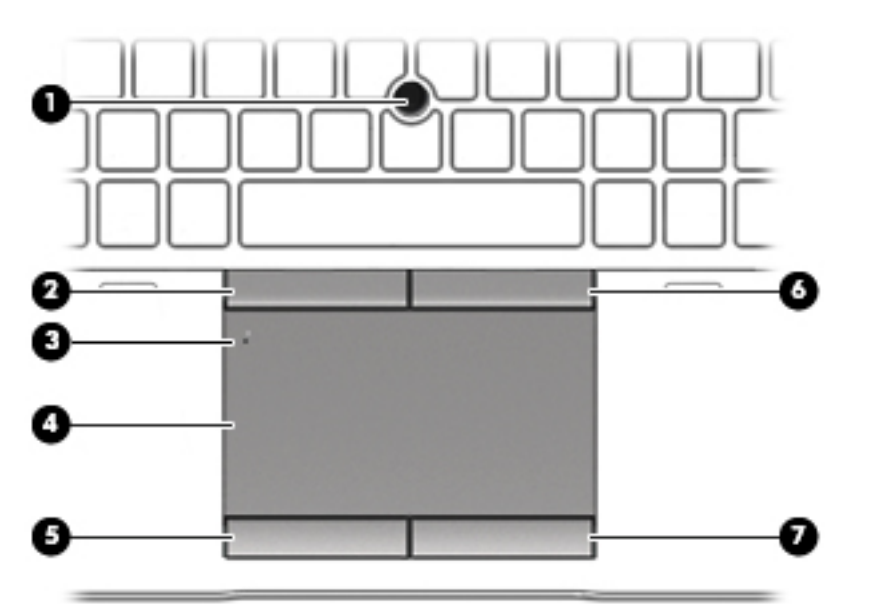

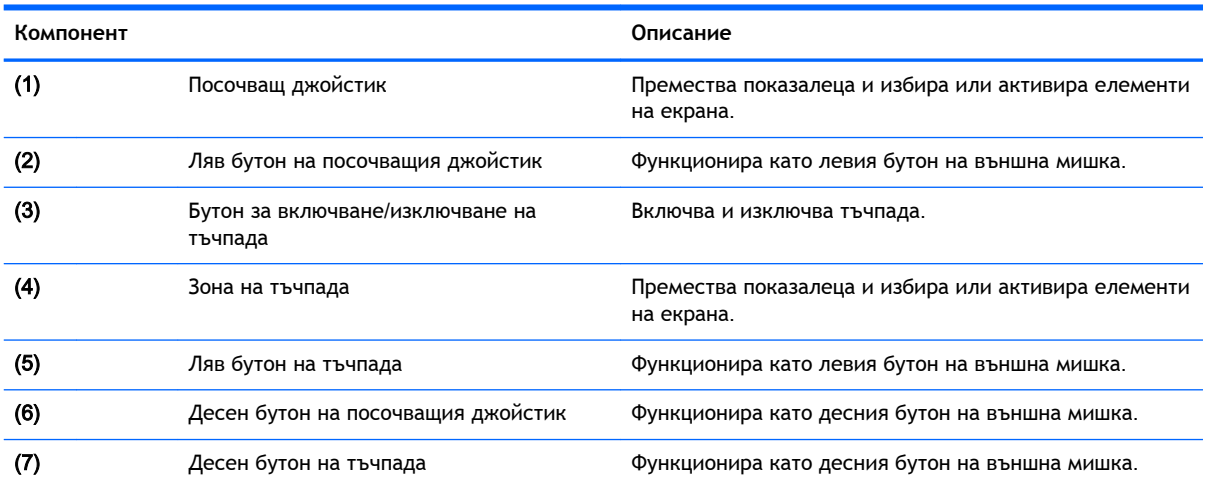

## <span id="page-17-0"></span>**Индикатори**

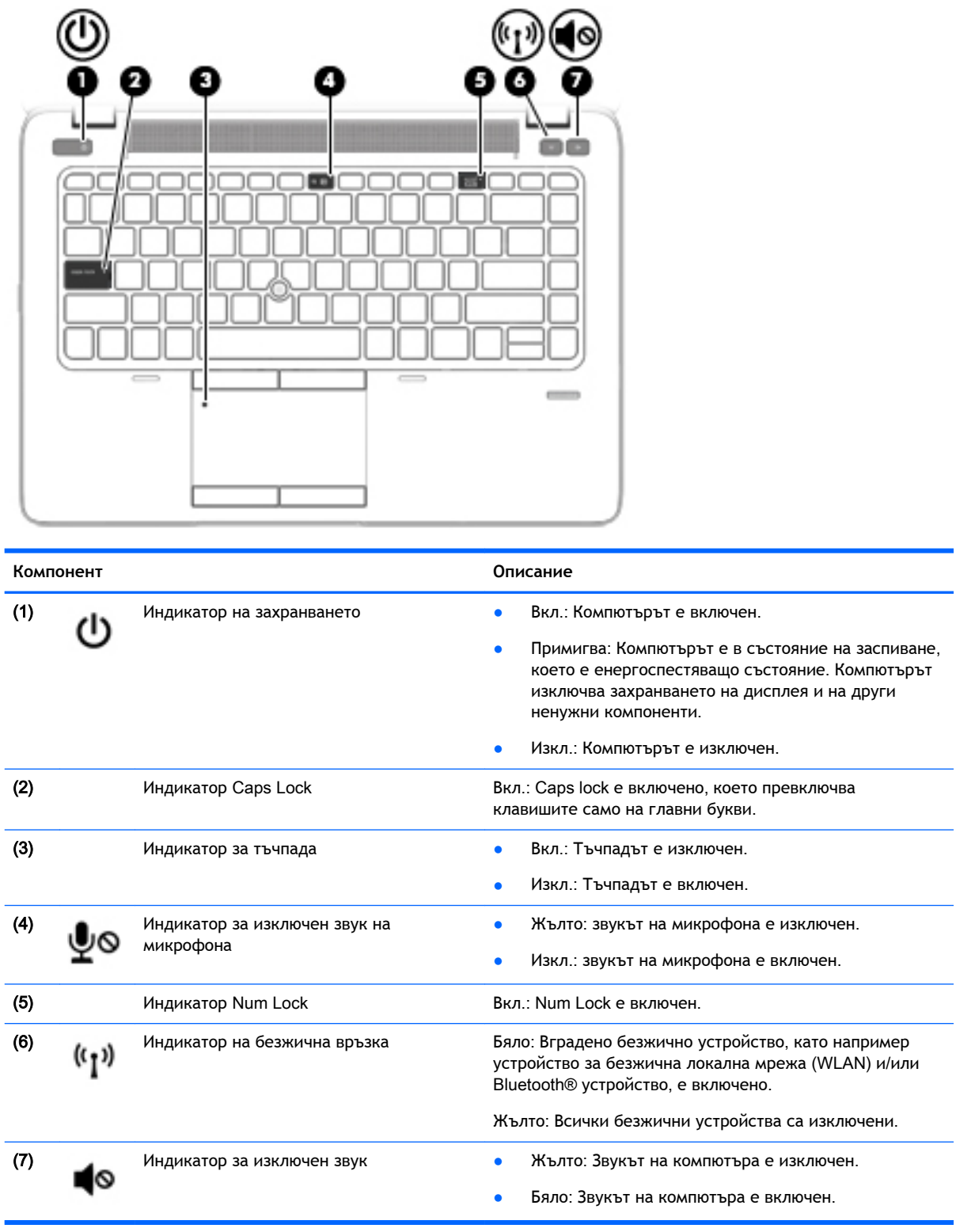

## <span id="page-18-0"></span>**Бутони и високоговорители**

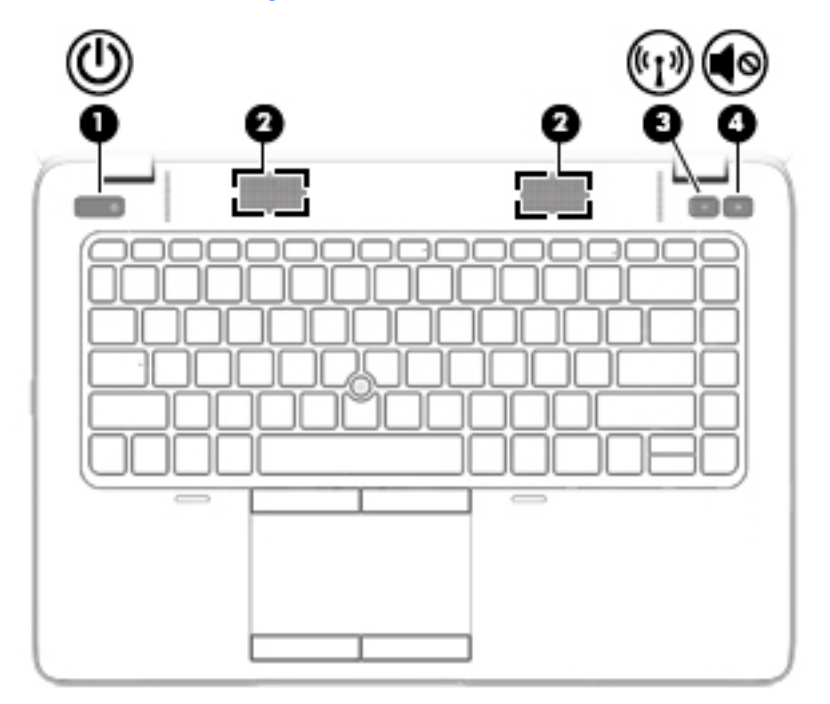

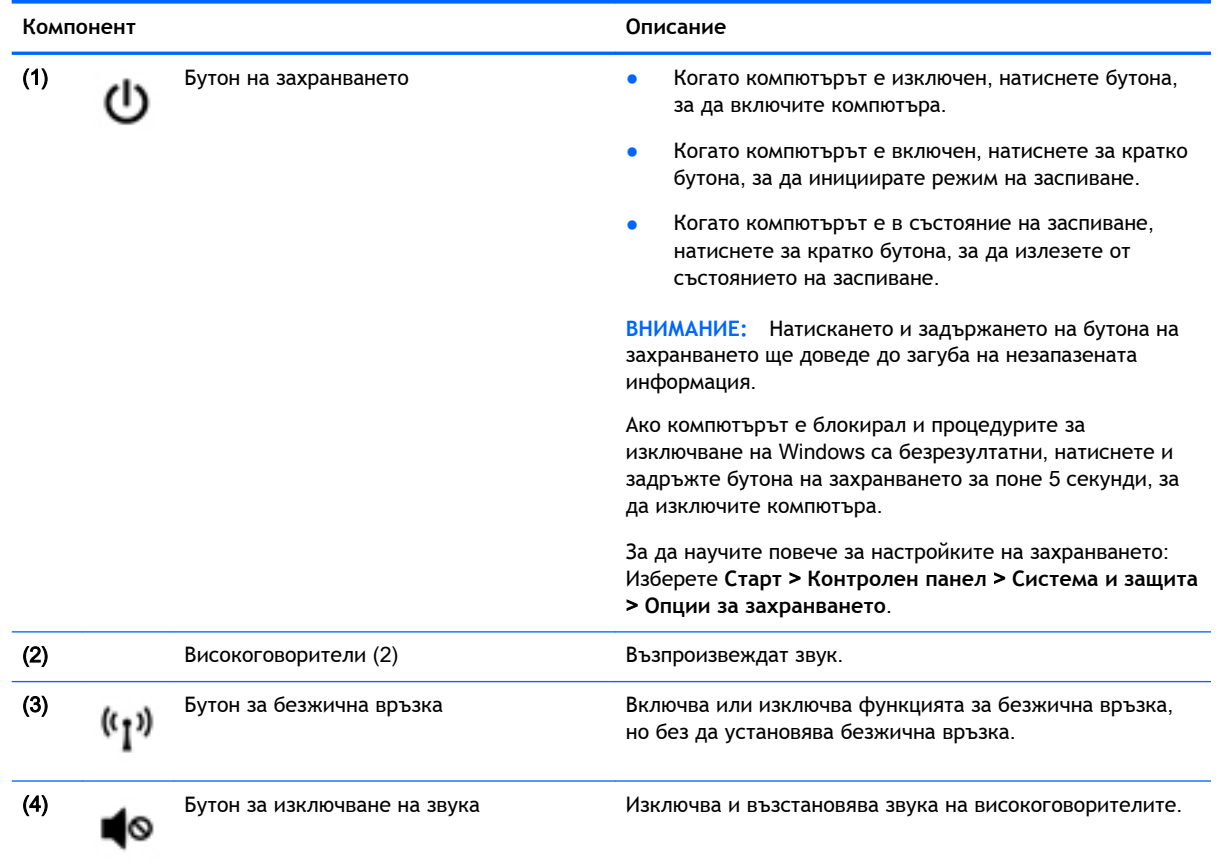

### <span id="page-19-0"></span>**Клавиши**

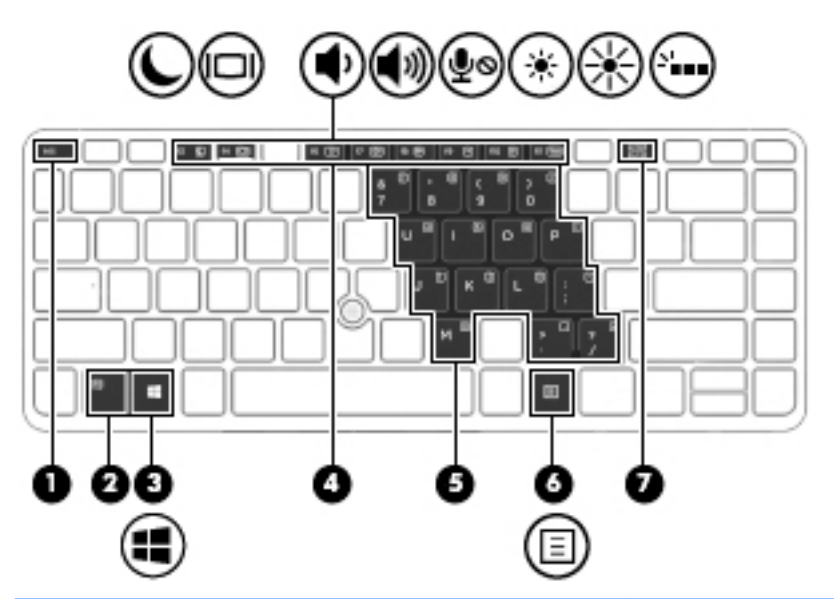

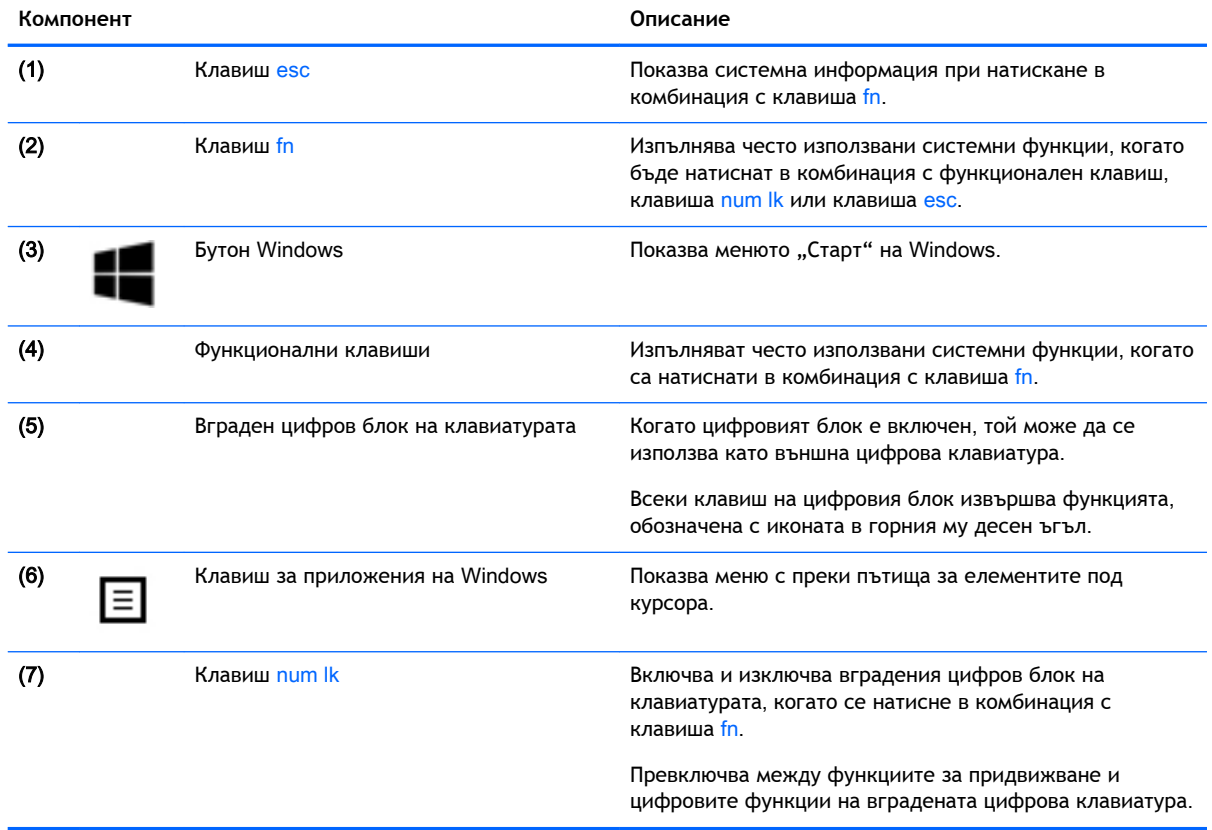

## <span id="page-20-0"></span>**Отдолу**

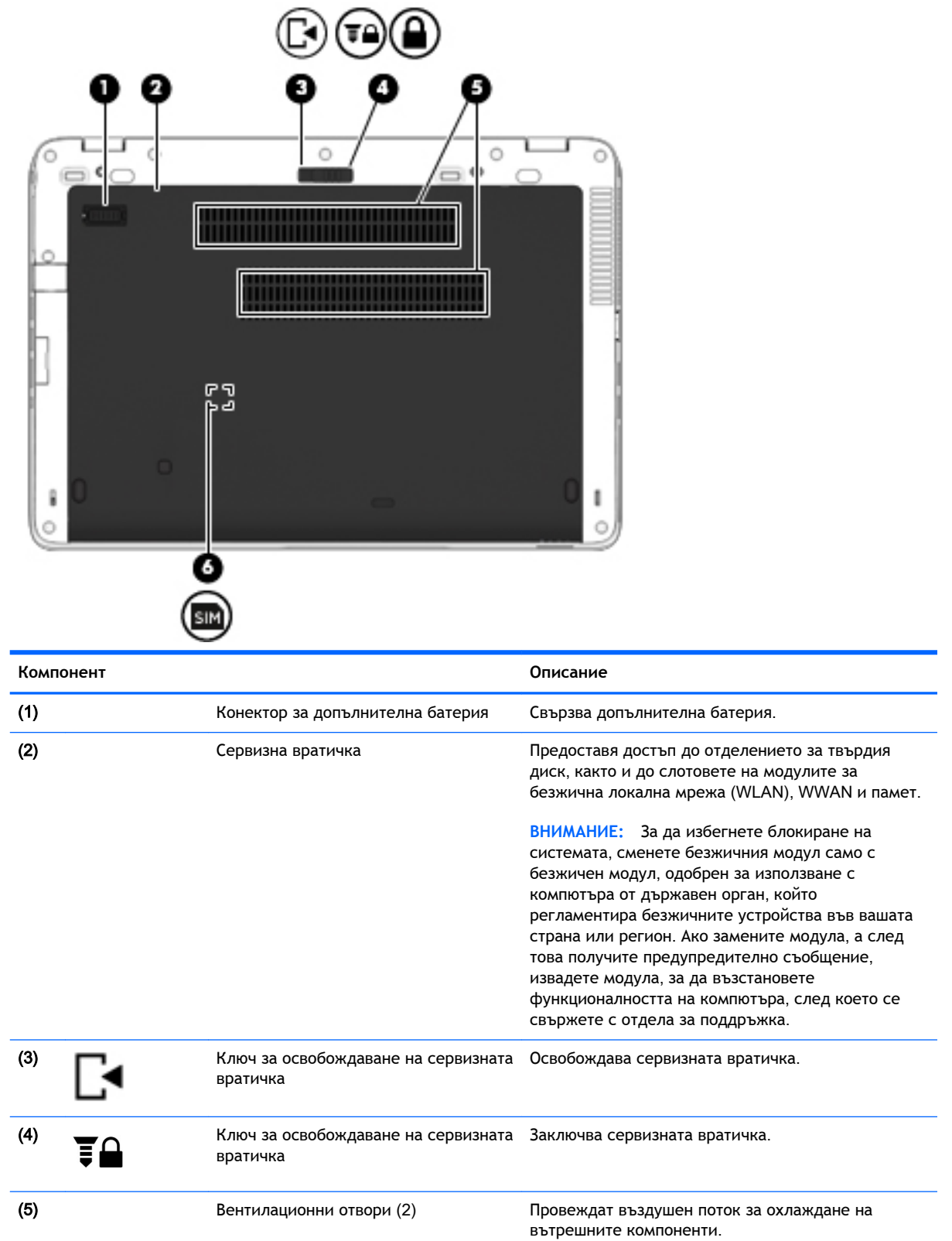

<span id="page-21-0"></span>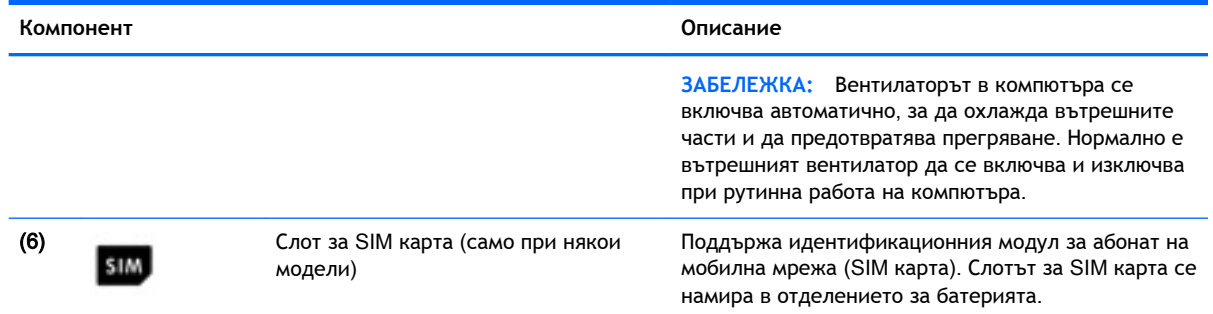

## **Отпред**

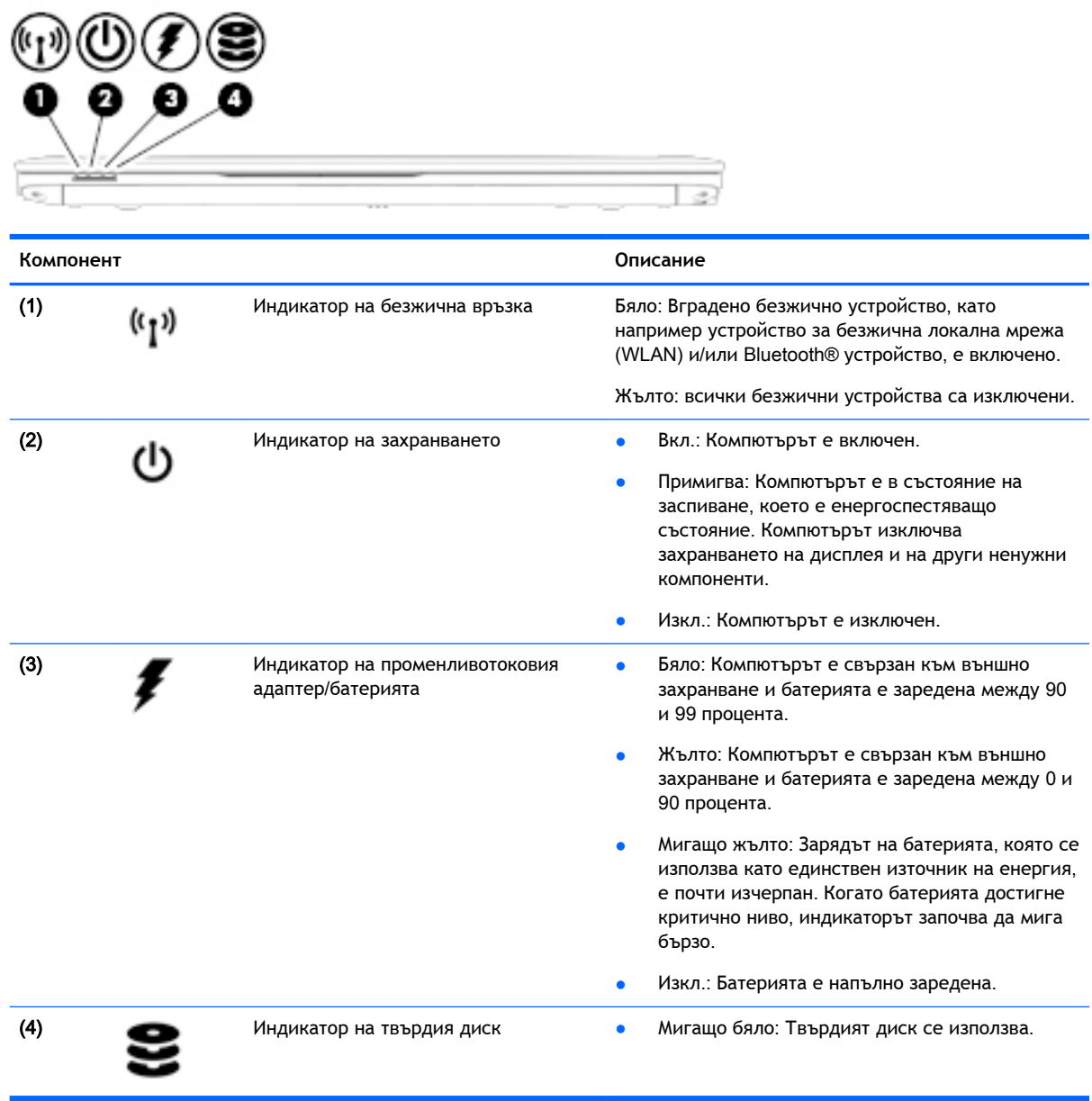

# <span id="page-22-0"></span>3 **Свързване към мрежа**

Можете да носите компютъра си навсякъде, където пътувате. Но дори у дома можете да разглеждате глобалната мрежа и да виждате информация от милиони уеб сайтове, като използвате компютъра си и кабелна или безжична мрежова връзка. Тази глава ще ви помогне да се свържете с този свят.

## **Свързване чрез** HP Cloud Connection Manager

HP Cloud Connection Manager (HPCCM) е клиентска помощна програма, която позволява на администраторите на тънки клиенти на HP да конфигурират автоматично стартиране на виртуални настолни клиенти и връзки, които се стартират, когато стандартните потребители (не администратори) влязат в Windows.

За да отворите HP Cloud Connection Manager:

- **▲** В контролния панел щракнете върху HP Cloud Connection Manager.
- **СЪВЕТ:** За повече информация вижте *Ръководството за администратори на* HP Cloud Connection Manager.

## **Свързване с безжична мрежа**

С безжичните технологии данните се прехвърлят по радиовълни вместо по кабели. Компютърът ви може да е оборудван с едно или повече от следните безжични устройства:

- WLAN устройство свързва компютъра към безжични локални мрежи (често наричани Wi-Fi мрежи, безжични LAN или WLAN мрежи) в офиса, у дома, както и на публични места, като например летища, ресторанти, кафенета, хотели и университети. В една WLAN мрежа мобилното безжично устройство в компютъра ви се свързва с безжичен маршрутизатор или безжична точка за достъп.
- Модул за мобилна широколентова връзка на HP (само при някои модели) устройство за безжична широкообхватна мрежа (WWAN), което предоставя безжична свързаност в много по-голям диапазон. Операторите на мобилни мрежи инсталират базови станции (подобни на станциите за клетъчните телефони) в големи географски райони, като по този начин осигуряват покритие в цели щати, райони и даже държави.
- Bluetooth устройство създава персонална локална мрежа (PAN) за свързване с други Bluetooth-съвместими устройства като компютри, телефони, принтери, слушалки, високоговорители и камери. В една PAN всяко устройство общува пряко с други устройства и устройствата трябва да бъдат сравнително близо едно до друго – обикновено до 10 метра едно от друго.

#### **Използване на безжичното управление**

Можете да управлявате безжичните устройства в компютъра с помощта на следните компоненти:

- <span id="page-23-0"></span>Бутон за безжична връзка, превключвател за безжична връзка или клавиш за безжична връзка (наричани в това ръководство "бутон за безжична връзка")
- Контроли на операционната система

#### **Включване или изключване на безжичните устройства**

Можете да използвате бутона за безжична връзка или HP Connection Manager (само при някои модели), за да включвате и изключвате безжични устройства.

**Э забележка:** Компютърът може да разполага с бутон за безжична връзка, превключвател за безжична връзка или клавиш за безжична връзка на клавиатурата. Терминът "бутон за безжична връзка" се използва в това ръководство със значението на всички посочени по-горе типове безжични контроли.

За да изключите безжични устройства посредством HP Connection Manager:

**▲** Щракнете с десния бутон върху иконата HP Connection Manager в областта за уведомяване най-вдясно на лентата на задачите, след което щракнете върху бутона за захранване до желаното устройство.

– или –

Изберете **Старт** > **Всички програми** > **Продуктивност и инструменти** > HP Connection Manager, след което щракнете върху бутона за захранване до желаното устройство.

#### **Използване на** HP Connection Manager (**само при някои модели**)

HP Connection Manager предоставя централно място за управление на безжичните ви устройства, интерфейс за свързване с интернет посредством мобилна широколентова връзка на HP и интерфейс за изпращане и получаване на SMS (текстови) съобщения. HP Connection Manager позволява да управлявате следните устройства:

- Безжична локална мрежа (WLAN)/Wi-Fi
- Безжична широкообхватна мрежа (WWAN)/мобилна широколентова връзка на HP
- **Bluetooth**

HP Connection Manager предоставя информация и уведомления за състоянието на връзката, състоянието на захранването, детайли за SIM картата, и SMS съобщения. Информацията за състоянието и уведомленията се намират в областта за уведомяване най-вдясно на лентата на задачите.

За да отворите HP Connection Manager:

**▲** Щракнете върху иконата HP Connection Manager в лентата на задачите.

– или –

Изберете **Старт** > **Всички програми** > **Продуктивност и инструменти** > HP Connection Manager.

#### **Използване на бутона за безжична връзка**

Компютърът разполага с бутон за безжична връзка, едно или повече безжични устройства, както и с един или два индикатора за безжична връзка, в зависимост от модела. Всички безжични устройства на компютъра са активирани според фабричните настройки, така че индикаторът за безжична връзка свети (бяло), когато включите компютъра.

<span id="page-24-0"></span>Индикаторът за безжична връзка указва цялостното състояние на захранването на безжичните устройства, а не състоянието на отделни устройства. Ако индикаторът за безжична връзка свети в бяло, значи поне едно безжично устройство е включено. Ако индикаторът на безжична връзка е жълто, всички безжични устройства са изключени.

Тъй като безжичните устройства са разрешени според фабричните настройки, може да използвате бутона за безжична връзка, за да включвате или изключвате безжичните устройства едновременно.

#### **Използване на контролите на операционната система**

Центърът за мрежи и споделяне позволява да настроите връзка или мрежа, да се свържете към мрежа, да управлявате безжичните мрежи, както и да установявате и решавате проблеми с мрежата.

За да използвате контролите на операционната система:

**▲** Изберете **Старт** > **Контролен панел** > **Мрежа и интернет** > **Център за мрежи и споделяне**.

#### **Използване на** WLAN **мрежа**

С помощта на WLAN устройство можете да се свържете към безжична локална мрежа (WLAN), която се състои от други компютри и принадлежности, свързани чрез безжичен маршрутизатор или безжична точка за достъп.

**ЗАБЕЛЕЖКА:** Термините *безжичен маршрутизатор* и *безжична точка за достъп* често са равнозначни.

- За широкомащабна WLAN мрежа, като например корпоративна или обществена WLAN мрежа, обикновено се използват безжични точки за достъп, които могат да обработват голям брой компютри и принадлежности, както и да разделят важните мрежови функции.
- За WLAN мрежа у дома или в малък офис обикновено се използва безжичен маршрутизатор, който позволява на няколко безжични и кабелни компютъра да споделят интернет връзка, принтер и файлове, без да има необходимост от допълнителен хардуер или софтуер.

За да използвате WLAN устройството в компютъра, трябва да се свържете към WLAN инфраструктура (предоставена от доставчик на услуга, или публична или корпоративна мрежа).

#### **Използване на интернет доставчик**

Когато настройвате интернет достъп в дома си, трябва да създадете акаунт при интернет доставчик (ISP). За да закупите интернет услуга и модем, се свържете с местния интернет доставчик. Доставчикът ще ви помогне да конфигурирате модема, да прекарате мрежов кабел, за да свържете безжичния си компютър към модема, и ще тества интернет услугата.

**ЭМЕЛЕЖКА:** Интернет доставчикът ще ви предостави потребителски идентификатор и парола, с които да се свързвате към интернет. Запишете тази информация и я съхранявайте на сигурно място.

#### <span id="page-25-0"></span>**Настройване на безжична локална мрежа** (WLAN)

За да настроите WLAN мрежа и да се свържете към интернет, трябва да разполагате със следното оборудване:

- Широколентов модем (DSL или кабелен) (1) и високоскоростна интернет услуга, закупена от интернет доставчик
- Безжичен маршрутизатор (2) (закупува се отделно)
- Компютър с безжична връзка (3)

**ЗАБЕЛЕЖКА:** Някои модеми имат вграден безжичен маршрутизатор. Обърнете се към интернет доставчика си, за да определи какъв вид модем имате.

На илюстрацията по-долу е показан пример за инсталация на безжична мрежа, която е свързана към интернет.

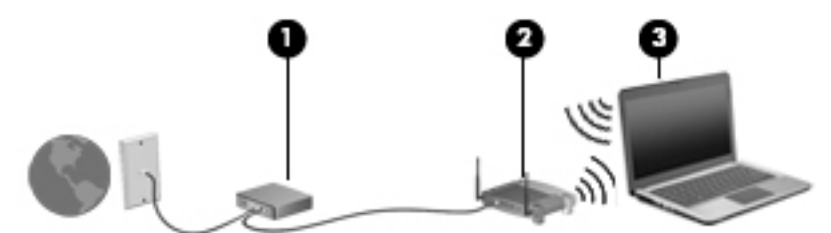

С разширяването на мрежата може да се включват допълнително компютри с безжична и кабелна връзка към мрежата за достъп до интернет.

За помощ при настройването на WLAN мрежа вж. информацията, предоставена от производителя на безжичния маршрутизатор или от интернет доставчика.

#### **Конфигуриране на безжичен маршрутизатор**

За помощ при конфигурирането на безжичен маршрутизатор вж. информацията, предоставена от производителя на безжичния маршрутизатор или от интернет доставчика.

 $\mathbb{R}^*$  ЗАБЕЛЕЖКА: Препоръчително е първоначално да свържете новия си компютър с безжична връзка към маршрутизатора, като използвате мрежовия кабел в комплекта. Когато компютърът е успешно свързан към интернет, изключете кабела, след което използвайте интернет чрез безжичната мрежа.

#### **Защита на вашата** WLAN **мрежа**

Когато настроите WLAN мрежа или се свържете със съществуваща WLAN мрежа, винаги разрешавайте функциите за защита, за да защитите вашата мрежа от неразрешен достъп. WLAN мрежите на обществени места (горещи точки), като например кафенета или летища, може да не предоставят никаква защита. Ако сте притеснени за защитата на компютъра в дадена "гореща точка", ограничете своята работа в мрежата до изпращане на неконфиденциални имейли или сърфиране на обикновени места в интернет.

Безжичните радиосигнали се разпространяват извън мрежата, така че други WLAN устройства може да прихванат незащитените сигнали. Вземете следните предпазни мерки, за да защитите своята WLAN:

Използване на шифроване на безжичната връзка.

Шифроването на безжичната връзка използва защитни настройки за шифроване и дешифриране на данните, предавани по мрежата.

#### <span id="page-26-0"></span>**Свързване към** WLAN **мрежа**

За да се свържете към WLAN мрежа, изпълнете следните стъпки:

- 1**.** Уверете се, че WLAN устройството е включено. Ако устройството е включено, индикаторът за безжична връзка свети в бяло. Ако индикаторът за безжична връзка свети в жълто, натиснете бутона за безжична връзка.
- 2**.** Щракнете върху иконата за състояние на мрежата в областта за уведомяване най-вдясно на лентата на задачите.
- 3**.** Изберете WLAN мрежа, към която да се свържете.
- 4**.** Щракнете върху **Свързване**.

Ако мрежата е защитена WLAN мрежа, ще се покаже съобщение да въведете код за защита. Въведете кода, след което щракнете върху бутона ОК, за да завършите връзката.

- $\mathbb{R}^*$  ЗАБЕЛЕЖКА: Ако в списъка няма никакви WLAN мрежи, може да сте извън обхвата на безжичния маршрутизатор или точката за достъп.
- **ЭМЕЛЕЖКА:** Ако не виждате WLAN мрежата, към която искате да се свържете, щракнете върху **Отвори центъра за мрежи и споделяне**, след което щракнете върху **Настройка на нова връзка или мрежа**. Ще се покаже списък с опции, който ви позволява ръчно да потърсите и да се свържете към мрежа или да създадете нова мрежова връзка.
- 5**.** Следвайте инструкциите на екрана, за да завършите свързването.

След като връзката е създадена, поставете показалеца на мишката върху иконата за състоянието на мрежата в областта за уведомяване най-вдясно на лентата на задачите, за да проверите името и състоянието на връзката.

 $\mathbb{R}^{\!\!*}$  ЗАБЕЛЕЖКА: Обхватът на работа (докъдето достигат безжичните сигнали) зависи от осъществяването на WLAN мрежата, производителя на маршрутизатора, както и от влиянието на други електронни устройства или структурни бариери, като например стени и настилки.

#### **Използване на мобилната широколентова връзка на** HP (**само при някои модели**)

Мобилната широколентова връзка на HP позволява на компютъра да използва безжични широкообхватни мрежи за достъп до интернет в по-големи райони, отколкото е възможно с WLAN. Използването на мобилната широколентова връзка на HP изисква доставчик на мрежови услуги (наричан *мобилен оператор*), който в повечето случаи е оператор на мобилна телефонна мрежа. Покритието за мобилната широколентова връзка на HP е подобно на това за мобилната гласова телефонна услуга.

Когато се използва с услуга на мобилен оператор, мобилната широколентова връзка на HP ви дава свободата да оставате свързани с интернет, да изпращате имейли или да се свързвате с вашата фирмена мрежа, дори когато сте на път или извън обхвата на горещите точки Wi-Fi.

HP поддържа следните технологии:

- HSPA (High Speed Packet Access) (Високоскоростен пакетен достъп), който осигурява достъп до мрежите по телекомуникационния стандарт Global System for Mobile Communications (GSM) (Глобална система за мобилни комуникации).
- EV-DO (Evolution Data Optimized), който осигурява достъп до мрежи по телекомуникационния стандарт за множествен достъп с кодово разделяне (CDMA).

<span id="page-27-0"></span>Може да се нуждаете от серийния номер на модула на мобилна широколентова връзка на HP, за да активирате мобилна широколентова услуга. Серийният номер е отпечатан на етикет в отделението за батерията на компютъра.

Някои мобилни оператори изискват използване на SIM карта. SIM картата съдържа основна информация за вас, каквато е персоналният идентификационен номер (ПИН), както и информация за мрежата. В някои компютри SIM картата е предварително поставена в отделението за батерията. Ако SIM картата не е предварително поставена, тя може да се намира в информационните материали за мобилната широколентова връзка на HP към компютъра или мобилният оператор може да я доставя отделно от компютъра.

За информация за поставянето и изваждането на SIM картата вижте раздела Поставяне или изваждане на SIM карта на страница 18 в тази глава.

За информация относно мобилната широколентова връзка на HP и за активирането на услуга с предпочитан оператор на мобилна мрежа вж. информацията за мобилната широколентова връзка на HP, приложена към компютъра.

#### **Поставяне или изваждане на** SIM **карта**

**ВНИМАНИЕ:** За да не повредите изводите, ползвайте минимално усилие при поставянето на SIM картата.

За да поставите SIM карта, извършете следните стъпки:

- 1**.** Изключете компютъра.
- 2**.** Затворете дисплея.
- 3**.** Разкачете всички външни устройства, свързани с компютъра.
- 4**.** Извадете захранващия кабел от електрическия контакт.
- 5**.** Обърнете компютъра с дъното нагоре на хоризонтална повърхност, като ключът за освобождаване на сервизната вратичка трябва да бъде към вас.
- 6**.** Свалете сервизната вратичка (вижте [Премахване на сервизната вратичка](#page-57-0)  [на страница](#page-57-0) 48).
- 7**.** Извадете батерията (вижте [Изваждане на батерия на страница](#page-46-0) 37).
- <span id="page-28-0"></span>8**.** Поставете SIM картата в гнездото за SIM карта и леко натиснете SIM картата в гнездото, докато влезе стабилно.
- **Э ЗАБЕЛЕЖКА:** SIM картата на компютъра може да се различава малко от илюстрациите в този раздел.
- **ЭЛЕЛЕЖКА:** Вижте изображението върху отделението за батерията, за да определите по какъв начин трябва да бъде поставена SIM картата в компютъра.

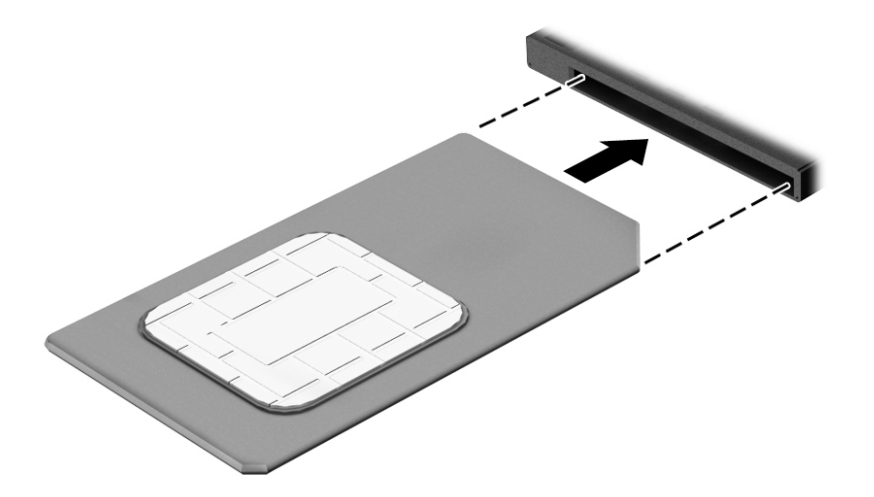

- 9**.** Поставете батерията (вижте [Поставяне на батерия на страница](#page-45-0) 36).
- **第 ЗАБЕЛЕЖКА:** Мобилната широколентова връзка на НР ще бъде изключена, ако батерията не бъде поставена обратно.
- 10**.** Поставете обратно сервизната вратичка (вижте [Обратно поставяне на сервизната вратичка](#page-57-0)  [на страница](#page-57-0) 48).
- 11**.** Свържете отново външното захранване.
- 12**.** Свържете отново външните устройства.
- 13**.** Включете компютъра.

За да извадите SIM карта, натиснете я, след което я отстранете от слота.

#### **Използване на** Bluetooth **безжични устройства**

Bluetooth устройствата предоставят безжични комуникации на късо разстояние, които заместват физическите кабелни връзки, обикновено свързващи електронни устройства като:

- Компютри (настолни, преносими, PDA)
- Телефони (клетъчни, безжични, смартфони)
- Устройства за работа с изображения (принтер, фотоапарат)
- Аудиоустройства (слушалки с микрофон, високоговорители)
- Мишка

Bluetooth устройствата предоставят възможност за свързване "от точка до точка", което ви позволява да зададете персонална локална мрежа (PAN) от Bluetooth устройства. За

<span id="page-29-0"></span>информация как да конфигурирате и използвате Bluetooth устройства прегледайте помощта на софтуера за Bluetooth.

## **Свързване към кабелна мрежа**

Има два вида кабелни връзки: локална мрежа (LAN) и връзка с модем. LAN връзката използва мрежов кабел и е много по-бърза от модем, който използва телефонен кабел. Двата кабела се продават отделно.

Компютърът поддържа LAN връзка.

**ПРЕДУПРЕЖДЕНИЕ!** За да намалите риска от токов удар, пожар или повреда на оборудването, не включвайте кабел на модем или телефонен кабел в RJ-45 (мрежов) куплунг.

#### **Свързване към локална мрежа** (LAN)

Използвайте LAN връзка, ако искате да свържете компютъра директно към маршрутизатор у дома (вместо да работите безжично) или ако искате да се свържете към съществуваща мрежа в офиса.

Свързването към локалната мрежа (LAN) изисква 8-щифтов, RJ-45 мрежов кабел.

За да свържете мрежовия кабел, извършете следните стъпки:

- 1**.** Включете мрежовия кабел в мрежовия куплунг (1) на компютъра.
- 2**.** Включете другия край на кабела в мрежовата розетка (2) на стената или в маршрутизатор.
- $\ddot{\mathbb{F}}$  **3AБЕЛЕЖКА:** Ако мрежовият кабел съдържа модул за шумоподтискане (3), който предотвратява смущения от телевизионни и радиосигнали, ориентирайте края на кабела с модула към компютъра.

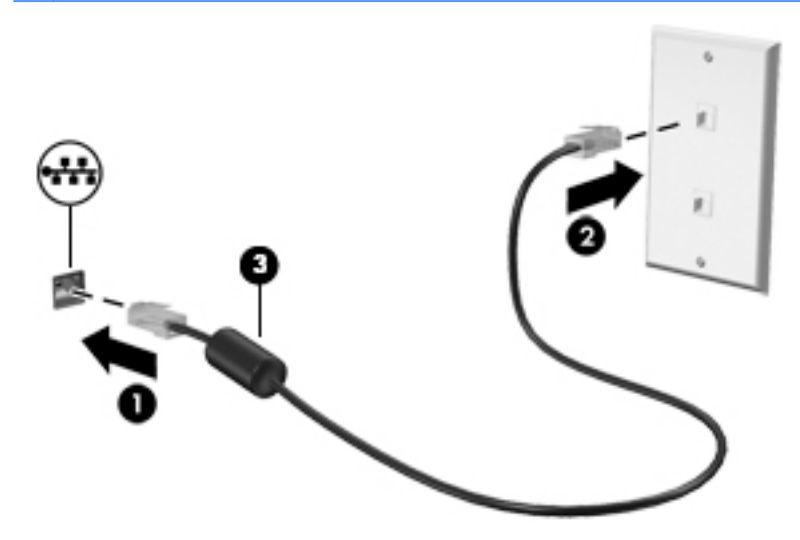

# <span id="page-30-0"></span>4 **Придвижване с помощта на клавиатурата**, **жестове с пръсти и посочващи устройства**

Компютърът ви позволява придвижване по екрана с помощта на жестове с пръсти (само при някои модели) в допълнение към клавиатурата и мишката. Жестовете с пръсти могат да се използват на тъчпада на компютъра.

Някои модели компютри имат също и специален клавиш за действие или функции за клавишни комбинации на клавиатурата за извършване на рутинни задачи.

## **Използване на посочващи устройства**

**ЗАБЕЛЕЖКА:** Освен посочващите устройства, включени към компютъра, можете да използвате външна USB мишка (купува се отделно), като я свържете към един от USB портовете на компютъра.

#### **Задаване на предпочитания за посочващите устройства**

Използвайте свойствата на мишката в Windows, за да промените настройките за посочващите устройства като конфигурация на бутоните, скорост на щракване и опции на показалеца. Също така можете да разгледате и демонстрации на жестове с тъчпада.

За достъп до свойствата на мишката:

● Изберете **Старт** > **Устройства и принтери**. След това щракнете с десния бутон върху устройството, представляващо компютъра, след което изберете **Настройки на мишката**.

#### **Използване на посочващия джойстик**

Натиснете посочващия джойстик в посоката, в която искате да придвижите показалеца на екрана. Използвайте левия и десния бутон на посочващия джойстик като съответните бутони на външна мишка.

#### **Използване на тъчпада и жестове**

Тъчпадът ви дава възможност да се придвижвате на екрана на компютъра и да управлявате показалеца с прости движения с пръсти.

- $\Diamond^{\mathcal{L}}$  СЪВЕТ: Използвайте левия и десния бутон на тъчпада, както бихте използвали съответните бутони на външна мишка.
- **<b>ЗАБЕЛЕЖКА:** Жестовете на тъчпада не се поддържат от всички програми.

#### <span id="page-31-0"></span>**Включване и изключване на тъчпада**

За да включите и изключите тъчпада, бързо натиснете двукратно бутона за включване/ изключване на тъчпада.

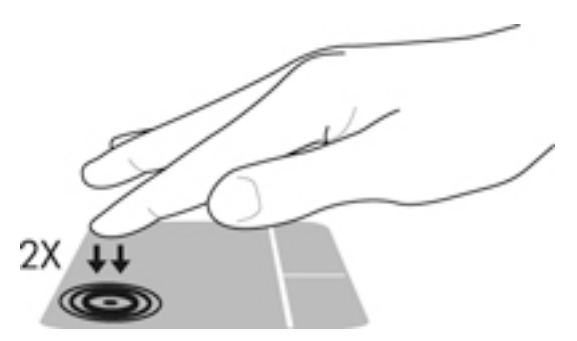

#### **Докосване**

За да изберете елемент на екрана, използвайте функцията за докосване на тъчпада.

● Докоснете с един пръст зоната на тъчпада, за да изберете елемент. Докоснете два пъти даден елемент, за да го отворите.

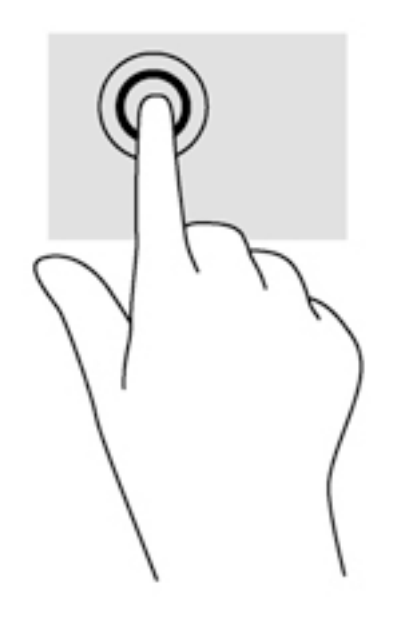

#### <span id="page-32-0"></span>**Превъртане**

Превъртането е удобно за придвижване на страница или изображение нагоре, надолу или встрани.

● Поставете два пръста, леко отделени един от друг, върху тъчпада и ги плъзгайте по тъчпада нагоре, надолу, наляво или надясно.

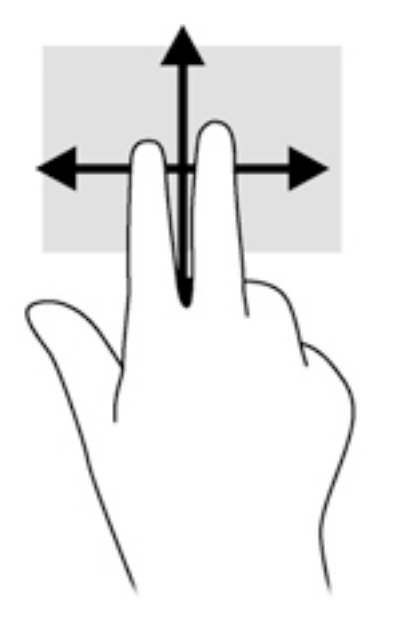

#### **Щипване с** 2 **пръста за мащабиране**

Щипването с 2 пръста за мащабиране позволява да увеличавате и намалявате мащаба на изображения или текст.

- Можете да увеличите мащаба, като поставите два пръста един до друг върху зоната на тъчпада и след това ги разделите.
- Можете да намалите мащаба, като поставите два пръста върху тъчпада, разделени един от друг и след това ги приближите.

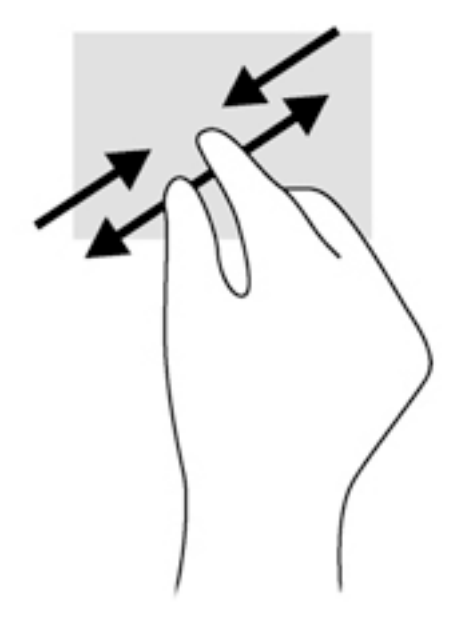

#### <span id="page-33-0"></span>**Щракване с** 2 **пръста**

Щракването с 2 пръста ви позволява да избирате меню за обект на екрана.

- **Э ЗАБЕЛЕЖКА:** Използването на щракване с 2 пръста е същото действие като използването на десния бутон на мишката.
	- Поставете два пръста в зоната на тъчпада и натиснете, за да се отвори меню с опции за избрания обект.

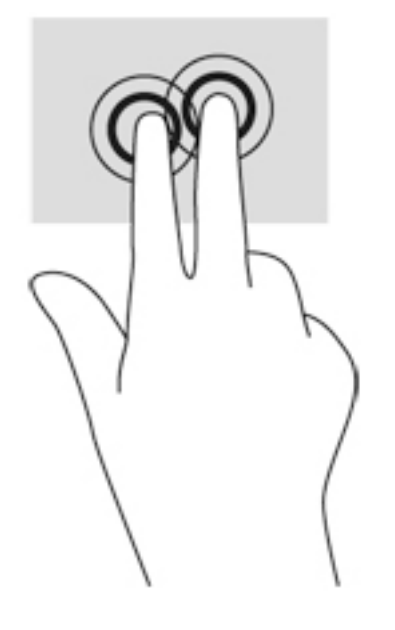

## **Използване на клавиатурата**

Клавиатурата и мишката ви позволяват да въвеждате и избирате елементи, да превъртате и да изпълнявате същите функции, както при използването на жестове с пръсти. Клавиатурата ви позволява да пишете, а клавишите за действие и клавишните комбинации ви позволяват да извършвате конкретни функции.

 $\mathbb{R}^*$  ЗАБЕЛЕЖКА: В зависимост от държавата или региона, вашата клавиатура може да има различни клавиши и функции на клавиатурата от тези, които са описани в този раздел.

### <span id="page-34-0"></span>**Идентифициране на клавишните комбинации**

Клавишна комбинация е комбинацията от клавиша fn (2) и клавиша esc (1) или един от функционалните клавиши (3).

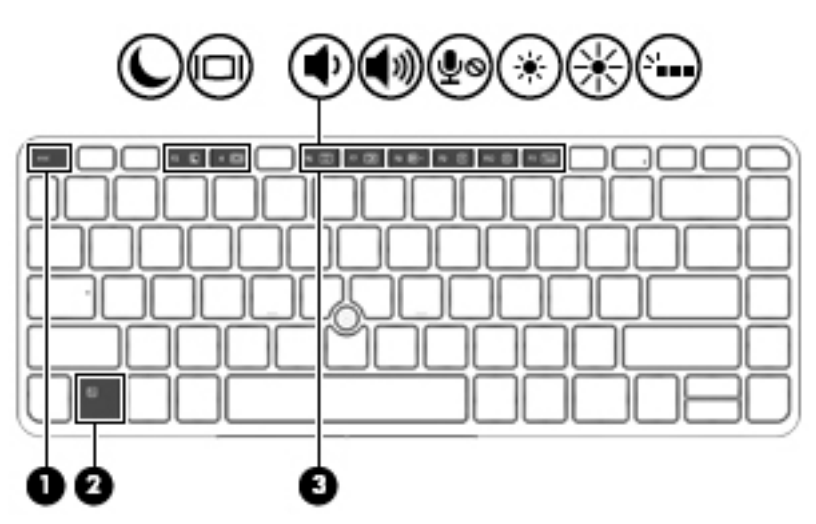

За да използвате дадена клавишна комбинация:

**▲** Натиснете за кратко клавиша fn, след което натиснете за кратко втория клавиш от клавишната комбинация.

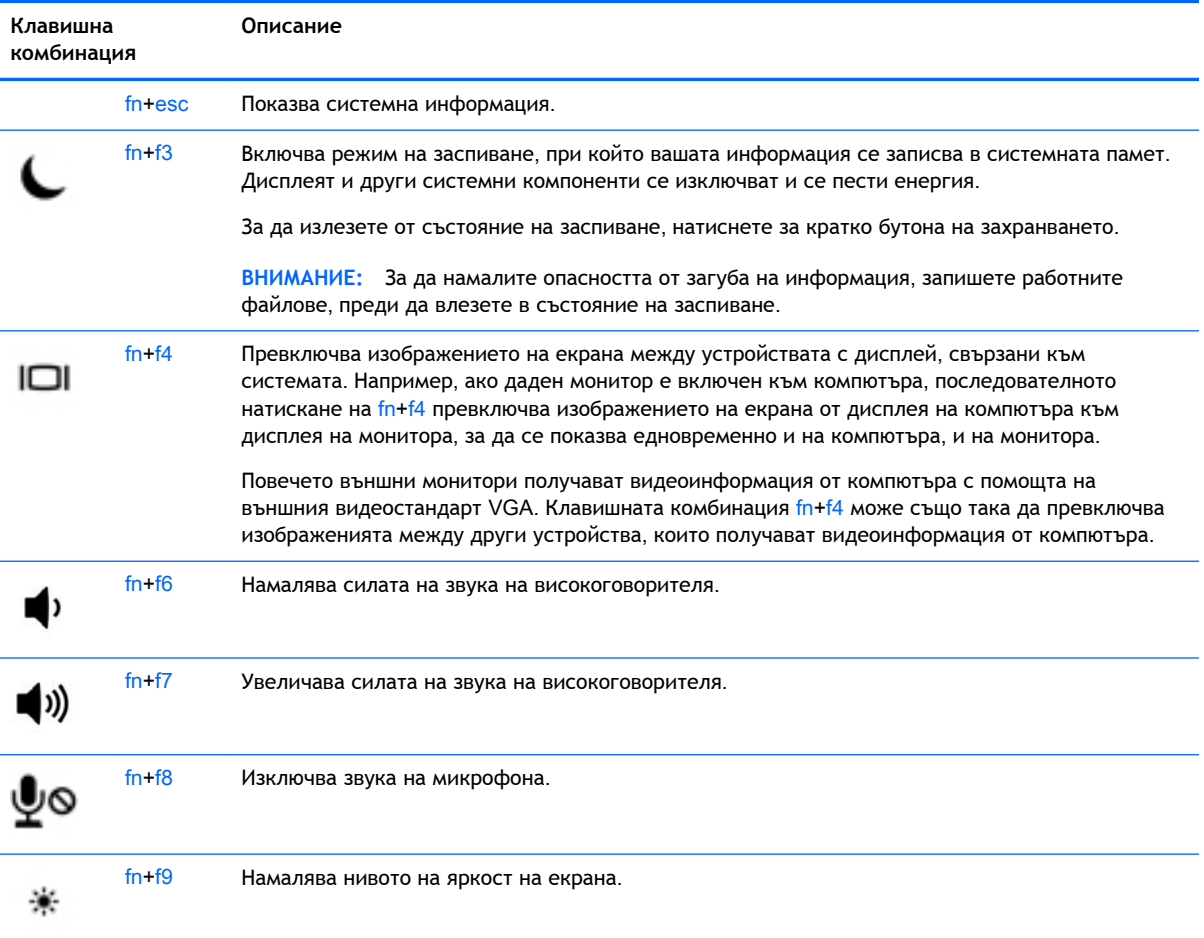

<span id="page-35-0"></span>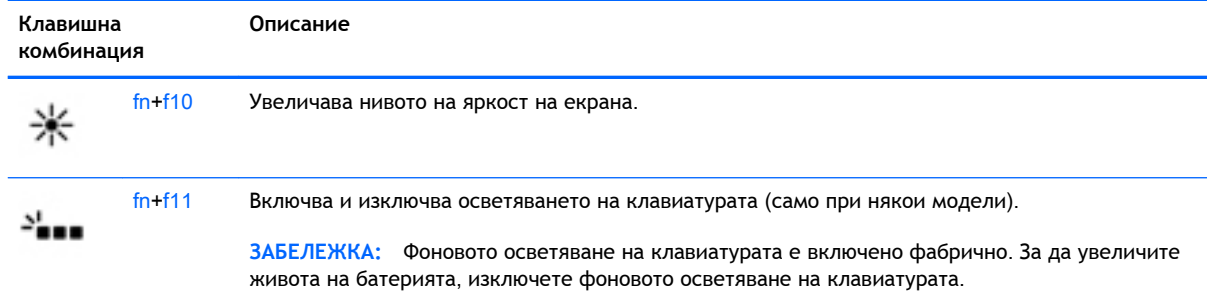

## **Използване на цифровите блокове на клавиатурата**

Компютърът включва вграден цифров блок на клавиатурата, а също така поддържа допълнителна външна цифрова клавиатура или допълнителна външна клавиатура с цифров блок.

#### **Използване на вградения цифров блок на клавиатурата**

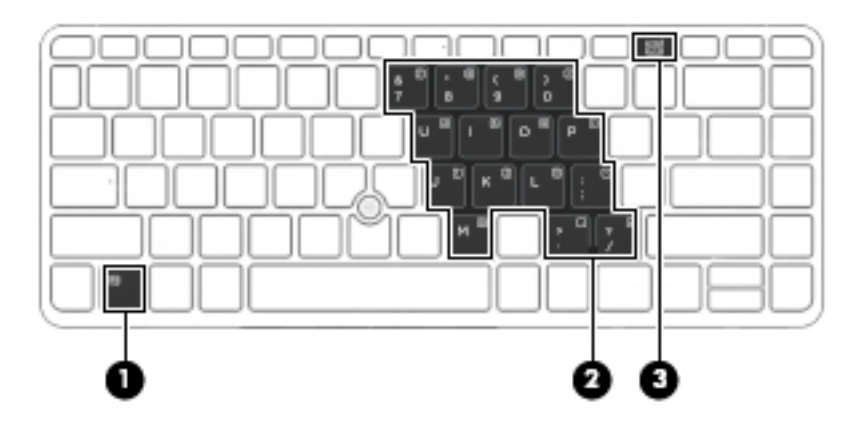

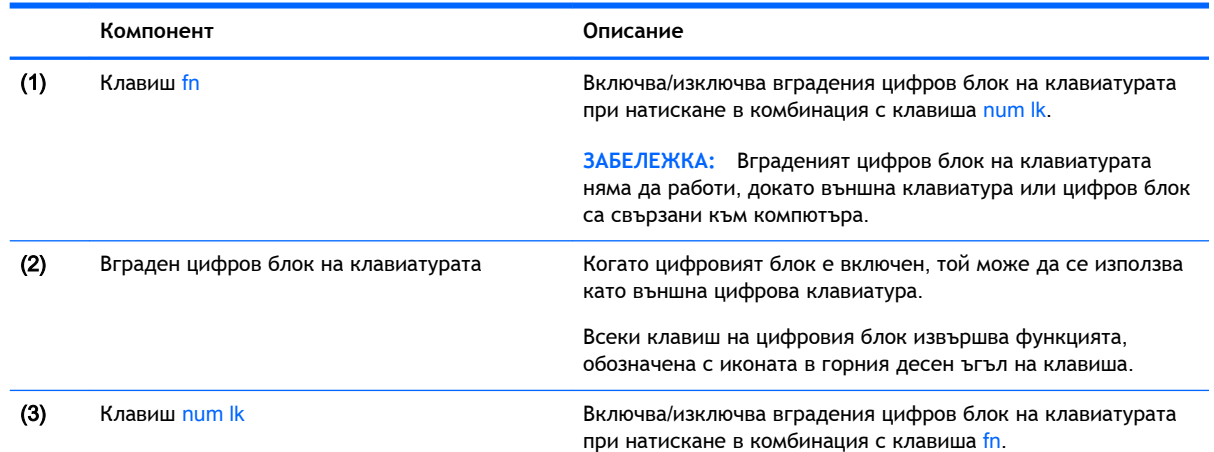
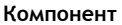

**Описание** 

**ЗАБЕЛЕЖКА:** Функцията на клавиатурата, която е активна, когато компютърът е изключен, ще се възстанови, когато компютърът се включи.

#### **Включване и изключване на вградения цифров блок на клавиатурата**

Натиснете fn+num lk за включване на вградения цифров блок на клавиатурата. Натиснете fn +num lk отново за изключване на цифровия блок.

**ЗАБЕЛЕЖКА:** Вграденият цифров блок на клавиатурата се изключва, когато външна клавиатура или цифров блок са свързани към компютъра.

#### **Превключване на функциите на клавишите на вградения цифров блок на клавиатурата**

Можете временно да превключвате функциите на клавишите на вградения цифров блок на клавиатурата между стандартните функции на клавиатурата и функциите им в цифровия блок:

- За да използвате функцията за придвижване на цифровия блок, когато блокът е изключен, натиснете и задръжте клавиша fn, докато натискате клавиша от цифровия блок.
- За да използвате стандартната функция на даден клавиш от блока, докато цифровият блок е включен:
	- Натиснете и задръжте клавиша fn за писане с малки букви.
	- Натиснете и задръжте fn+shift за писане с главни букви.

#### **Използване на допълнителен външен цифров блок на клавиатурата**

Клавишите на повечето външни цифрови блокове на клавиатурата имат различна функция в зависимост от това дали "num lock" е включен, или изключен. (Num lock е фабрично изключен.) Например:

- Когато клавишът num lock е включен, повечето клавиши от блока въвеждат цифри.
- Когато клавишът num lock е изключен, повечето клавиши от блока действат като клавишите за стрелки, страница нагоре или страница надолу.

Когато клавишът num lock на външния блок е включен, индикаторът на клавиша num lock на компютъра свети. Когато клавишът num lock на външния блок е изключен, индикаторът на клавиша num lock на компютъра не свети.

За да включите или изключите клавиша num lock на външния блок, докато работите:

**▲** Натиснете клавиша num lk на външния блок, не на компютъра.

# 5 **Мултимедия**

Компютърът може да включва:

- Вграден(и) високоговорител(и)
- Вграден(и) микрофон(и)
- Вградена уеб камера
- Предварително инсталиран мултимедиен софтуер
- Мултимедийни бутони или клавиши

# **Използване на клавишите за управление на мултимедийни операции**

В зависимост от модела на компютъра може да имате следните възможности за управление на мултимедия, които ви позволяват да възпроизвеждате, оставяте на пауза, превъртате напред или назад един медиен файл:

- Бутони за мултимедия
- Клавишни комбинации за мултимедия (определени клавиши, натиснати в комбинация с клавиша fn)
- Клавиши за мултимедия

# **Звук**

На вашия HP компютър можете да теглите и слушате музика, да приемате аудио съдържание от уеб (включително радио), да записвате аудио или да комбинирате аудио и видео, за да създавате мултимедийни файлове. За да подобрите удоволствието от слушането, свържете външни аудиоустройства, като високоговорители или слушалки.

## **Свързване на високоговорители**

Можете да свържете високоговорители с кабел към компютъра, като ги включите в USB порт (или в куплунга за аудиоизход) на компютъра или станция за скачване.

За да свържете безжични високоговорители към компютъра, следвайте указанията на производителя на устройството. Преди да свързвате аудио устройства, коригирайте силата на звука.

## **Регулиране на силата на звука**

В зависимост от модела на компютъра можете да регулирате силата на звука по следните начини:

- Бутони за сила на звука
- Клавишни комбинации за сила на звука (определени клавиши, натиснати в комбинация с клавиша fn)
- Клавиши за сила на звука

**ПРЕДУПРЕЖДЕНИЕ!** За да намалите опасността от увреждане, регулирайте силата на звука, преди да слагате слушалки, слушалки "тапи" или слушалки с микрофон. За допълнителна информация за безопасност вижте *Декларации за нормативните разпоредби*, *безопасността и околната среда*. За достъп до ръководствата за потребителя изберете **Старт** > Hewlett-Packard > **Документация на** HP.

- **ЭМИ ЗАБЕЛЕЖКА:** Силата на звука може да се контролира и през операционната система и някои програми.
- **ЭМЕЛЕЖКА:** Вижте [Опознайте компютъра си на страница](#page-13-0) 4 за информация относно типа на управлението на силата на звука, с което разполага компютърът.

## **Свързване на слушалки и микрофони**

Можете да свържете кабелни слушалки или слушалки с микрофон към куплунга за аудиоизход (за слушалки)/аудиовход (за микрофон) на компютъра. Слушалки с интегрирани микрофони се предлагат от много производители.

За да свържете *безжични* слушалки или слушалки с микрофон към компютъра, следвайте инструкциите на производителя на устройството.

**ПРЕДУПРЕЖДЕНИЕ!** За да намалите риска от нараняване, намалете силата на звука, преди да поставите слушалки, слушалки "тапи" или слушалки с микрофон. За допълнителна информация за безопасност вижте *Декларации за нормативните разпоредби*, *безопасността и околната среда*. За достъп до това ръководство изберете **Старт** > Hewlett-Packard > **Документация на** HP.

## **Проверка на аудиофункциите на компютъра**

 $\mathbb{R}^*$  ЗАБЕЛЕЖКА: За да постигнете най-добри резултати, когато записвате, говорете право към микрофона и записвайте звука в среда без фонов шум.

За да проверите аудиофункциите на вашия компютър, извършете следните стъпки:

- 1**.** Изберете **Старт** > **Контролен панел** > **Хардуер и звук** > **Звук**.
- 2**.** Когато се отвори прозорецът за звук, щракнете върху раздела **Звуци**. Под **Програмни събития** изберете дадено звуково събитие, като например звуков сигнал или аларма, след което щракнете върху бутона **Тестване**.

Ще чуете звук през високоговорителите или през свързаните слушалки.

За да проверите функциите за записване на вашия компютър, извършете следните стъпки:

- 1**.** Изберете **Старт** > **Всички програми** > **Принадлежности** > **Звукозапис**.
- 2**.** Щракнете върху **Стартиране на записването** и говорете в микрофона.
- 3**.** Запишете файла на работния плот.
- 4**.** Отворете някоя мултимедийна програма и възпроизведете звука.

За потвърждаване или промяна на аудио настройките на вашия компютър:

**▲** Изберете **Старт** > **Контролен панел** > **Аудио**.

# **Уеб камера**

Някои компютри включват вградена уеб камера за споделяне на видео.

# **Видео**

Вашият компютър на HP е мощно видеоустройство, което ви позволява да гледате предавано видео от любимите ви уеб сайтове и да изтегляте видеоклипове и филми, които да гледате на компютъра, без да е необходимо да се свързвате към мрежа.

За да подобрите удоволствието от гледането, използвайте някой от видеопортовете на компютъра, за да свържете външен монитор, проектор или телевизор.

Вашият компютър разполага със следните външни видео портове:

- **VGA**
- **DisplayPort**

**ВАЖНО:** Уверете се, че външното устройство е свързано към правилния порт на компютъра чрез правилния кабел. Проверете указанията на производителя на устройството, ако имате въпроси.

**Э ЗАБЕЛЕЖКА:** Вижте [Опознайте компютъра си на страница](#page-13-0) 4 за информация относно видеопортовете на компютъра.

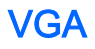

Портът за външен монитор – VGA порт – е интерфейс за аналогов дисплей, който свързва външно дисплейно устройство VGA като външен VGA монитор или VGA проектор към компютъра.

1**.** За да свържете VGA дисплей, свържете кабела на устройството към порта за външен монитор.

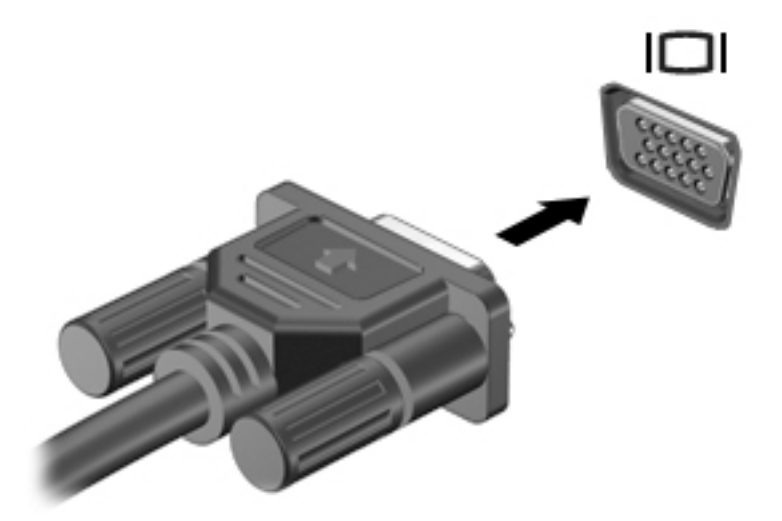

- 2**.** Натиснете fn+f4 за превключване на изображението на екрана между 4 състояния на дисплея:
	- **Само на екрана на компютъра**: Гледане на изображението само на екрана на компютъра.
	- **Дублиране**: Гледане на изображението на екрана едновременно на компютъра *и* на външното устройство.
	- **Разширение**: Гледане на изображението на екрана, разгърнато между компютъра *и*  външното устройство.
	- **Само на втори екран**: Гледане на изображението само на екрана на външното устройство.

С всяко натискане на fn+f4 състоянието на дисплея се променя.

 $\ddot{\mathbb{F}}$  **ЗАБЕЛЕЖКА:** За най-добри резултати, особено ако сте избрали опцията "Разширение", регулирайте разделителната способност на екрана на външното устройство, както следва. Изберете **Старт** > **Контролен панел** > **Облик и персонализиране**. В **Дисплей** изберете **Настройване на разделителната способност на екрана**.

## **DisplayPort**

DisplayPort портът служи за свързване на компютъра с допълнително видео- или аудиоустройство – например високодетайлен телевизор или съвместим цифров или аудиокомпонент. DisplayPort предоставя по-висока производителност от порта за външен VGA монитор, а също така подобрява цифровата връзка.

 $\ddot{\mathbb{F}}$  3AБЕЛЕЖКА: За да предадете видео и/или аудио сигнали през DisplayPort порт, трябва да разполагате с DisplayPort кабел (закупува се отделно).

**ЭМЕЛЕЖКА:** Дадено DisplayPort устройство може да се свърже към DisplayPort порта на компютъра. Информацията, която се показва на екрана на компютъра, може едновременно да се показва на DisplayPort устройството.

За да свържете видео- или аудиоустройство към DisplayPort порта:

1**.** Свържете единия край на DisplayPort кабела към DisplayPort порта на компютъра.

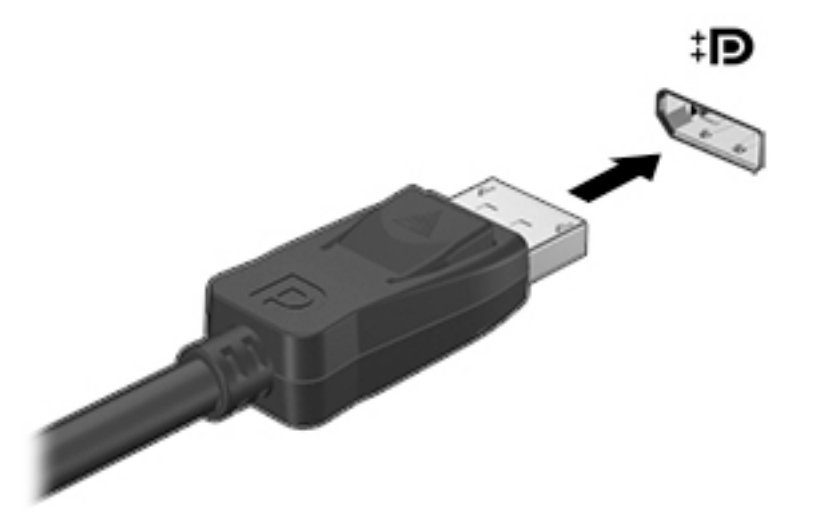

- 2**.** Свържете другия край на кабела към устройството с цифров дисплей.
- 3**.** Натиснете fn+f4 за превключване на изображението на екрана на компютъра между 4 състояния на дисплея:
	- **Само на екрана на компютъра**: Гледане на изображението само на екрана на компютъра.
	- **Дублиране**: Гледане на изображението на екрана едновременно на компютъра *и* на външното устройство.
	- **Разширение**: Гледане на изображението на екрана, разгърнато между компютъра *и*  външното устройство.
	- **Само на втори екран**: Гледане на изображението само на екрана на външното устройство.

С всяко натискане на fn+f4 състоянието на дисплея се променя.

**Э ЗАБЕЛЕЖКА:** За най-добри резултати, особено ако сте избрали опцията "Разширение", регулирайте разделителната способност на екрана на външното устройство, както следва. Изберете **Старт** > **Контролен панел** > **Облик и персонализиране**. В **Дисплей** изберете **Настройване на разделителната способност на екрана**.

**Э ЗАБЕЛЕЖКА:** За да премахнете кабела на устройството натиснете надолу бутона за освобождаване на конектора, за да го разкачите от компютъра.

# 6 **Управление на захранването**

**Э ЗАБЕЛЕЖКА:** Даден компютър може да има бутон за захранване или ключ за захранване. Терминът *бутон за безжична връзка* се използва в това ръководство със значението на всички посочени по-горе типове безжични управления.

## **Изключване на компютъра**

**ВНИМАНИЕ:** Незаписаната информация се губи, когато компютърът се изключи.

Командата за изключване затваря всички отворени програми, заедно с операционната система, след което изключва дисплея и компютъра.

Изключете компютъра при някое от следните обстоятелства:

- Когато трябва да смените батерията или ви трябва достъп до компоненти вътре в компютъра
- Когато свързвате външно хардуерно устройство, което не се свързва към порт на универсалната серийна шина (USB)
- Когато компютърът няма да бъде използван и ще бъде изключен от външно захранване за дълго време

Въпреки че можете да изключите компютъра от бутона за захранването, препоръчителната процедура е да използвате командата за изключване на Windows:

**ЗАБЕЛЕЖКА:** Ако компютърът е в режим на заспиване, трябва първо да излезете от този режим чрез натискане за кратко на бутона за захранването, за да е възможно изключването.

- 1**.** Запаметете всички работни файлове и затворете всички отворени програми.
- 2**.** Изберете **Старт** > **Изключване**.

Ако компютърът е блокирал и не можете да използвате горната процедура за изключване, опитайте следните аварийни процедури в дадената последователност:

- Натиснете ctrl+alt+delete. Щракнете върху иконата **Захранване** и след това щракнете върху **Изключване**.
- Натиснете и задръжте бутона за захранване поне за 5 секунди.
- Изключете компютъра от външното захранване.
- Извадете батерията.

## **Задаване на опциите на захранването**

### **Използване на режимите за икономия на енергия**

Режимът на заспиване е разрешен по подразбиране.

Когато компютърът влезе в режим на заспиване, индикаторите на захранването мигат и екранът изгасва. Работните ви файлове се съхраняват в паметта.

- <span id="page-43-0"></span>**ВНИМАНИЕ:** За да намалите риска от евентуално влошаване на качеството на звука или картината, загуба на функции при възпроизвеждане на аудио или видео, или загуба на информация, не стартирайте режим на заспиване, докато четете от или записвате върху диск или външна карта с памет.
- **Э ЗАБЕЛЕЖКА:** Не можете да установявате никакви мрежови връзки и да извършвате никакви функции на компютъра, докато е в режим на заспиване.

#### **Влизане и излизане от режим на заспиване**

Докато компютърът е включен, можете да влезете в режим на заспиване по един от следните начини:

- Натиснете за кратко бутона на захранването.
- Затворете дисплея.
- Изберете **Старт**, щракнете върху стрелката до бутона за изключване, след което щракнете върху **Заспиване**.

За да излезете от режим на заспиване

- Натиснете за кратко бутона на захранването.
- Ако дисплеят е затворен, го отворете.
- Натиснете клавиш от клавиатурата.
- Натиснете или плъзнете пръст по тъчпада

Когато компютърът излезе от режим на заспиване, индикаторите на захранването светват и компютърът се връща на екрана, където сте спрели да работите.

**ЗАБЕЛЕЖКА:** Ако сте избрали компютърът да иска парола при събуждане, трябва да въведете своята парола за Windows, преди компютърът да се върне към екрана.

#### **Използване на индикатора за заряд на батерия и настройки на захранването**

Индикаторът за заряд на батерия се намира в областта за уведомяване най-вдясно на лентата на задачите. Индикаторът за заряд на батерията позволява бърз достъп до настройките на захранването и преглед на оставащия заряд на батерията.

- За да се покаже процентът оставащ заряд на батерията и текущият план за захранване, придвижете показалеца върху иконата на индикатора за заряд на батерия.
- За да използвате опциите на захранването или да промените плана за захранване, щракнете върху иконата на индикатора за заряд на батерия и изберете елемент от списъка.

Различните икони на индикатора за заряд на батерията показват дали компютърът работи на батерия или на външно захранване. Иконата показва и съобщение, ако батерията е достигнала ниско ниво или критично ниво на заряд.

#### **Задаване на защита с парола при събуждане**

За да зададете компютърът да иска парола, когато излиза от режим на заспиване, изпълнете следните стъпки:

- 1**.** Изберете **Старт** > **Контролен панел** > **Система и защита** > **Опции за захранването**.
- 2**.** В левия прозорец щракнете върху **Изискване на парола при събуждане на компютъра**.
- 3**.** Щракнете върху **Изисквай парола** (**препоръчва се**).
	- **ЗАБЕЛЕЖКА:** Ако трябва да създадете парола за потребителски акаунт или да промените текущата си парола за даден потребителски акаунт, щракнете върху **Създаване или промяна на паролата на потребителския акаунт** и следвайте инструкциите на екрана. Ако не е необходимо да създавате или променяте парола на потребителски акаунт, преминете към стъпка 4.
- 4**.** Щракнете върху **Запиши промените**.

## **Използване на захранване от батерията**

**ПРЕДУПРЕЖДЕНИЕ!** За да избегнете потенциални опасности, използвайте само батерията към компютъра, резервна батерия, получена от HP, или съвместима батерия, закупена от HP.

Компютърът работи със захранване от батерия винаги, когато не е включен към външно променливотоково захранване. Продължителността на работата на батерията се различава в зависимост от настройките за управление на захранването, програмите, които се изпълняват на компютъра, яркостта на дисплея, свързаните към компютъра външни устройства и други фактори. Когато държите батерията в компютъра, докато той е включен в променливотоковото захранване, батерията се зарежда, а също така и предпазва работата ви в случай на срив в захранването. Ако в компютъра има заредена батерия и той работи на външно променливотоково захранване, компютърът автоматично минава към захранване от батерията, ако променливотоковият адаптер бъде изключен от компютъра или се случи загуба на променливотоково захранване.

**ЗАБЕЛЕЖКА:** Когато изключите променливотоковото захранване, яркостта на дисплея се намалява автоматично, за да се пести живота на батерията.

#### **Показване на оставащия заряд на батерията**

**▲** Придвижете показалеца върху иконата на индикатора на батерията на работния плот на Windows в областта за уведомяване най-вдясно на лентата на задачите.

#### **Максимално увеличаване на времето за разреждане на батерията**

Времето за разреждане на батерията варира според функциите, които използвате, докато компютърът работи на захранване от батерията. Максималното време за разреждане постепенно се съкращава, тъй като капацитетът на батерията естествено намалява.

Съвети за максимално увеличаване на времето за разреждане на батерията:

- Намалете яркостта на дисплея.
- Изваждайте батерията от компютъра, когато тя не се използва или зарежда, ако компютърът съдържа батерия, която може да се сменя от потребителя.
- Съхранявайте батерията, която може да се сменя от потребителя, на хладно, сухо място.
- Изберете настройката **Икономия на енергия** в опциите за захранване.

#### **Мерки при ниски нива на батерията**

Информацията в този раздел описва фабрично настроените предупреждения и реакциите на системата. Някои от предупрежденията за ниско ниво на батерията и реакциите на системата могат да се променят от "Опции на захранването". Предпочитанията, зададени с "Опции на захранването", не влияят на индикаторите.

#### <span id="page-45-0"></span>**Идентифициране на ниските нива на батерията**

Когато батерия, която е единствен източник на захранване за компютъра, достигне ниско или критично ниво, се случва следното:

Индикаторът за батерията (само при някои модели) показва ниско или критично ниво на батерията.

– или –

- Иконата на индикатора за заряд на батерията в областта за уведомяване показва съобщение за ниско или критично ниво на батерията.
- **Э ЗАБЕЛЕЖКА:** За допълнителна информация относно индикатора за заряд на батерията вж. [Използване на индикатора за заряд на батерия и настройки на захранването](#page-43-0)  [на страница](#page-43-0) 34.

Ако компютърът е включен или е в състояние на заспиване, той остава за кратко в състояние на заспиване, след това се изключва и губи цялата незаписана информация.

#### **Отстраняване на проблем с ниско ниво на батерията**

**Отстраняване на проблем с ниско ниво на батерията**, **когато има външно захранване**

- **▲** Свържете едно от следните устройства:
	- Променливотоков адаптер
	- Допълнително устройство за скачване или за разширение
	- Допълнителен променливотоков адаптер, закупен като аксесоар от HP

#### **Отстраняване на проблем с ниско ниво на батерията**, **когато няма наличен източник на захранване**

За да решите проблем с ниско ниво на батерията, когато нямате на разположение захранващ източник, запишете работните файлове и след това изключете компютъра.

#### **Поставяне или изваждане на батерията**

#### **Поставяне на батерия**

За да поставите батерията:

- 1**.** Обърнете компютъра с дъното нагоре на хоризонтална повърхност, като ключът за освобождаване на сервизната вратичка трябва да бъде към вас.
- 2**.** Свалете сервизната вратичка (вижте [Премахване на сервизната вратичка](#page-57-0)  [на страница](#page-57-0) 48).
- 3**.** Поставете батерията (1) под ъгъл в отделението й, след което натиснете надолу върху батерията (2), докато застане напълно на място.

<span id="page-46-0"></span>4**.** Плъзнете ключовете за освобождаване на батерията (3), за да заключите батерията на място.

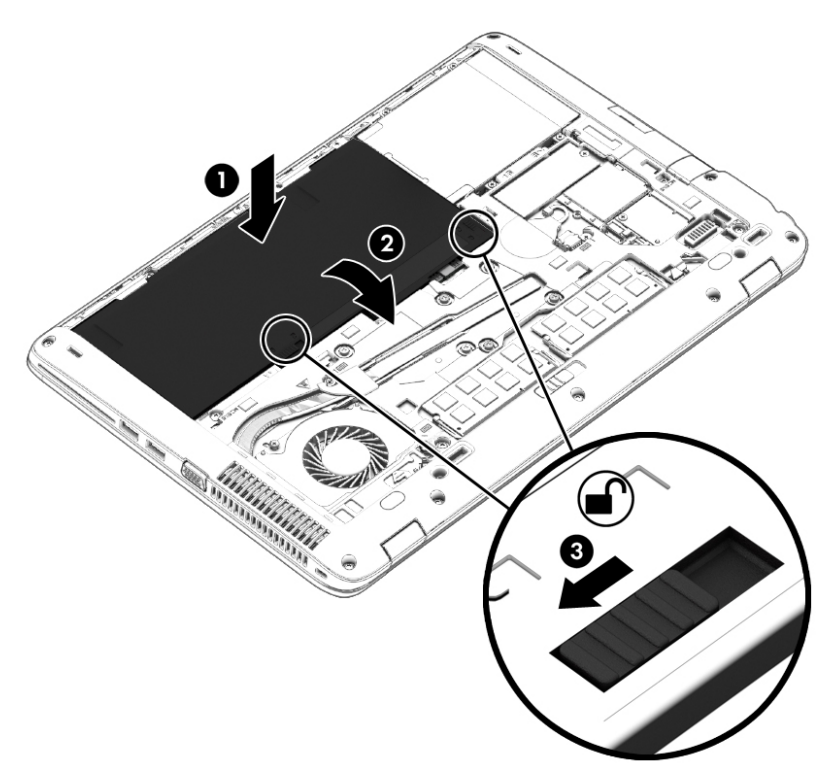

#### **Изваждане на батерия**

За да извадите батерията:

- 1**.** Обърнете компютъра с дъното нагоре на хоризонтална повърхност, като ключът за освобождаване на сервизната вратичка трябва да бъде към вас.
- 2**.** Свалете сервизната вратичка (вижте [Премахване на сервизната вратичка](#page-57-0)  [на страница](#page-57-0) 48).
- 3**.** Плъзнете ключовете за освобождаване на батерията (1), за да я освободите, след което повдигнете батерията (2).

**ВНИМАНИЕ:** Изваждането на батерията, когато тя е единственият източник на захранване за компютъра, може да доведе до загуба на информация. За да предотвратите загуба на информация, запишете работните файлове и изключете компютъра чрез Windows, преди да извадите батерията.

4**.** Извадете батерията от компютъра (3).

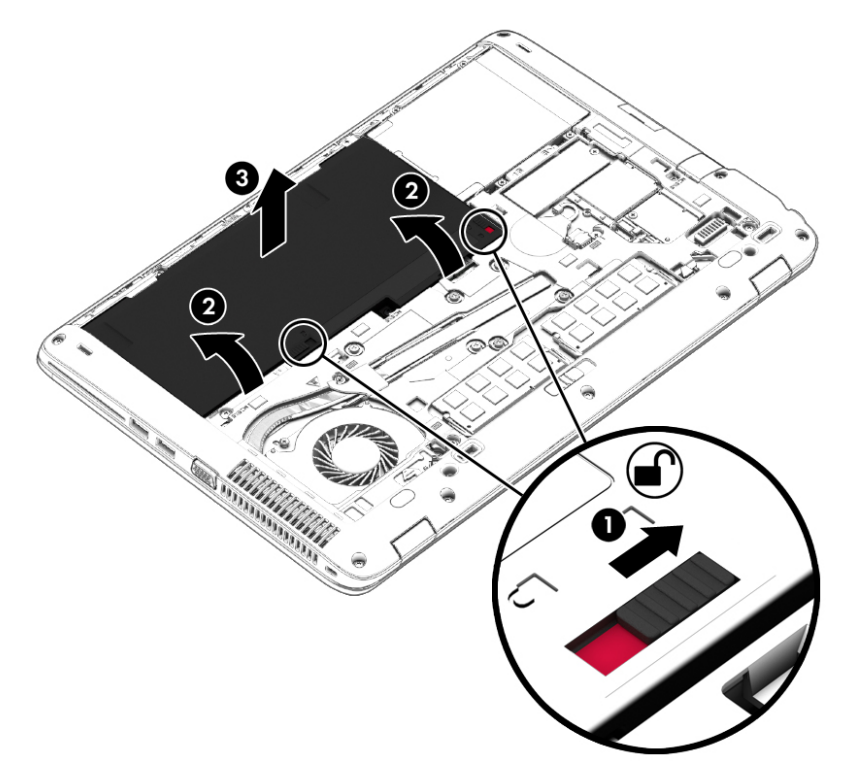

## **Съхраняване на заряда на батерията**

- Изберете настройки за ниско потребление на енергия от "Опции на захранването" в контролния панел на Windows.
- Изключете връзките към безжични и LAN мрежи и затворете приложенията за модем, когато не ги използвате.
- Изключете неизползваните външни устройства, които не са включени в източник на външно захранване.
- Спрете, забранете или извадете всички външни карти с памет, които не използвате.
- Намалете яркостта на екрана.
- Ако напускате работното място, влизайте в режим на заспиване или изключвайте компютъра.

### **Съхранение на батерия**, **която може да се сменя от потребителя**

**ВНИМАНИЕ:** За да намалите риска от повреда на батерията, не я излагайте на високи температури за продължително време.

Ако компютърът няма да се използва и ще бъде изключен от външното захранване за повече от 2 седмици, извадете батерията, която може да се сменя от потребителя, и я съхранявайте отделно.

За да удължите заряда на оставена на съхранение батерия, съхранявайте я на хладно и сухо място.

**Э ЗАБЕЛЕЖКА:** Батерия, оставена на съхранение, трябва да се проверява на всеки 6 месеца. Ако капацитетът е по-малко от 50%, заредете отново батерията, преди да я оставите за съхранение.

Калибрирайте батерията, преди да я използвате, ако е била оставена на съхранение месец или повече.

### **Изхвърляне на батерия**, **която може да се сменя от потребителя**

**ПРЕДУПРЕЖДЕНИЕ!** За да намалите риска от пожар или изгаряния, не разглобявайте, удряйте или пробивайте; не свързвайте на късо външните контакти; не изхвърляйте батерията в огън или вода.

Вж. *Декларации за нормативните разпоредби*, *безопасността и околната среда* за информация относно правилно изхвърляне на батерията. За достъп до ръководствата за потребителя изберете **Старт** > Hewlett-Packard > **Документация на** HP.

#### **Смяна на батерия**, **която може да се сменя от потребителя**

Функцията за проверката на батерията ще ви уведоми, че трябва да смените батерията, когато дадена вътрешна клетка не се зарежда правилно или когато капацитетът за съхранение на батерията достигне слабо състояние. Ако батерията се покрива от гаранция на HP, инструкциите включват идентификационен номер на гаранцията. Съобщение ще ви насочи към уеб сайта на HP за повече информация относно поръчката на допълнителна батерия.

## **Използване на външно променливотоково захранване**

**ПРЕДУПРЕЖДЕНИЕ!** Не зареждайте батерията на компютъра, когато сте на борда на самолет.

**ПРЕДУПРЕЖДЕНИЕ!** За да избегнете потенциални проблеми с безопасността, използвайте само променливотоковия адаптер към компютъра, резервен променливотоков адаптер от HP или съвместим променливотоков адаптер, закупен от HP.

**ЭМЕЛЕЖКА:** За информация относно свързването към променливотоково захранване вж. листовката *Инструкции за инсталиране*, предоставена в кутията на компютъра.

Външно променливотоково захранване се подава през одобрен променливотоков адаптер или допълнително устройство за скачване или разширение.

Свържете компютъра с външно променливотоково захранване при някое от следните обстоятелства:

- Когато зареждате или калибрирате батерия
- Когато инсталирате или променяте системен софтуер
- Когато записвате информация на CD, DVD или BD диск (само при някои модели)
- Когато извършвате архивиране или възстановяване

Когато включите компютъра във външно променливотоково захранване, ще се случат следните неща:

- Батерията ще започне да се зарежда.
- Ако компютърът е включен, иконата на измерителя на захранването в областта за уведомяване ще се промени.

Когато изключите външното променливотоково захранване, ще се случат следните събития:

- Компютърът ще превключи на захранване от батерията.
- Яркостта на дисплея автоматично ще се намали, за да се пести батерията.

#### **Проверка на променливотоков адаптер**

Проверете променливотоковия адаптер, ако компютърът проявява някой от следните симптоми, когато е включен към променливотоково захранване:

- Компютърът не се включва.
- Дисплеят не се включва.
- Индикаторите на захранването не светят.

За да проверите променливотоковия адаптер:

 $\mathbb{R}^*$  ЗАБЕЛЕЖКА: Инструкциите по-долу се отнасят за компютри с батерии, които може да се сменят от потребителя.

- 1**.** Изключете компютъра.
- 2**.** Свалете сервизната вратичка (вижте [Премахване на сервизната вратичка](#page-57-0)  [на страница](#page-57-0) 48).
- 3**.** Извадете батерията (вижте [Изваждане на батерия на страница](#page-46-0) 37).
- 4**.** Свържете променливотоковия адаптер към компютъра, след което го включете в електрически контакт.
- 5**.** Включете компютъра.
	- Ако индикаторите на захранването се *включат*, променливотоковият адаптер работи нормално.
	- Ако индикаторите за захранване останат *изключени*, това означава, че променливотоковият адаптер не функционира и трябва да се смени.

Свържете се с отдела за поддръжка за повече информация относно сдобиването с друг променливотоков адаптер.

# 7 **Външни карти и устройства**

## **Използване на четци за карти с памет**

Допълнителните карти с памет осигуряват защитено съхранение и удобно споделяне на данни. Тези карти често се използват с фотоапарати и джобни компютри, които имат цифрови носители, както и с други компютри.

За да определите форматите на картите с памет, поддържани от компютъра, вж. Опознайте [компютъра си на страница](#page-13-0) 4.

## **Поставяне на карта с памет**

**ВНИМАНИЕ:** За да намалите риска от повреда на конекторите на карта с памет, използвайте минимална сила за поставяне на картата с памет.

- 1**.** Дръжте картата с етикета нагоре и конекторите обърнати към компютъра.
- 2**.** Поставете картата в четеца на карти с памет, след което натиснете картата навътре, докато тя застане на място.

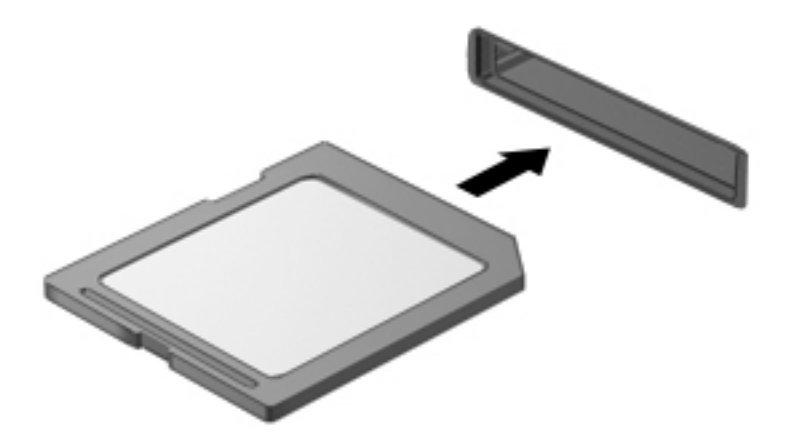

Ще чуете звук, когато устройството е разпознато, и може да се покаже меню с опции.

## **Изваждане на карта с памет**

**ВНИМАНИЕ:** За да намалите риска от загуба на данни или блокиране на системата, използвайте дадената по-долу процедура за безопасно изваждане на картата с памет.

- 1**.** Запишете информацията и затворете всички програми, свързани с картата с памет.
- 2**.** Щракнете върху иконата за премахване на хардуер на работния плот на Windows в областта за уведомяване в най-дясната част на лентата на задачите. След това следвайте указанията на екрана.

3**.** Извадете картата от слота.

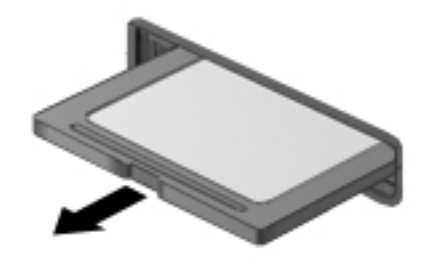

## **Използване на смарт карти**

**Э ЗАБЕЛЕЖКА:** Понятието *смарт карта* се използва в тази глава както за смарт картите, така и за картите Java™.

Смарт картата е аксесоар с размерите на кредитна карта, който съдържа микрочип с памет и микропроцесор. Подобно на персоналните компютри смарт картите имат операционна система за управление на входните и изходните данни, както и функции за защита срещу подправяне. Стандартните за отрасъла смарт карти се използват с четец за смарт карти (само при някои модели).

За достъп до съдържанието на микрочипа ви е необходим ПИН код.

## **Поставяне на смарт карта**

1**.** Хванете картата с етикета нагоре и леко я плъзнете в четеца за смарт карти, докато картата се намести.

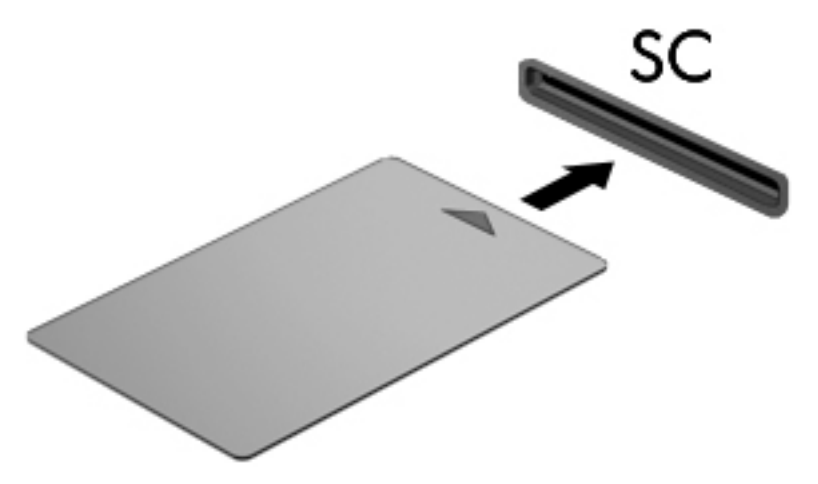

2**.** Следвайте указанията от екрана за влизане в компютъра с помощта на PIN на смарт картата.

## **Изваждане на смарт карта**

**▲** Хванете края на смарт картата и след това я извадете от четеца за смарт карти.

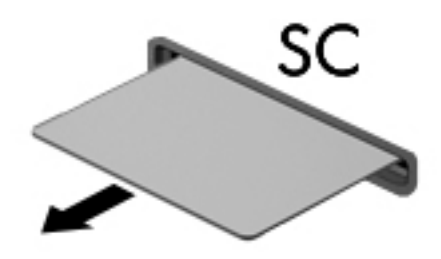

# **Използване на** USB **устройство**

Универсалната серийна шина (USB) е хардуерен интерфейс, който може да се използва за свързване на допълнително външно устройство, например USB клавиатура, мишка, дисково устройство, принтер, скенер или концентратор.

Някои USB устройства може да имат нужда от допълнителен софтуер, който обикновено е включен към устройството. За повече информация за специфичния за устройството софтуер вж. указанията на производителя. Тези инструкции може да са предоставени със софтуера, на диск или на уеб сайта на производителя.

Компютърът разполага най-малко с 1 USB порт, който поддържа USB 1.0, 1.1, 2.0 или 3.0 устройства. Компютърът също така може да разполага с USB захранващ порт, който предоставя захранване на външни устройства. Допълнителният USB концентратор или устройство за скачване предоставя допълнителни USB портове, които може да се използват с компютъра.

## **Свързване на** USB **устройство**

- **ВНИМАНИЕ:** За да намалите опасността от повреда на USB извод, включвайте устройството с минимално усилие.
	- **▲** Включете USB кабела за устройството в USB порта.
	- **ЭМ ЗАБЕЛЕЖКА:** Илюстрацията по-долу може леко да се различава от вашия компютър.

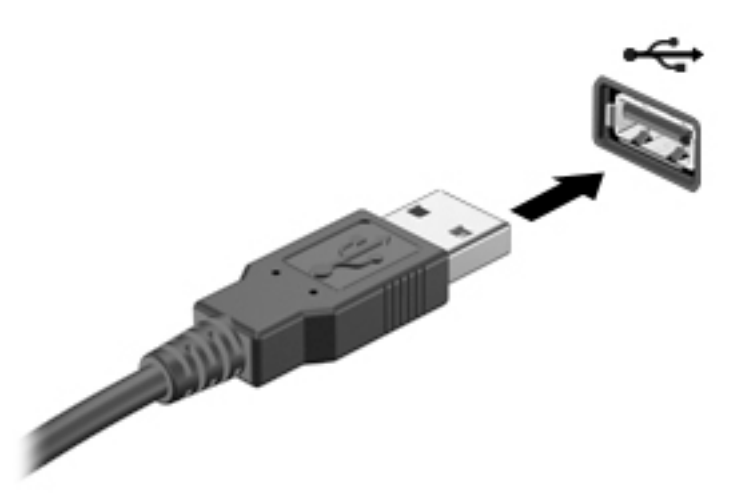

Ще чуете звук, когато устройството е разпознато.

**Э ЗАБЕЛЕЖКА:** Първия път, когато свържете USB устройство, в областта за уведомяване се появява съобщение, което ви уведомява, че устройството е разпознато от компютъра.

## **Изваждане на** USB **устройство**

**ВНИМАНИЕ:** За да намалите опасността от повреда на USB извод, не дърпайте кабела, за да извадите USB устройството.

**ВНИМАНИЕ:** За да намалите опасността от загуба на информация или блокиране на системата, използвайте следната процедура за безопасно изваждане на USB устройството:

- 1**.** За да извадите USB устройство, запишете информацията и затворете всички програми, свързани с устройството.
- 2**.** Щракнете върху иконата за премахване на хардуер на работния плот на Windows в областта за уведомяване в най-дясната част на лентата на задачите, след което изпълнете инструкциите на екрана.
- 3**.** Извадете устройството.

# **Използване на допълнителни външни устройства**

**ЗАБЕЛЕЖКА:** За повече информация относно необходимия софтуер и драйвери или за да разберете кой порт на компютъра да ползвате, вж. указанията на производителя.

За да свържете външно устройство към компютъра:

- **ВНИМАНИЕ:** За да намалите опасността от повреда на оборудването, когато свързвате захранено устройство, устройството трябва да бъде изключено и захранващият кабел на променливотоковото захранване трябва да бъде изваден.
	- 1**.** Свържете устройството с компютъра.
	- 2**.** Ако свързвате устройство с външно захранване, включете захранващия кабел на устройството в заземен електрически контакт.
	- 3**.** Включете устройството.

За да разкачите незахранено външно устройство, първо изключете устройството и след това го разкачете от компютъра. За да разкачите захранено външно устройство, изключете устройството, разкачете го от компютъра, след което изключете кабела за променливотоково захранване.

## **Използване на допълнителни външни дискови устройства**

Сменяемите външни устройства разширяват вашите възможности за съхраняване и достъп до информация. USB устройство може да се добави със свързване на устройството към USB порт на компютъра.

**ЗАБЕЛЕЖКА:** Външните USB оптични устройства на HP трябва да се свържат към захранващия USB порт на компютъра.

USB устройствата включват следните типове:

- 1,44-МБ флопидисково устройство
- Модул на твърд диск
- Външно оптично устройство (компактдиск, DVD и Blu-ray)
- MultiBay устройство

# 8 **Дискови устройства**

# **Боравене с дисковите устройства**

**ВНИМАНИЕ:** Дисковите устройства са крехки компютърни компоненти, които изискват внимание при работа с тях. Запознайте се с предупрежденията по-долу, преди да боравите с дисковите устройства. Не изпускайте дисковото устройство, не поставяйте предмети върху него, не го заливайте с течности и не го излагайте на екстремални стойности на температура или влага.

Спазвайте тези предпазни мерки, когато боравите с дисковите устройства:

- Преди да извадите или поставите твърд диск, първо изключете компютъра. Ако не сте сигурни дали компютърът е изключен или в състояние на заспиване, го включете, след което го изключете.
- Преди да боравите с дисково устройство, разредете статичното електричество, като докоснете заземена повърхност.
- Не докосвайте щифтовете на конекторите на сменяем диск или на компютъра.
- Не вкарвайте дисково устройство в отделението със сила.
- Ако устройство трябва да се изпрати по пощата, го поставете в специална торбичка от аеропласт или в друга защитна опаковка и го надпишете с "FRAGILE" (ЧУПЛИВО).
- Избягвайте да излагате компютъра на магнитни полета. Някои от охранителните устройства, които създават магнитни полета, включват проходните детектори на летищата и ръчните металотърсачи. Конвейерните ленти на летищата и подобни устройства за защита, които проверяват ръчния багаж, използват рентгенови лъчи, а не магнитни, поради което не повреждат дисковите устройства.
- Изваждайте носителя от дисково устройство, преди да изваждате устройството от отделението му или да пътувате с, транспортирате или съхранявате дисково устройство.
- Не натискайте клавишите на клавиатурата и не местете компютъра, докато оптичното устройство записва на диска. Процесът на записване е чувствителен на вибрация.
- Преди да преместите даден компютър, който е свързан към външен твърд диск, инициирайте режим на заспиване и изчакайте екранът да се изчисти или изключете твърдия диск правилно.

## **Използване на твърди дискове**

**ВНИМАНИЕ:** За да предотвратите загуба на информация или блокиране на системата:

Запишете работата си и изключете компютъра, преди да добавите или смените модул с памет или твърд диск.

Ако не сте сигурни дали компютърът е изключен, включете го с натискане на бутона на захранването. След това изключете компютъра от операционната система.

## <span id="page-57-0"></span>**Премахване или обратно поставяне на сервизната вратичка**

#### **Премахване на сервизната вратичка**

Отстранете сервизната вратичка, за да получите достъп до слота на модула с памет, твърдия диск и други компоненти.

- 1**.** С ключа за освобождаване на сервизната вратичка към вас, го плъзнете надясно (1), извадете винта (ако се използва допълнителен винт) (2), след което плъзнете отново ключа за освобождаване надясно(3), за да освободите сервизната вратичка.
- **第 ЗАБЕЛЕЖКА:** Ако не искате да използвате допълнителния винт, можете да го съхранявате вътре в сервизната вратичка.
- 2**.** Плъзнете сервизната вратичка към предната страна на компютъра (4), след което повдигнете (5), за да премахнете сервизната вратичка.

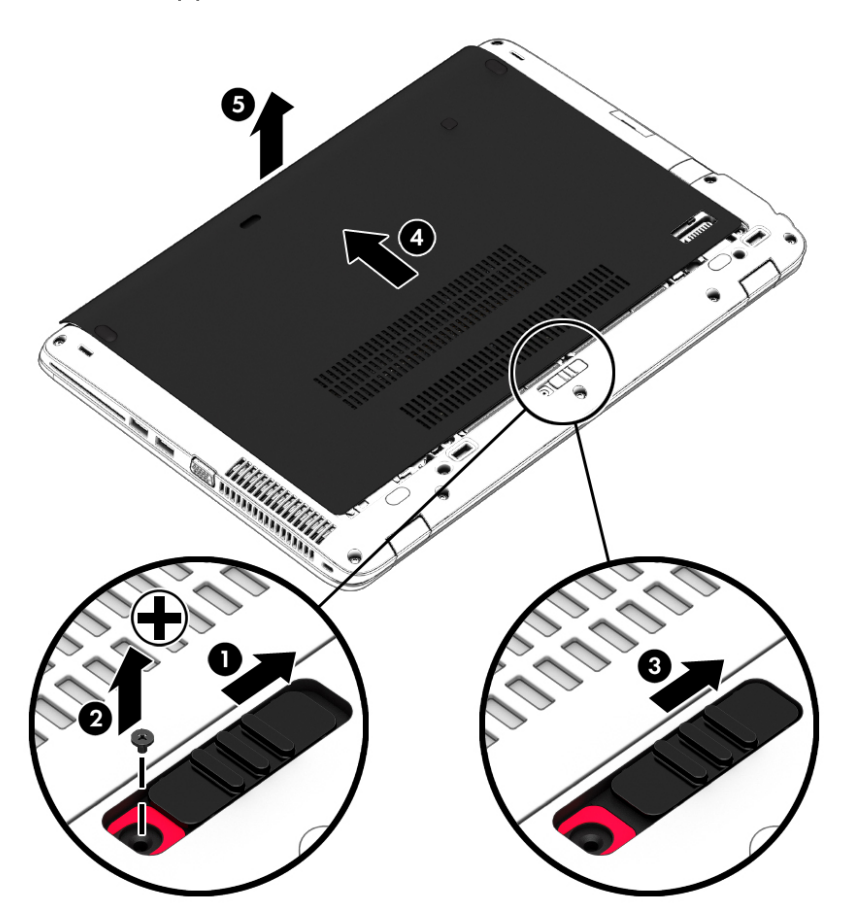

#### **Обратно поставяне на сервизната вратичка**

Поставете обратно сервизната вратичка, след като сте получили достъп до слота за модула с памет, твърдия диск, нормативния етикет и други компоненти.

 $\mathbb{R}^n$  **забележка:** Ако не искате да използвате допълнителния винт, можете да го съхранявате вътре в сервизната вратичка.

- 1**.** Наклонете надолу сервизната вратичка, за да подравните предния край на сервизната вратичка с предния край на компютъра (1).
- 2**.** Поставете палците за подравняване на задния край на сервизната вратичка в прорезите на компютъра.
- 3**.** Плъзнете сервизната вратичка (2) към задната част на компютъра, докато сервизната вратичка щракне на място.
- 4**.** С ключа за освобождаване на сервизната вратичка към вас, го плъзнете надясно (3) и ако предпочитате, поставете и затегнете допълнителния винт (4), за да закрепите на място сервизната вратичка. Плъзнете ключа за освобождаване наляво, за да заключите сервизната вратичка (5).

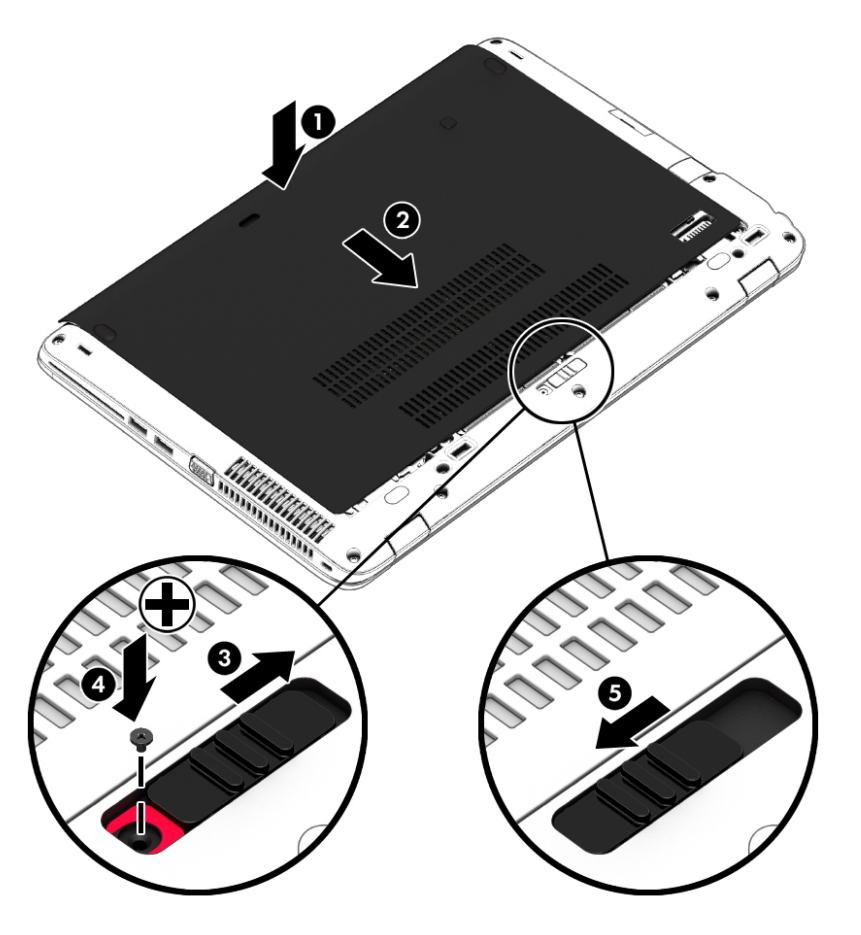

## **Смяна или надстройване на твърдия диск**

**ВНИМАНИЕ:** За да предотвратите загуба на информация или блокиране на системата:

Изключете компютъра, преди да извадите твърдия диск от отделението за твърд диск. Не премахвайте твърдия диск докато компютърът е включен или е в режим на заспиване.

Ако не сте сигурни дали компютърът е изключен, включете го с натискане на бутона на захранването. След това изключете компютъра от операционната система.

## **Изваждане на твърдия диск**

За да премахнете твърд диск:

- 1**.** Запишете работните файлове и изключете компютъра.
- 2**.** Изключете променливотоковото захранване и външните устройства, свързани с компютъра.
- 3**.** Обърнете компютъра с дъното нагоре на равна повърхност.
- 4**.** Свалете сервизната вратичка (вижте [Премахване на сервизната вратичка на страница](#page-57-0) 48).
- 5**.** Извадете батерията (вижте [Изваждане на батерия на страница](#page-46-0) 37).
- 6**.** Отвийте 4-те винта на твърдия диск (1). Издърпайте палеца на твърдия диск (2), за да откачите твърдия диск.
- 7**.** Повдигнете твърдия диск (3) извън отделението за твърд диск.

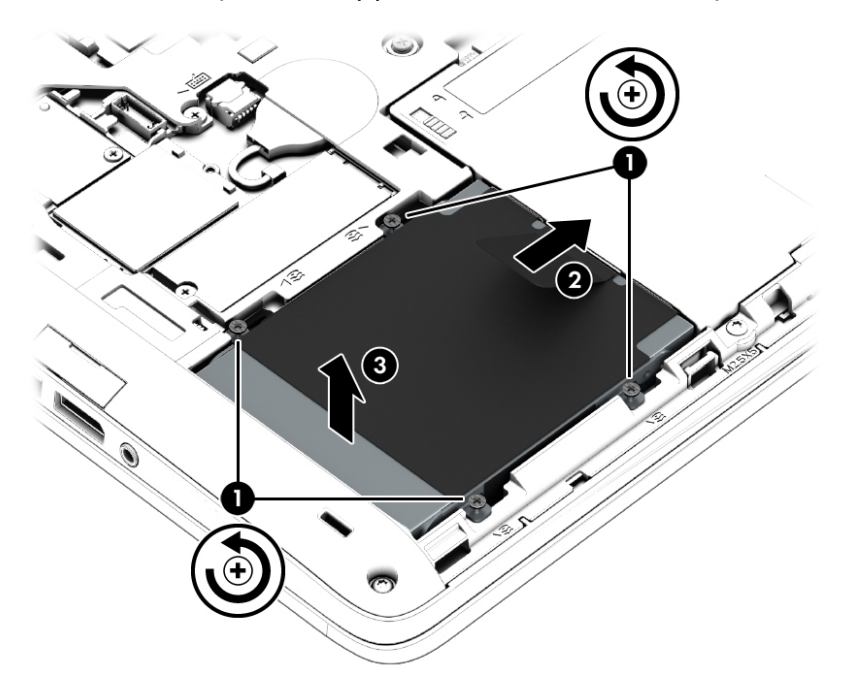

### **Поставяне на твърд диск**

**ЗАБЕЛЕЖКА:** Вашият компютър може малко да се различава от илюстрациите в този раздел.

За да поставите твърдия диск:

- 1**.** Поставете твърдия диск в отделението за твърдия диск под ъгъл (1).
- 2**.** Издърпайте пластмасовия палец (2) към ръба на компютъра, за да свържете твърдия диск към конектора.

**.** Затегнете винтовете на твърдия диск (3).

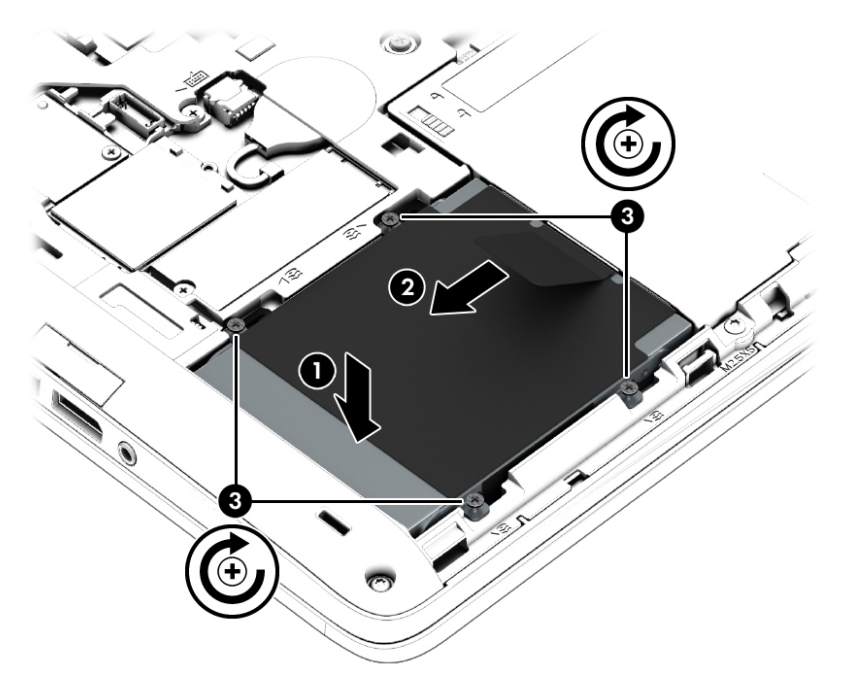

- **.** Поставете батерията (вижте [Поставяне на батерия на страница](#page-45-0) 36).
- **.** Поставете обратно сервизната вратичка (вижте [Обратно поставяне на сервизната вратичка](#page-57-0)  [на страница](#page-57-0) 48).
- **.** Свържете променливотоковото захранване и външните устройства към компютъра.
- **.** Включете компютъра.

# 9 **Защита**

# **Защита на компютъра**

Стандартните функции за защита, предоставени от операционната система Windows и помощната програма Computer Setup (BIOS), която не е на Windows, могат да защитят личните ви настройки и данни от редица рискове.

- **ЗАБЕЛЕЖКА:** Решенията за защита са замислени да имат възпиращо действие. Възпиращото действие може да не предотврати злоупотреба или кражба на продукт.
- **Э ЗАБЕЛЕЖКА:** Преди да дадете компютъра в сервиз, архивирайте и изтрийте поверителните файлове и премахнете всички настройки за пароли.
- **Э ЗАБЕЛЕЖКА:** Вашият компютър може да няма някои от функциите, изброени в тази глава.
- **ЗАБЕЛЕЖКА:** Компютърът е възможно да поддържа CompuTrace, което представлява основаваща се на защита онлайн услуга за проследяване и възстановяване, която е налична в избрани региони. Ако компютърът бъде откраднат, услугата CompuTrace може да проследи компютъра, когато неоторизиран потребител влезе в интернет. Трябва да закупите софтуера и да се абонирате за услугата, за да използвате CompuTrace. За информация относно поръчването на софтуера на CompuTrace посетете <http://hp-pt.absolute.com>.

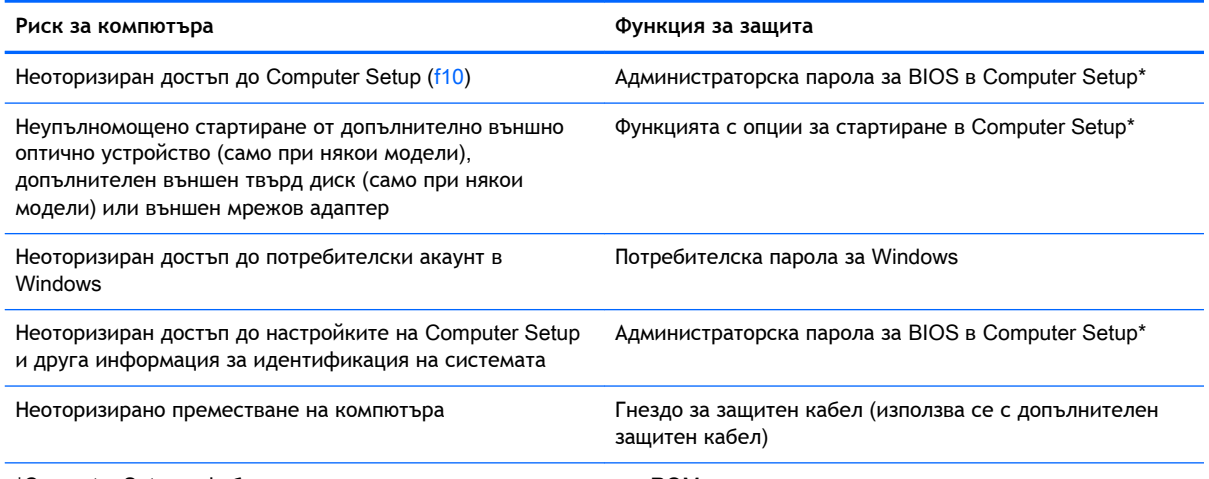

\*Computer Setup е фабрично инсталирана помощна програма в ROM памет та, която може да се използва дори когато операционната система не работи или не се зарежда. Можете да използвате посочващо устройство (тъчпад, посочващ джойстик или USB мишка) или клавиатурата, за да се придвижвате и избирате настройки в Computer Setup.

## **Използване на пароли**

Паролата представлява група от символи, които сте избрали за защита на своята компютърна информация. Могат да бъдат зададени няколко вида пароли в зависимост от това как искате да управлявате достъпа до информация. Паролите могат да бъдат зададени в Windows или в предварително инсталираната помощна програма Computer Setup, която не е на Windows.

- Администраторски пароли за BIOS се задават в Computer Setup и се управляват от системната BIOS.
- Паролите за Windows се задават само в операционната система Windows.

Можете да използвате една и съща парола за функция на Computer Setup и за функция за защита на Windows. Можете да използвате същата парола и за други функции на Computer Setup.

Използвайте следните съвети за създаването и записването на паролите:

- Когато създавате паролите, спазвайте изискванията, зададени от програмата.
- Не използвайте една и съща парола за много приложения или уеб сайтове и не използвайте повторно паролата си за Windows за друго приложение или уеб сайт.
- Не записвайте паролите във файл на компютъра.

Следващите таблици изброяват често използвани пароли в Windows и администраторски пароли за BIOS и описват техните функции.

## **Задаване на пароли в** Windows

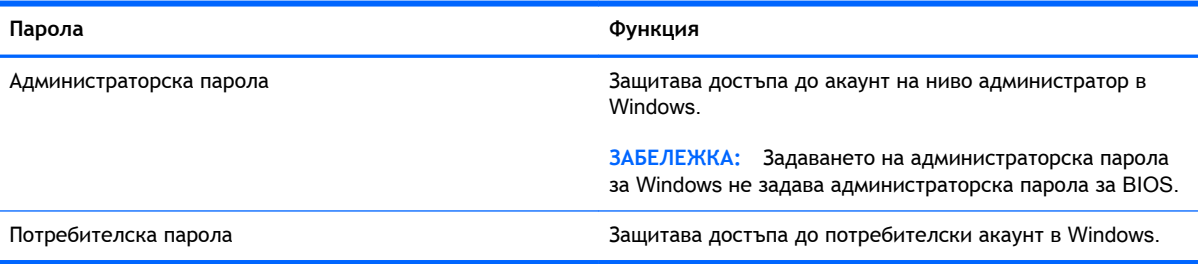

## **Задаване на пароли в** Computer Setup

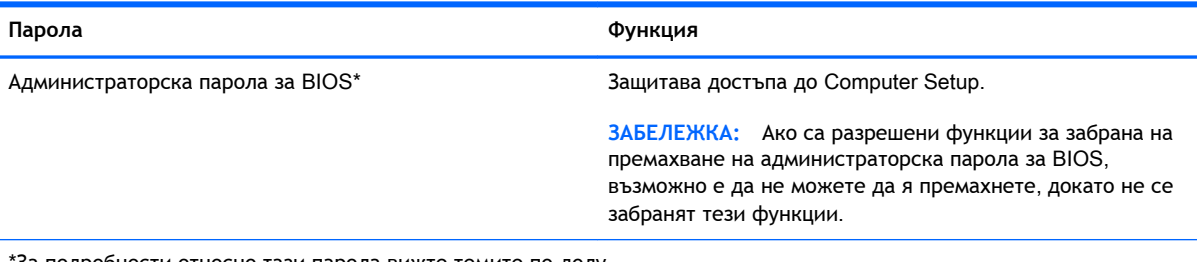

За подробности относно тази парола вижте темите по-долу.

## **Управление на администраторска парола за** BIOS

За да зададете, промените или изтриете тази парола, извършете следните стъпки:

#### **Задаване на нова администраторска парола за** BIOS

- 1**.** Включете или рестартирайте компютъра и натиснете esc, когато в дъното на екрана се покаже съобщението "Press the ESC key for Startup Menu" (Натиснете клавиша ESC за меню за стартиране).
- 2**.** Натиснете f10, за да влезете в Computer Setup.
- 3**.** Използвайте посочващо устройство или клавишите със стрелки, за да изберете Security (Защита) > Setup BIOS Administrator Password (Задаване на администраторска парола за BIOS), и след това натиснете enter.
- 4**.** Когато получите запитване, въведете парола.
- 5**.** Когато получите запитване, въведете новата парола още веднъж за потвърждение.
- 6**.** За да запаметите промените и да излезете от Computer Setup, щракнете върху иконата **Запиши** и след това следвайте указанията на екрана.

– или –

Използвайте клавишите със стрелки, за да изберете Main (Главни) > Save Changes and Exit (Записване на промените и изход), след което натиснете клавиша enter.

Промените ще влязат в сила, когато компютърът се рестартира.

#### **Промяна на администраторска парола за** BIOS

- 1**.** Включете или рестартирайте компютъра и натиснете esc, когато в дъното на екрана се покаже съобщението "Press the ESC key for Startup Menu" (Натиснете клавиша ESC за меню за стартиране).
- 2**.** Натиснете f10, за да влезете в Computer Setup.
- 3**.** Използвайте посочващо устройство или клавишите със стрелки, за да изберете Security (Защита) > Change Password (Промяна на паролата), и след това натиснете enter.
- 4**.** Когато получите запитване, въведете текущата парола.
- 5**.** Когато получите запитване, въведете новата парола още веднъж за потвърждение.
- 6**.** За да запишете промените и да излезете от Computer Setup, щракнете върху иконата Save (Запиши) в долния ляв ъгъл на екрана и следвайте указанията.

– или –

Използвайте клавишите със стрелки, за да изберете Main (Главни) > Save Changes and Exit (Записване на промените и изход), след което натиснете клавиша enter.

Промените ще влязат в сила, когато компютърът се рестартира.

#### **Изтриване на администраторска парола за** BIOS

- 1**.** Включете или рестартирайте компютъра и натиснете esc, когато в дъното на екрана се покаже съобщението "Press the ESC key for Startup Menu" (Натиснете клавиша ESC за меню за стартиране).
- 2**.** Натиснете f10, за да влезете в Computer Setup.
- 3**.** Използвайте посочващо устройство или клавишите със стрелки, за да изберете Security (Защита) > Change Password (Промяна на паролата), и след това натиснете enter.
- 4**.** Когато получите запитване, въведете текущата парола.
- 5**.** Когато получите запитване за новата парола, оставете полето празно и след това натиснете enter.
- 6**.** Прочетете предупреждението. За да продължите, изберете YES (ДА).
- 7**.** Когато получите искане да въведете отново новата парола, оставете полето празно и след това натиснете enter.
- 8**.** За да запишете промените и да излезете от Computer Setup, щракнете върху иконата Save (Запиши) в долния ляв ъгъл на екрана и следвайте указанията.

– или –

Използвайте клавишите със стрелки, за да изберете Main (Главни) > Save Changes and Exit (Записване на промените и изход), след което натиснете клавиша enter.

Промените ще влязат в сила, когато компютърът се рестартира.

#### **Въвеждане на администраторска парола за** BIOS

При искането за въвеждане на BIOS administrator password (Администраторска парола за BIOS) въведете паролата (използвайте същите клавиши, с които сте задали паролата), и след това натиснете enter. След 3 неуспешни опита за въвеждане на администраторската парола за BIOS трябва да рестартирате компютъра и да опитате още веднъж.

## **Използване на софтуер за защитна стена**

Защитните стени служат за предотвратяване на неоторизиран достъп до система или мрежа. Една защитна стена може да бъде софтуерна програма, която инсталирате в компютъра и/или мрежа, или да бъде решение, което съдържа както хардуер, така и софтуер.

Има два вида защитни стени, за които можете да помислите:

- Базирани в хоста защитни стени софтуер, който защитава само компютъра, на който е инсталиран.
- Защитни стени за цяла мрежа инсталират се между DSL или кабелния модем и домашната мрежа, за да защитават всички компютри в мрежата.

Когато една защитна стена е инсталирана на система, всички данни, изпратени до и от системата, се следят и сравняват с набор от дефинирани от потребителя критерии за защита. Всички данни, които не отговарят на тези критерии, се блокират.

Компютърът или мрежовото оборудване може да имат вече инсталирана защитна стена. Ако нямат, предлагат се софтуерни решения за защитна стена.

**ЗАБЕЛЕЖКА:** При определени обстоятелства една защитна стена може да блокира достъпа до игри в интернет, да попречи на споделянето на принтер или файлове в мрежа или да блокира разрешени прикачени файлове в имейли. За да решите временно проблема, забранете защитната стена, извършете операцията, която искате да извършите, и след това разрешете отново защитната стена. За да решите проблема окончателно, преконфигурирайте защитната стена.

## **Поставяне на допълнителен защитен кабел**

**ЗАБЕЛЕЖКА:** Един защитен кабел има възпиращо действие, но той не може да предпази компютъра от увреждане или кражба.

**ЭМЕЛЕЖКА: Гнездото за защитен кабел на компютъра може малко да се различава от** илюстрациите в този раздел. Вижте [Опознайте компютъра си на страница](#page-13-0) 4 за местоположението на гнездото за защитен кабел на компютъра.

- **.** Увийте защитния кабел около здраво закрепен предмет.
- **.** Поставете ключа (1) във фиксатора на кабела (2).
- **.** Поставете фиксатора на кабела в гнездото за защитен кабел на компютъра (3) и след това заключете фиксатора на кабела с ключа.

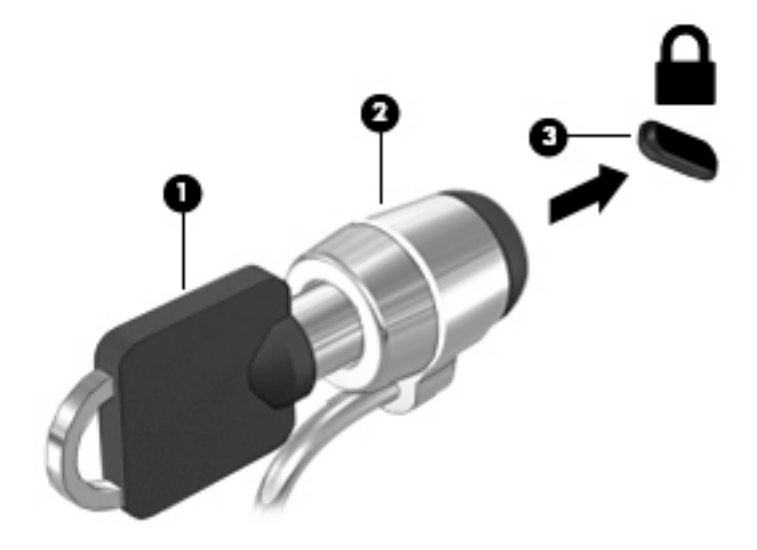

# 10 **Поддръжка**

# **Добавяне или смяна на модули с памет**

Компютърът има едно отделение за модул с памет. Капацитетът на компютъра може да се увеличи, като се добави модул с памет в свободен разширителен слот за модул с памет или като се постави по-голям модул с памет в основния слот за модул с памет.

 $\ddot{\mathbb{F}}$  **ЗАБЕЛЕЖКА:** Преди добавяне или премахване на модул с памет проверете дали компютърът има най-новата версия на BIOS и актуализирайте BIOS, ако е необходимо. Вижте [Актуализиране на](#page-73-0) BIOS на страница 64.

**ВНИМАНИЕ:** Ако не актуализирате компютъра с най-новата версия на BIOS, преди да инсталирате или сменяте модул с памет, е възможно да изпитате различни системни проблеми.

**ПРЕДУПРЕЖДЕНИЕ!** За да намалите опасността от електрически удар и повреда на оборудването, изключете захранващия кабел и извадете всички батерии, преди да инсталирате модул с памет.

**ВНИМАНИЕ:** Електростатичен разряд (ESD) може да повреди електронните компоненти. Преди да започнете дадена процедура, се уверете, че сте се разредили от статичното електричество, като докоснете заземен метален обект.

**ВНИМАНИЕ:** За да предотвратите загуба на информация или блокиране на системата:

Изключете компютъра, преди да добавяте или сменяте модули с памет. Не премахвайте модул с памет докато компютърът е включен или е в режим на заспиване.

Ако не сте сигурни дали компютърът е изключен, включете го с натискане на бутона на захранването. След това изключете компютъра от операционната система.

**(学) ЗАБЕЛЕЖКА: За да използвате двуканална конфигурация при добавяне на втори модул с** памет, уверете се, че двата модула с памет са идентични.

За да добавите или смените модул с памет:

- 1**.** Запишете работните файлове и изключете компютъра.
- 2**.** Изключете променливотоковото захранване и външните устройства, свързани с компютъра.
- 3**.** Свалете сервизната вратичка (вижте [Премахване на сервизната вратичка на страница](#page-57-0) 48).
- 4**.** Извадете батерията (вижте [Изваждане на батерия на страница](#page-46-0) 37).
- 5**.** Ако сменяте даден модул с памет, премахнете съществуващия модул с памет:
	- **а.** Издърпайте задържащите скоби (1) от всяка страна на модула с памет. Модулът с памет ще се повдигне.
- **б.** Хванете здраво края на модула с памет (2), след което внимателно го изтеглете навън от слота за модул с памет.
- **ВНИМАНИЕ:** За да предотвратите евентуални повреди на модула с памет, дръжте го само за краищата му. Не докосвайте компонентите на модула с памет.

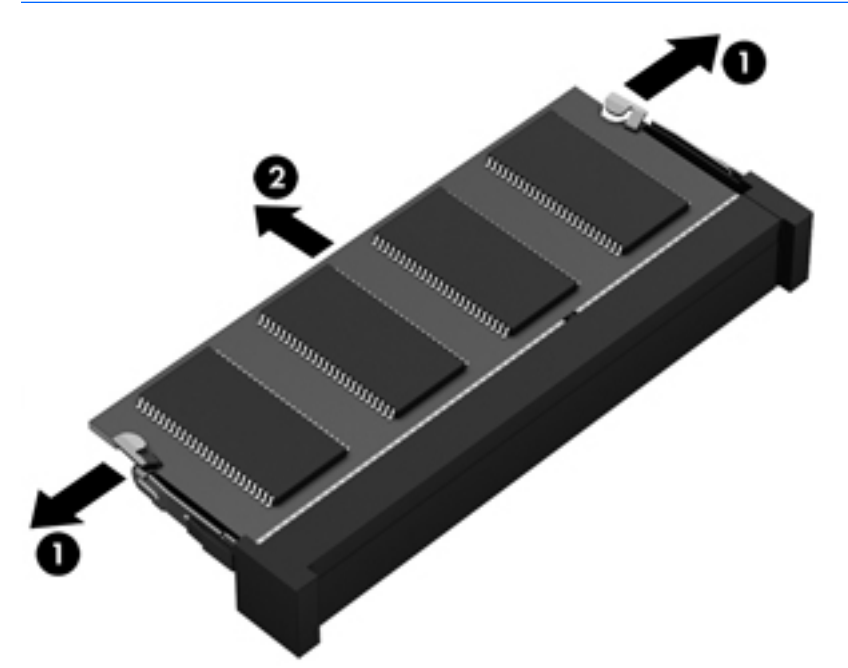

За да защитите модула с памет след премахването, го поставете в електростатичен плик.

6**.** Поставете нов модул с памет:

**ВНИМАНИЕ:** За да предотвратите евентуални повреди на модула с памет, дръжте го само за краищата му. Не докосвайте компонентите на модула с памет.

- **а.** Подравнете изрязания край (1) на модула с памет с пластините в слота за модул с памет.
- **б.** Разположете модула с памет под ъгъл от 45 градуса спрямо повърхността на отделението за модул с памет, след което натиснете модула (2) в слота, докато той щракне на място.

**в.** Внимателно натиснете модула с памет надолу (3), като натискате левия и десния му ъгъл, докато задържащите скоби щракнат на място.

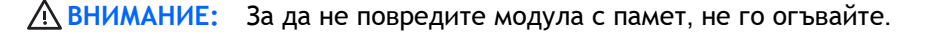

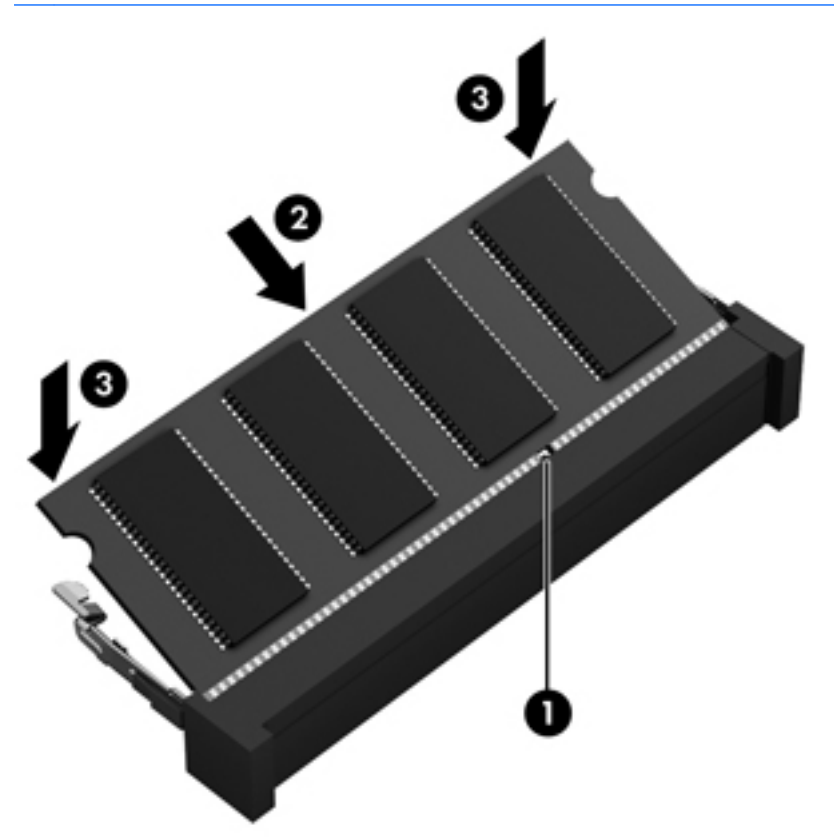

- 7**.** Поставете батерията (вижте [Поставяне на батерия на страница](#page-45-0) 36).
- 8**.** Поставете обратно сервизната вратичка (вижте [Обратно поставяне на сервизната вратичка](#page-57-0)  [на страница](#page-57-0) 48).
- 9**.** Свържете променливотоковото захранване и външните устройства към компютъра.
- 10**.** Включете компютъра.

## **Почистване на компютъра**

Използвайте продуктите по-долу за безопасно почистване на компютъра:

- Диметил бензил амониев хлорид 0,3 процента максимална концентрация (например кърпички за еднократна употреба, които се предлагат от много производители).
- Течност за почистване на стъкло без съдържание на алкохол
- Воден разтвор на сапун с меко действие
- Суха кърпа от микрофибър или шамоа (антистатична неомаслена кърпа)
- Антистатични кърпи

**ВНИМАНИЕ:** Избягвайте почистващи разтворители, които могат да повредят трайно компютъра. Ако не сте сигурни, че даден почистващ продукт е безопасен за компютъра ви, проверете съдържанието на продукта, за да се уверите, че в него не са включени съставки като алкохол, ацетон, амониев хлорид, метиленхлорид и въглеводороди.

Материалите с фибри, като например кухненската хартия, могат да надраскат компютъра. След известно време в драскотините могат да се натрупат частици прах или почистващи вещества.

## **Процедури за почистване**

Следвайте процедурите в тази глава за безопасно почистване на компютъра.

**ПРЕДУПРЕЖДЕНИЕ!** За да предотвратите евентуален електрически удар или повреда на компонентите, не опитвайте да почиствате компютъра, когато е включен.

- Изключете компютъра.
- Изключете променливотоковото захранване.
- Изключете всички захранвани външни устройства.

**ВНИМАНИЕ:** За предотвратяване на повреда на вътрешни компоненти не пръскайте почистващи агенти или течности директно върху повърхността на компютъра. Покапалите течности могат да повредят за постоянно вътрешните компоненти.

### **Почистване на дисплея** (**многофункционални или преносими компютри**)

Внимателно избършете дисплея с помощта на мека, невлакнеста и леко овлажнена кърпа с препарат за почистване на стъкло без алкохол. Уверете се, че дисплеят е сух, преди да го затворите.

#### **Почистване на страните или капака**

За да почистите страните или капака, използвайте мека кърпа от микрофибър или шамоа, навлажнена с един от описаните по-горе почистващи разтвори, или използвайте подходяща кърпичка за еднократна употреба.

 $\ddot{\mathbb{F}}$  3АБЕЛЕЖКА: Когато почиствате капака на компютъра, използвайте кръгообразни движения, което ще улесни премахването на прах и други замърсявания.

### **Почистване на тъчпада**, **клавиатурата или мишката**

**ПРЕДУПРЕЖДЕНИЕ!** За да намалите опасността от електрически удар или повреда на вътрешните компоненти, не използвайте приставка на прахосмукачка за почистване на клавиатурата. Прахосмукачката може да хвърля прах и други частици по клавиатурата.

**ВНИМАНИЕ:** За да предотвратите повреда на вътрешни компоненти, не позволявайте течности да капят между клавишите.

- За да почистите тъчпада, клавиатурата или мишката, използвайте мека кърпа от микрофибър или шамоа, навлажнена с един от описаните по-горе почистващи разтвори, или използвайте подходяща кърпичка за еднократна употреба.
- За да предотвратите залепването на клавишите и за да премахнете прах, влакна и други частици от клавиатурата, използвайте флакон със сгъстен въздух с накрайник, подобен на сламка.

# **Актуализиране на програми и драйвери**

HP препоръчва редовно да актуализирате програмите и драйверите с най-новите версии. Актуализациите могат да разрешат проблеми и да предоставят нови функции и опции за компютъра ви. Технологията винаги се променя и актуализирането на програмите и драйверите позволява на компютъра да стартира най-новата налична технология. Например постарите графични компоненти може да не работят добре с най-новия софтуер за игри. Без найновия драйвер няма да получавате максимума от своето оборудване.

Посетете [http://www.hp.com/support,](http://www.hp.com/support) за да изтеглите последните версии на програмите и драйверите на HP. Освен това можете също да се регистрирате, за да получавате автоматични известия за налични актуализации.

# 11 Computer Setup (BIOS), MultiBoot **и инструмент за хардуерна диагностика на компютъра на** HP (UEFI)

# **Използване на** Computer Setup

Computer Setup, или Basic Input/Output System (BIOS), управлява комуникацията между всички входни и изходни устройства на системата (като например твърди дискове, дисплеи, клавиатура, мишка и принтер). Computer Setup включва настройки за типовете инсталирани устройства, последователността на стартиране на компютъра, както и за количеството на системна и разширена памет.

**ЗАБЕЛЕЖКА:** Много внимавайте, когато правите промени в Computer Setup. Грешки могат да попречат на компютъра да работи нормално.

## **Стартиране на** Computer Setup

**ЗАБЕЛЕЖКА:** Външна клавиатура или мишка, свързана към USB порт, може да се използва с Computer Setup само ако поддръжката на USB при по-стари устройства е разрешена.

За да стартирате Computer Setup, извършете следните стъпки:

- 1**.** Включете или рестартирайте компютъра и натиснете esc, когато в дъното на екрана се покаже съобщението "Press the ESC key for Startup Menu" (Натиснете клавиша ESC за Стартово меню).
- 2**.** Натиснете f10, за да влезете в Computer Setup.

## **Придвижване и избор в** Computer Setup

За да се придвижвате и избирате в Computer Setup, извършете следните стъпки:

- 1**.** Включете или рестартирайте компютъра и натиснете esc, когато в дъното на екрана се покаже съобщението "Press the ESC key for Startup Menu" (Натиснете клавиша ESC за Стартово меню).
- $\ddot{\mathbb{F}}$  3АБЕЛЕЖКА: Можете да използвате посочващо устройство (тъчпад, посочващ джойстик или USB мишка) или клавиатурата, за да се придвижвате и избирате настройки в Computer Setup.
- 2**.** Натиснете f10, за да влезете в Computer Setup.
- <span id="page-72-0"></span>За да изберете меню или елемент от меню, използвайте клавиша tab и клавишите със стрелки на клавиатурата, след което натиснете клавиша enter, или използвайте посочващо устройство, за да щраквате върху тях.
- За да превъртате нагоре или надолу, щракнете върху стрелката нагоре или стрелката надолу в горния десен ъгъл на екрана или използвайте клавишите със стрелките нагоре или надолу на клавиатурата.
- За да затворите отворени диалогови прозорци и да се върнете в главния екран на Computer Setup, натиснете esc и следвайте указанията на екрана.

За да излезете от менютата на Computer Setup, изберете един от следните методи:

За да излезете от менютата на Computer Setup, без да записвате промените:

Щракнете върху иконата Exit (Изход) в долния ляв ъгъл на екрана, след което изпълнете инструкциите на екрана.

– или –

Използвайте клавишите със стрелки, за да изберете Main (Главни) > Ignore Changes and Exit (Игнориране на промените и изход), след което натиснете клавиша enter.

За да запишете промените и да излезете от менютата на Computer Setup:

Щракнете върху иконата Save (Запиши) в долния ляв ъгъл на екрана, след което изпълнете инструкциите на екрана.

– или –

Използвайте клавишите със стрелки, за да изберете Main (Главни) > Save Changes and Exit (Записване на промените и изход), след което натиснете клавиша enter.

Промените ще влязат в сила, когато компютърът се рестартира.

## **Връщане на фабричните настройки в** Computer Setup

 $\ddot{\mathbb{F}}$  ЗАБЕЛЕЖКА: Връщането на фабричните настройки няма да промени режима на твърдия диск.

За да върнете всички настройки в Computer Setup към фабрично зададените стойности, извършете следните стъпки:

- 1**.** Включете или рестартирайте компютъра и натиснете esc, когато в дъното на екрана се покаже съобщението "Press the ESC key for Startup Menu" (Натиснете клавиша ESC за меню за стартиране).
- 2**.** Натиснете f10, за да влезете в Computer Setup.
- 3**.** Използвайте посочващо устройство или клавишите със стрелки, за да изберете Main (Главни) > Restore Defaults (Възстановяване на настройките по подразбиране).
- 4**.** Следвайте указанията на екрана.
- 5**.** За да запишете промените и да излезете, щракнете върху иконата Save (Запиши) в долния десен ъгъл на екрана и после следвайте указанията на екрана.

– или –

Използвайте клавишите със стрелки, за да изберете Main (Главни) > Save Changes and Exit (Записване на промените и изход), след което натиснете клавиша enter.

Промените ще влязат в сила, когато компютърът се рестартира.

<span id="page-73-0"></span> $\mathbb{R}^n$  ЗАБЕЛЕЖКА: Настройките за паролите и настройките за защита не се променят, когато връщате фабричните настройки.

#### **Актуализиране на** BIOS

На уеб сайта на HP може да има актуализирани версии на BIOS.

Повечето актуализации на BIOS на уеб сайта на HP са пакетирани в компресирани файлове, наречени SoftPag.

Някои от пакетите за изтегляне съдържат файл с име Readme.txt, който съдържа информация за инсталирането и отстраняване на евентуални неизправности с файла.

#### **Определяне на версията на** BIOS

За да разберете дали достъпните актуализации на BIOS съдържат по-нови версии на BIOS от инсталираните в момента на компютъра, трябва да знаете версията на инсталираната в момента системна BIOS.

Информацията за версията на BIOS (BIOS се нарича също и *дата на* ROM и *системен* BIOS) може да се покаже чрез натискане на клавишите fn+esc (ако сте в Windows) или чрез използване на Computer Setup.

- 1**.** Стартирайте Computer Setup.
- 2**.** Използвайте посочващо устройство или клавишите със стрелки, за да изберете Main (Главни) > System Information (Системна информация).
- 3**.** За да излезете от Computer Setup, без да запазвате промените, щракнете върху иконата Exit (Изход) в долния ляв ъгъл на екрана, след което изпълнете инструкциите на екрана.

– или –

Използвайте клавишите със стрелки, за да изберете Main (Главни) > Ignore Changes and Exit (Игнориране на промените и изход), след което натиснете клавиша enter.

#### **Изтегляне на актуализация на** BIOS

**ВНИМАНИЕ:** За да намалите опасността от повреда на компютъра или неуспешна инсталация, изтегляйте и инсталирайте актуализация за BIOS само ако компютърът е свързан към надеждно външно захранване с променливотоковия адаптер. Не изтегляйте или инсталирайте актуализация за BIOS, докато компютърът работи на батерия, скачен е в допълнително устройство за скачване или е свързан към допълнителен източник на захранване. По време на изтеглянето и инсталирането следвайте тези указания:

Не изключвайте захранването на компютъра, като изваждате захранващия кабел от контакта на електрозахранването.

Не изключвайте компютъра и не стартирайте режим на заспиване.

Не поставяйте, не изваждайте, не свързвайте и не изключвайте устройство или кабел.

- 1**.** За достъп до поддръжката на HP посетете <http://www.hp.com/support> и изберете своята държава. Изберете **Драйвери и файлове за изтегляне**, след което изпълнете инструкциите на екрана, за да отворите файловете за изтегляне за BIOS.
- 2**.** В областта за изтегляне за BIOS следвайте тези стъпки:
	- **а.** Определете актуализацията на BIOS, която е най-нова, и я сравнете с версията на BIOS, инсталирана на компютъра в момента. Отбележете си датата, името или друг

идентификатор. Възможно е тази информация да ви трябва, за да намерите актуализацията по-късно, след като я изтеглите на твърдия диск.

**б.** Следвайте указанията на екрана, за да изтеглите избрания файл на твърдия диск.

Ако актуализацията е по-нова от вашия BIOS, отбележете пътя към местоположението на твърдия диск, където се изтегля актуализацията на BIOS. Ще трябва да се придвижите до това местоположение, когато сте готови да инсталирате актуализацията.

**ЗАБЕЛЕЖКА:** Ако свържете компютъра в мрежа, посъветвайте се с администратора на мрежата, преди да инсталирате актуализации на софтуера, особено актуализации на системната BIOS.

Процедурите за инсталиране на BIOS са различни. Следвайте инструкциите, показвани на екрана, след като изтеглянето завърши. Ако не се покажат инструкции, следвайте посочените стъпки:

- 1**.** Изберете **Старт** > **Компютър**.
- 2**.** Щракнете двукратно върху обозначението на твърдия диск. Обикновено обозначението на твърдия диск е "Локален диск (С:)".
- 3**.** Като ползвате пътя, който отбелязахте по-рано, отворете папката на твърдия диск, в която се намира актуализацията.
- 4**.** Щракнете два пъти върху файла с разширение .exe (например filename.exe).

Инсталирането на BIOS започва.

5**.** Довършете инсталирането, като следвате указанията на екрана.

# **Използване на** MultiBoot

## **Относно реда за зареждане на устройства**

Когато компютърът се стартира, системата опитва да зареди от разрешените устройства. Помощната програма MultiBoot, която е разрешена според фабричните настройки, управлява реда, в който системата избира дадено устройство за зареждане. Устройствата за зареждане може да включват оптични устройства, дискетни устройства, карта за мрежов интерфейс (NIC), твърди дискове, както и USB устройства. Устройствата за зареждане съдържат носители или файлове за зареждане, от които компютърът има нужда, за да се стартира и да работи правилно.

**ЗАБЕЛЕЖКА:** Някои устройства за зареждане трябва да се разрешат в Computer Setup, преди да могат да се включат в реда на зареждане.

Можете да промените реда, в който компютърът търси дадено устройство за зареждане, като промените реда на зареждане в Computer Setup. Също така можете да натиснете клавиша esc, докато най-долу на екрана е показано съобщението "Press the ESC key for Startup Menu" (Натиснете клавиша ESC за Стартово меню), след което да натиснете клавиша f9. Натискането на клавиша f9 ще изведе меню с текущите устройства за зареждане и позволява избор на устройство за зареждане. Друг вариант е да използвате приложението MultiBoot Express, за да зададете на компютъра да извежда запитване за местоположение на зареждане всеки път, когато той се включи или рестартира.

 $\ddot{\mathbb{F}}$  3АБЕЛЕЖКА: След като на екрана се появи съобщение за успешна инсталация, можете да изтриете изтегления файл от твърдия диск.

## **Избор на предпочитания за** MultiBoot

Можете да използвате MultiBoot по един от следните начини:

- Като зададете нов ред на зареждане, който компютърът да използва всеки път, когато се включи, като промените реда за зареждане в Computer Setup.
- Като изберете по динамичен начин устройството за зареждане, като натиснете клавиша  $\overline{e}$ вс, докато най-долу на екрана е показано съобщението "Press the ESC key for Startup Menu" (Натиснете клавиша ESC за Стартово меню), след което натиснете клавиша f9 за влизане в менюто с опции на устройството за зареждане.
- $\bullet$  Като използвате MultiBoot Express за задаване на различен ред на зареждане. Тази функция ви отправя запитване за устройство за зареждане всеки път, когато компютърът се включи или рестартира.

#### **Задаване на нов ред на зареждане в** Computer Setup

За да стартирате Computer Setup и зададете ред на устройствата за зареждане, който компютърът използва всеки път при включване или рестартиране, следвайте тези стъпки:

- 1**.** Включете или рестартирайте компютъра, след което натиснете клавиша esc, докато найдолу на екрана е показано съобщението "Press the ESC key for Startup Menu" (Натиснете клавиша ESC за Стартово меню).
- 2**.** Натиснете f10, за да влезете в Computer Setup.
- 3**.** Използвайте посочващо устройство или клавишите със стрелки, за да изберете Legacy Boot Order (Ред на зареждане за стари системи), след което натиснете клавиша enter.
- 4**.** За да преместите устройството нагоре в реда за зареждане, използвайте посочващо устройство, за да щракнете върху стрелката за нагоре или натиснете клавиша +.

– или –

За да преместите устройството надолу в реда за зареждане, използвайте посочващо устройство, за да щракнете върху стрелката за надолу, или натиснете клавиша –.

5**.** За да запишете промените и да излезете от Computer Setup, щракнете върху иконата Save (Запиши) в долния ляв ъгъл на екрана, след което изпълнете инструкциите на екрана.

– или –

Използвайте клавишите със стрелки, за да изберете Main (Главни) > Save Changes and Exit (Записване на промените и изход), след което натиснете клавиша enter.

#### **Динамичен избор на устройство за зареждане чрез подканата** f9

За да изберете по динамичен начин устройството за зареждане за текущата последователност на стартиране, следвайте тези стъпки:

- 1**.** Отворете менюто за избор на устройство за зареждане, като включите или рестартирате компютъра, след което натиснете клавиша esc, докато най-долу на екрана е показано съобщението "Press the ESC key for Startup Menu" (Натиснете клавиша ESC за Стартово меню).
- 2**.** Натиснете f9.
- 3**.** Използвайте посочващо устройство или клавишите със стрелки, за да изберете устройство за зареждане, след което натиснете клавиша enter.
- 66 Глава 11 Computer Setup (BIOS), MultiBoot и инструмент за хардуерна диагностика на компютъра на HP (UEFI)

#### **Задаване на подкана на** MultiBoot Express

За да стартирате Computer Setup и зададете на компютъра да показва менюто с местоположения за стартиране на MultiBoot всеки път при включване или рестартиране, следвайте тези стъпки:

- 1**.** Включете или рестартирайте компютъра, след което натиснете клавиша esc, докато найдолу на екрана е показано съобщението "Press the ESC key for Startup Menu" (Натиснете клавиша ESC за Стартово меню).
- 2**.** Натиснете f10, за да влезете в Computer Setup.
- 3**.** Използвайте посочващо устройство или клавишите със стрелки, за да изберете System Configuration (Системна конфигурация) > Boot Options (Опции за зареждане), след което натиснете клавиша enter.
- 4**.** В полето MultiBoot Express Popup Delay (Sec) (Забавяне на MultiBoot Express (сек.)) въведете времето в секунди, в което искате компютърът да показва менюто с местоположения за стартиране, преди да се включат текущите настройки по подразбиране на MultiBoot. (Когато е избрано 0, менюто на местоположенията за стартиране на експресното стартиране не се показва.)
- 5**.** За да запишете промените и да излезете от Computer Setup, щракнете върху иконата Save (Запиши) в долния ляв ъгъл на екрана, след което изпълнете инструкциите на екрана.

– или –

Използвайте клавишите със стрелки, за да изберете Main (Главни) > Save Changes and Exit (Записване на промените и изход), след което натиснете клавиша enter.

Промените ще влязат в сила, когато рестартирате компютъра.

#### **Въвеждане на предпочитания на** MultiBoot Express

Когато менюто за експресно зареждане е показано по време на стартиране, разполагате със следните възможности:

- Да укажете устройство за зареждане от менюто за експресно зареждане, изберете предпочитанието си в рамките на зададеното време, след което натиснете клавиша enter.
- Да не позволите на компютъра да премине към текущата настройка MultiBoot, натиснете някой клавиш преди указаното време да изтече. Компютърът няма да се стартира, докато не изберете устройство за зареждане и натиснете клавиша enter.
- Да позволите на компютъра да стартира според текущите настройки на MultiBoot, изчакайте определеното време да изтече.

# **Използване на инструмента за хардуерна диагностика на компютъра на** HP (UEFI) (**само при някои модели**)

Инструментът за хардуерна диагностика на компютъра на HP е унифициран интерфейс за разширяем фърмуер (Unified Extensible Firmware Interface; UEFI), който позволява да се изпълняват диагностични тестове, за да се определи дали хардуера на компютъра функционира правилно. Инструментът се изпълнява извън операционната система, за да изолира хардуерните неизправности от проблеми, възникнали от грешки в операционната системи или други софтуерни компоненти.

<span id="page-77-0"></span>За да стартирате инструмента за хардуерна диагностика на компютъра на HP UEFI:

1**.** Включете или рестартирайте компютъра, бързо натиснете esc, а след това натиснете f2.

След натискане на f2, BIOS търси на две места за инструменти за хардуерна диагностика на компютъра на HP (UEFI) в следния ред:

- **а.** Свързано USB устройство
- **ЭЛЕ ЛЕЖКА:** За изтегляне на инструмента за хардуерна диагностика на компютъра на HP (UEFI) на USB устройство вж. Изтегляне на инструмент за хардуерна диагностика на компютъра на HP (UEFI) на USB устройство на страница 68.
- **б.** BIOS
- 2**.** Използвайте клавишите със стрелки на клавиатурата, за да изберете типа диагностичен тест, който желаете да изпълните, след което изпълнете инструкциите на екрана.
	- **ЗАБЕЛЕЖКА:** Ако искате да спрете диагностичния тест, докато се изпълнява, натиснете esc.

#### **Изтегляне на инструмент за хардуерна диагностика на компютъра на**  HP (UEFI) **на** USB **устройство**

 $\ddot{\mathbb{F}}$  ЗАБЕЛЕЖКА: Указанията за изтегляне на инструмента за хардуерна диагностика на компютъра на HP (UEFI) са предоставени само на английски език.

Съществуват две възможности за изтегляне на компютърната хардуерна диагностика на HP на USB устройство:

**Опция** 1: **Начална страница за диагностика на компютри** HP – предоставя достъп до найновата версия на UEFI

- 1**.** Отидете на <http://hp.com/go/techcenter/pcdiags>.
- 2**.** Щракнете върху връзката, UEFI Download (**Изтегляне на** UEFI), а след това изберете Run (изпълни).

**Опция** 2: Support and Drivers page (Страница "Поддръжка и драйвери") – предоставя материали за изтегляне за конкретния продукт (за по-стара или по-нова версия)

- 1**.** Отидете на <http://www.hp.com>.
- 2**.** Посочете **Поддръжка** в горната част на страницата, след което щракнете върху **Изтегляне на драйвери**.
- 3**.** В текстовото поле въведете името на продукта, след което щракнете върху **Напред**.

– или –

Щракнете върху **Намери сега**, за да позволите на НР автоматично да открие вашия продукт.

- 4**.** Изберете модела на компютъра и след това изберете операционната система.
- 5**.** В раздела Diagnostic (Диагностика) щракнете върху HP UEFI Support Environment (Среда на поддръжка на HP UEFI).

– или –

Щракнете върху Download (Изтегляне) и след това изберете Run (Изпълни).

# 12 **Поддръжка**

# **Връзка с отдела за поддръжка**

Ако информацията, предоставена в това ръководство за потребителя, не отговаря на въпросите ви, можете да свържете с отдела за поддръжка. За поддръжка в САЩ отидете на адрес <http://www.hp.com/go/contactHP>. За поддръжка по света отидете на адрес [http://welcome.hp.com/](http://welcome.hp.com/country/us/en/wwcontact_us.html) [country/us/en/wwcontact\\_us.html.](http://welcome.hp.com/country/us/en/wwcontact_us.html)

Тук можете да:

- Говорите онлайн със специалист на HP.
- $\mathbb{R}^n$  ЗАБЕЛЕЖКА: Ако за даден език не е достъпна чат сесия с отдела за поддръжка на клиенти, то такава се поддържа на английски език.
- Намерите телефонните номера на отделите за поддръжка на клиенти.
- Намерите сервизен център на НР.

# <span id="page-79-0"></span>**Етикети**

Залепените на компютъра етикети съдържат информация, която може да ви е необходима при отстранявате проблеми със системата или при пътуване в чужбина с компютъра.

**ВАЖНО:** Всички етикети, описани в този раздел, ще бъдат поставени на едно от тези 3 места – в зависимост от модела на компютъра: залепени отдолу на компютъра, разположени в отделението за батерията или под сервизната вратичка.

Сервизен етикет - предоставя важна информация за идентифициране на компютъра. Когато се свържете с отдела за поддръжка, вероятно ще бъдете попитани за серийния номер и може би за номера на продукта или номера на модела. Намерете тези номера преди да се свържете с отдела за поддръжка.

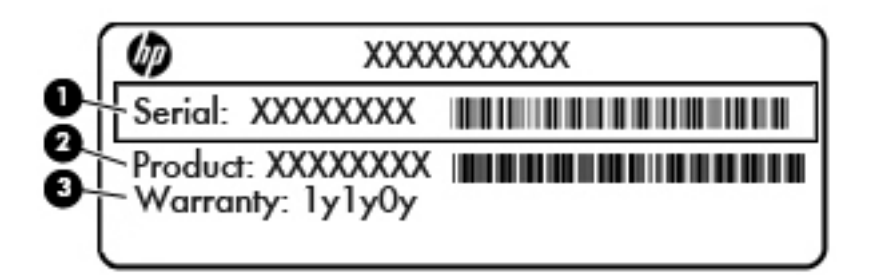

#### **Компонент**

- (1) Сериен номер
- (2) Номер на продукта
- (3) Гаранционен срок
- Етикет със сертификат за автентичност на Microsoft® (само при някои модели преди Windows 8) – съдържа продуктовия ключ на Windows. Продуктовият ключ може да е необходим при актуализиране или отстраняване на неизправности с операционната система. Платформи на HP с предварително инсталиран Windows 8 или Windows 8.1 нямат физическия етикет, но имат електронно инсталиран цифров продуктов ключ.
- **ЗАБЕЛЕЖКА:** Този цифров продуктов ключ автоматично се разпознава и активира от операционните системи на Microsoft при преинсталиране на операционната система Windows 8 или Windows 8.1 с одобрени от НР методи за възстановяване.
- Нормативен(ни) етикет(и) предоставя(т) нормативна информация за компютъра.
- Етикет(и) със сертификация на безжично устройство предоставя(т) информация за допълнителните безжични устройства и маркировките за одобрение в някои страни или региони, в които устройствата са одобрени за използване.

# <span id="page-80-0"></span>13 **Технически данни**

- Входящо захранване
- [Работна среда](#page-81-0)

# **Входящо захранване**

Информацията за захранването в този раздел може да бъде полезна, ако планирате да пътувате в чужбина с този компютър.

Компютърът работи с постояннотоково захранване, което може да бъде доставено от променливотоков или постояннотоков захранващ източник. Променливотоковият захранващ източник трябва да е с параметри 100–240 V, 50–60 Hz. Въпреки че компютърът може да се захранва от самостоятелен постояннотоков източник, това трябва да става само чрез променливотоков адаптер или постояннотоков захранващ източник, доставян за и одобрен от HP за употреба с този компютър.

Компютърът може да работи с правотоково захранване при следните технически характеристики.

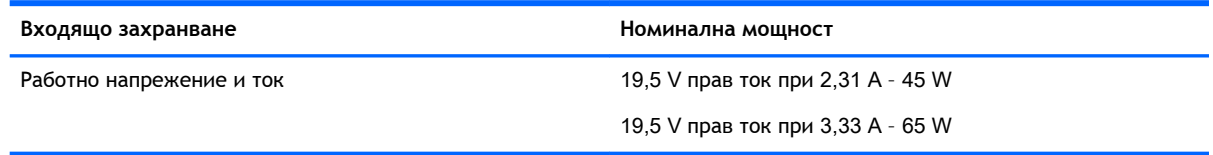

**ЭМИЗАБЕЛЕЖКА:** Този продукт е предназначен за ИТ захранващи системи в Норвегия с напрежение фаза-фаза, не по-високо от 240 V rms.

**ЗАБЕЛЕЖКА:** Работното напрежение на компютъра и силата на тока може да се открият върху нормативния етикет.

# <span id="page-81-0"></span>**Работна среда**

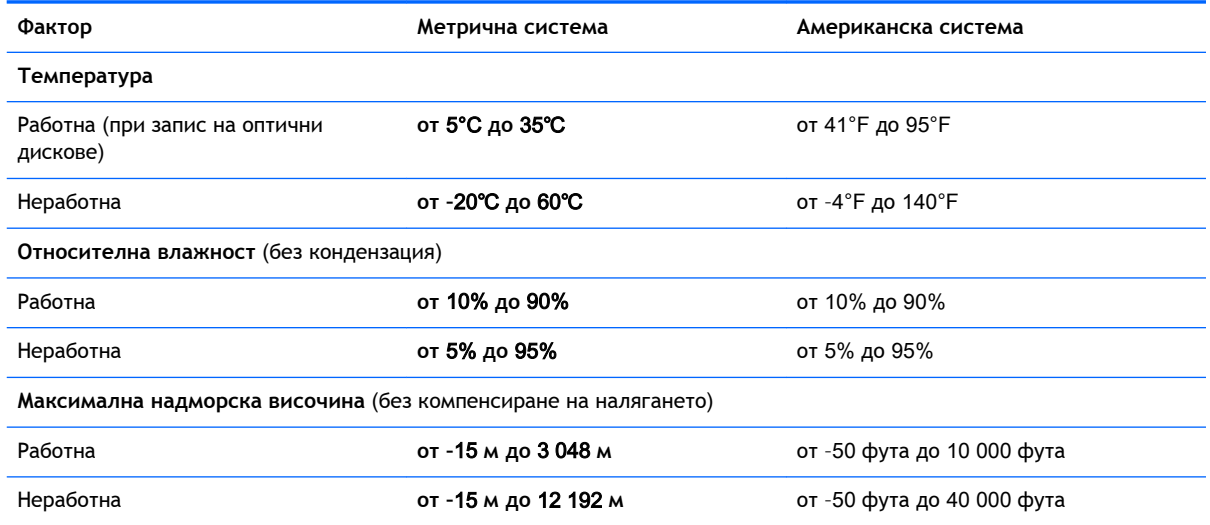

# <span id="page-82-0"></span>**а Пътуване с или транспортиране на компютъра**

Ако се налага да пътувате със или да транспортирате компютъра си, ето някои съвети, които да имате предвид, за да пазите оборудването си.

- Подгответе компютъра за пътуване или транспортиране:
	- Архивирайте информацията си на външно устройство.
	- Извадете всички дискове и външни мултимедийни карти, като например карти с памет, от компютъра.
	- Изключете всички външни устройства и след това откачете връзките към тях.
	- Изключете компютъра.
- Носете със себе си резервно копие на информацията. Дръжте резервното копие отделно от компютъра.
- Когато пътувате със самолет, носете компютъра като ръчен багаж, а не го предавайте с останалите чанти.
- **ВНИМАНИЕ:** Избягвайте излагането на запаметяващо устройство на магнитни полета. Някои от охранителните устройства, които създават магнитни полета, са проходните детектори на летищата и ръчните металотърсачи. Лентовите транспортьори на летищата и подобни охранителни устройства, които проверяват ръчния багаж, използват рентгенови лъчи, а не магнитни полета, и затова не повреждат дисковите устройства.
- Ако имате намерение да ползвате компютъра по време на полет, се съобразявайте с инструкциите на екипажа, който ще ви съобщи кога е позволено да използвате компютъра. Използването на компютри по време на полет може да бъде разрешено или забранено по усмотрение на авиокомпанията.
- Ако ще транспортирате компютъра или запаметяващо устройство, използвайте подходяща защитна опаковка и надпишете опаковката "FRAGILE" (ЧУПЛИВО).

Ако компютърът разполага с инсталирано безжично устройство, използването му може да бъде забранено на някои места. Подобни ограничения може да са приложими в самолети, болници, близо до експлозиви и на опасни места. Ако не сте сигурни за приложимите правила по отношение на употребата на конкретно устройство, поискайте разрешение да го използвате, преди да го включите.

- Ако пътувате в чужбина, съобразявайте се със следните препоръки:
	- Проверявайте митническите разпоредби, свързани с компютрите, за всяка страна или регион от вашия маршрут.
	- Проверете изискванията за захранващия кабел и адаптера на всяко място, на което възнамерявате да използвате компютъра. Напреженията, честотите и конфигурацията на щепселите се различават.

**ПРЕДУПРЕЖДЕНИЕ!** За да намалите опасността от токов удар, пожар или повреда на устройството, не се опитвайте да захранвате компютъра с преобразувател на напрежение, продаван за битова апаратура.

# <span id="page-84-0"></span>**б Отстраняване на неизправности**

# **Източници на информация за отстраняване на неизправности**

Връзка с отдела за поддръжка на HP. За поддръжка в САЩ отидете на адрес <http://www.hp.com/go/contactHP>. За поддръжка по света отидете на адрес [http://welcome.hp.com/country/us/en/wwcontact\\_us.html.](http://welcome.hp.com/country/us/en/wwcontact_us.html)

Изберете един от следните типове поддръжка:

- Говорете онлайн със специалист на HP.
- $\ddot{\mathbb{F}}$  3АБЕЛЕЖКА: Ако за даден език не е достъпна чат сесия, то такава се поддържа на английски език.
- Намерете телефонните номера на отделите за поддръжка на клиенти по света.
- Намерете сервизен център на HP.

# **Разрешаване на проблеми**

В разделите по-долу са описани няколко често срещани проблеми и решения.

#### **Компютърът не може да стартира**

Ако компютърът не се включва при натискане на бутона за захранването, следните предложения може да ви помогнат да определите защо компютърът не се стартира:

- Ако компютърът е включен в контакт с променливотоково захранване, включете друго електрическо устройство в контакта, за да се уверите, че той предоставя подходящото захранване.
- $\mathbb{R}^3$  **ЗАБЕЛЕЖКА:** Използвайте само променливотоковия адаптер, предоставен с компютъра, или друг, който е одобрен от HP за този компютър.
- Ако компютърът е включен към външен захранващ източник, различен от контакт с променливотоково захранване, включете компютъра в електрически контакт, като използвате променливотоковия адаптер. Уверете се, че захранващият кабел и променливотоковият адаптер са добре свързани.

#### **Екранът на компютъра е празен**

Ако екранът е празен, но не сте изключили компютъра, една или повече от следните настройки може да е причината за това:

Компютърът може да е в състояние на заспиване. За да излезете от режим на заспиване, натиснете бързо бутона на захранването. Заспиването е енергоспестяваща функция, която изключва дисплея. Системата може да влезе в заспиване, докато компютърът е включен, но не се използва, или когато нивото на батерията е ниско. За да промените тези и други настройки на захранването, щракнете с десен бутон върху иконата **Батерия** на работния

плот на Windows в областта за уведомяване най-вдясно на лентата със задачи и след това щракнете върху **Предпочитания**.

Компютърът може да не е настроен да показва изображението на екрана на компютъра. За да прехвърлите изображението на екрана на компютъра, натиснете fn+f4. При повечето модели, когато към компютъра е включен допълнителен външен дисплей, например монитор, изображението може да се показва на екрана на компютъра, на външния дисплей или на двата дисплея едновременно. Когато натискате няколко пъти fn+f4 последователно, изображението ще се превключва между екрана на компютъра, един или повече от външните дисплеи, а също така ще се показва едновременно на всички устройства.

### **Софтуерът не функционира нормално**

Ако софтуерът не реагира или не реагира нормално, рестартирайте компютъра. Щракнете върху **Старт**, после върху стрелката до бутона **Изключване**, след което изберете **Рестартиране**. Ако не можете да рестартирате компютъра с тази процедура, вж. следващия раздел Компютърът е включен, но не отговаря на страница 76.

#### **Компютърът е включен**, **но не отговаря**

Ако компютърът е включен, но не отговаря на софтуерни или клавиатурни команди, опитайте следните процедури за аварийно изключване в указания ред, докато компютърът се изключи:

**ВНИМАНИЕ:** При процедурите за аварийно изключване незаписаната информация ще се загуби.

- Натиснете и задръжте бутона за захранване поне за 5 секунди.
- Изключете компютъра от външното захранване и извадете батерията.

#### **Компютърът е необичайно топъл**

Нормално е по време на работа компютърът да бъде топъл при допир. Но ако компютърът е *необичайно* топъл, той може да прегрява поради блокирани вентилационни отвори.

Ако подозирате, че компютърът прегрява, го оставете да изстине до стайна температура. Уверете се, че нищо не покрива вентилационните отвори, докато използвате компютъра.

**ПРЕДУПРЕЖДЕНИЕ!** За да избегнете опасността от изгаряния или прегряване на компютъра, не поставяйте компютъра направо в скута си и не блокирайте достъпа до вентилационните отвори на компютъра. Използвайте компютъра само върху твърда и равна повърхност. Не позволявайте друга твърда повърхност, например поставен в близост до компютъра допълнителен принтер, или мека повърхност, като например възглавници, постелки или дрехи, да блокира въздушния поток. Също така не позволявайте по време на работа променливотоковият адаптер да докосва кожата или мека повърхност, като например възглавници, постелки или дрехи. Компютърът и променливотоковият адаптер отговарят на ограниченията за температура на повърхността, достъпна за потребителя, определени от Международния стандарт за безопасност на изчислителна техника (IEC 60950-1).

**ЭМБЕЛЕЖКА:** Вентилаторът на компютъра се включва автоматично, за да охлажда вътрешните компоненти и да предотвратява прегряване. Нормално е вътрешният вентилатор да се включва и изключва при работа на компютъра.

## <span id="page-86-0"></span>**Някое от външните устройства не работи**

Следвайте тези предложения, ако някое външно устройство не функционира според очакванията:

- Включете устройството според инструкциите на съответния производител.
- Погрижете се всички връзки на устройствата да бъдат здрави.
- Погрижете се устройството да получава електрозахранване.
- Уверете се, че устройството (особено ако то е по-старо) е съвместимо с операционната система.
- Уверете се, че са инсталирани правилните драйвери, както и че те са актуализирани.

#### **Безжичната мрежова връзка не работи**

Ако дадена безжична мрежова връзка не работи според очакванията, опитайте следните предложения:

- За да разрешите или забраните безжично или кабелно мрежово устройство, щракнете с десния бутон върху иконата **Мрежова връзка** на работния плот на Windows в областта за уведомяване най-вдясно на лентата на задачите. За да разрешавате устройства, поставете отметка в квадратчето от опцията в менюто. За да забраните устройството, изчистете квадратчето.
- Уверете се, че безжичното устройство е включено.
- Уверете се, че няма препятствия пред безжичните антени на компютъра.
- Уверете се, че кабелният или DSL модем и неговият захранващ кабел са свързани правилно и индикаторите им светят.
- Уверете се, че безжичният маршрутизатор или точката за достъп са правилно свързани към захранващия адаптер и към кабелния или DSL модем, както и че индикаторите светят.
- Изключете и след това включете отново всички кабели, след което изключете захранването и го включете пак.

#### **Дискът не се възпроизвежда**

- Запишете работните файлове и затворете всички отворени програми, преди да възпроизведете CD или DVD.
- Излезте от интернет, преди да възпроизведете CD или DVD.
- Уверете се, че сте поставили диска правилно.
- Уверете се, че дискът е чист. Ако е необходимо, почистете диска с филтрирана вода и мека невлакнеста кърпа. Избършете диска от центъра към краищата му.
- Проверете диска за драскотини. Ако откриете драскотини, обработете диска с комплект за поправка на оптични дискове, който се предлага в много магазини за електроника.
- Забранете режима на заспиване, преди да пускате диска.

Не влизайте в режим на заспиване, докато гледате или слушате диск. В противен случай може да видите предупредително съобщение, което ще ви попита дали искате да

<span id="page-87-0"></span>продължите. Ако това съобщение се покаже, щракнете върху **Не**. След като го направите, компютърът може да извърши едно от следните неща:

Възпроизвеждането може да продължи.

– или –

◦ Прозорецът за възпроизвеждане на мултимедийната програма може да се затвори. За да се върнете към възпроизвеждане на диска, щракнете върху бутона **Възпроизвеждане** в програмата за мултимедия, за да стартирате повторно диска. В редки случаи ще се наложи да излезете от програмата, след което да я стартирате отново.

#### **Филмът не се вижда на външен дисплей**

- 1**.** Ако дисплеят на компютъра и външният дисплей са включени, натиснете клавишите fn+f4 един или няколко пъти за превключване между двата дисплея.
- 2**.** Конфигурирайте настройките на монитора, за да направите външния дисплей основен:
	- **а.** Щракнете с десния бутон върху празно място на работния плот на Windows и изберете **Разделителна способност на екрана**.
	- **б.** Определете основен и вторичен дисплей.

#### **Процесът на запис на диск не започва или спира**, **преди да е приключил**

- Уверете се, че останалите програми са затворени.
- Изключете режима на заспиване.
- Уверете се, че използвате правилния за устройството диск.
- Уверете се, че дискът е поставен правилно.
- Изберете по-ниска скорост на запис и опитайте отново.
- Ако копирате диск, запишете информацията от диска източник на твърдия диск, преди да се опитате да запишете съдържанието на нов диск, след което запишете от твърдия диск.

 $\mathbb{R}^3$  **ЗАБЕЛЕЖКА:** Когато използвате два дисплея, DVD изображението няма да се вижда на дисплея, избран от вас като вторичен.

# <span id="page-88-0"></span>**в Разреждане на статично електричество**

Електростатичното разреждане представлява освобождаване на статично електричество, когато два предмета се докоснат - например, когато ви "удря ток", ако ходите по килим и докоснете метална дръжка на врата.

Разреждане на статично електричество от пръсти или други електростатични проводници може да повреди електронните компоненти. За да предотвратите повреда на компютъра, повреда на дисково устройство или загуба на информация, взимайте следните предпазни мерки:

- Ако указания за изваждане или поставяне искат от вас да изключите компютъра, изключвайте го след като се заземите добре и преди да сваляте капак.
- Дръжте компонентите в антистатичните им опаковки, докато бъдете готови да ги поставите.
- Избягвайте да докосвате изводи, проводници и електронни схеми. Разнасяйте електронните компоненти колкото е възможно по-малко.
- Използвайте немагнитни инструменти.
- Преди да боравите с компоненти, разредете статичното електричество с докосване на небоядисана метална повърхност на компонента.
- Ако извадите компонент, поставете го в антистатична опаковка.

Ако се нуждаете от повече информация за статичното електричество или от помощ за премахване или монтиране на даден компонент, се свържете с отдела за поддръжка на HP.

# **Азбучен указател**

#### А

администраторска парола [53](#page-62-0) антени за WLAN, идентифициране [6](#page-15-0) антени за WWAN, идентифициране [6](#page-15-0) антени за безжична връзка, идентифициране [6](#page-15-0) аудиофункции, проверка [29](#page-38-0)

#### Б

батерия изхвърляне [39](#page-48-0) ниски нива на батерията [35](#page-44-0) показване на оставащия заряд на батерията [35](#page-44-0) разреждане [35](#page-44-0) смяна [39](#page-48-0) съхранение [38](#page-47-0) съхраняване на заряда [38](#page-47-0) безжична локална мрежа (WLAN) защита [16](#page-25-0) използване [15](#page-24-0) корпоративна WLAN връзка [17](#page-26-0) необходимо оборудване [16](#page-25-0) обхват на работа [17](#page-26-0) обществена WLAN връзка [17](#page-26-0) свързване [17](#page-26-0) безжично управление бутон [13](#page-22-0) операционна система [13](#page-22-0) блокиране на системата [33](#page-42-0) блок на клавиатурата, външен използване [27](#page-36-0) цифри [27](#page-36-0) бутон Windows, идентифициране [10](#page-19-0) бутон за безжична връзка [13](#page-22-0) бутон за захранване [33](#page-42-0) бутони бутон Windows [10](#page-19-0)

десен, посочващ джойстик [7](#page-16-0) десен тъчпад [7](#page-16-0) захранване [9](#page-18-0), [33](#page-42-0) ляв, посочващ джойстик [7](#page-16-0) ляв, тъчпад [7](#page-16-0) мултимедия [28](#page-37-0) сила на звука [28](#page-37-0) бутон на захранването, идентифициране [9](#page-18-0)

#### В

вграден цифров блок на клавиатурата, идентифициране [10](#page-19-0), [26](#page-35-0) вентилационни отвори, идентифициране [5,](#page-14-0) [11](#page-20-0) видео [30](#page-39-0) високоговорители, идентифициране [9](#page-18-0) входящо захранване [71](#page-80-0) външни устройства [46](#page-55-0) външно променливотоково захранване, използване [40](#page-49-0) външно устройство [46](#page-55-0) вътрешен превключвател за дисплея [7](#page-16-0) вътрешни микрофони, идентифициране [6](#page-15-0)

#### Г

гнезда защитен кабел [5](#page-14-0) смарт карта [6](#page-15-0) гнездо за защитен кабел, идентифициране [5](#page-14-0) грижа за компютъра [59](#page-68-0)

#### Д

дискове боравене [47](#page-56-0) използване [47](#page-56-0) оптично [46](#page-55-0) дискови носители [34](#page-43-0) дискови устройства външен [46](#page-55-0) твърд [46](#page-55-0) дисплей, превключване на изображението [25](#page-34-0) допълнителни външни устройства, използване [46](#page-55-0)

### Е

екран, превключване на изображението [25](#page-34-0) етикет за Bluetooth [70](#page-79-0) етикет за WLAN [70](#page-79-0) етикети Bluetooth [70](#page-79-0) WLAN [70](#page-79-0) нормативен [70](#page-79-0) сериен номер [70](#page-79-0) сертификат за автентичност на Microsoft [70](#page-79-0) сертификация на безжично устройство [70](#page-79-0) етикет със сертификат за автентичност на Microsoft [70](#page-79-0) етикет със сертификация на безжично устройство [70](#page-79-0)

### Ж

Жестове на тъчпада превъртане [23](#page-32-0) жестове с тъчпада използване [21](#page-30-0) щипване с 2 пръста за мащабиране [23](#page-32-0) щракване с 2 пръста [24](#page-33-0)

### З

задаване на защита с парола при събуждане [34](#page-43-0) задаване на опциите на захранването [33](#page-42-0) заряд съхраняване [38](#page-47-0)

заспиване влизане [34](#page-43-0) излизане [34](#page-43-0) захранване батерия [35](#page-44-0) опции [33](#page-42-0) захранване, извод [5](#page-14-0) захранване от батерията [35](#page-44-0) защита, безжична връзка [16](#page-25-0) зона на тъчпада идентифициране [7](#page-16-0)

#### И

извод за захранване, идентифициране [5](#page-14-0) изключване [33](#page-42-0) изключване на компютъра [33](#page-42-0) използване външно променливотоково захранване [40](#page-49-0) режими за икономия на енергия [33](#page-42-0) име и номер на продукт, компютър [70](#page-79-0) индикатор caps lock, идентифициране [8](#page-17-0) индикатор Num Lock [8](#page-17-0) индикатор за изключен звук, идентифициране [8](#page-17-0) индикатор за изключен звук на микрофона, идентифициране [8](#page-17-0) индикатор за тъчпада, идентифициране [8](#page-17-0) индикатори caps lock [8](#page-17-0) num lock [8](#page-17-0) RJ-45 (мрежа) [5](#page-14-0) безжична връзка [8,](#page-17-0) [12](#page-21-0) без звук [8](#page-17-0) захранване [8,](#page-17-0) [12](#page-21-0) изключване на звука на микрофона [8](#page-17-0) променливотоков адаптер/ батерия [12](#page-21-0) твърд диск [12](#page-21-0) тъчпад [8](#page-17-0) уеб камера [6](#page-15-0) индикатори за RJ-45 (мрежа), идентифициране [5](#page-14-0)

индикатори на захранването [8,](#page-17-0) [12](#page-21-0) индикатор на безжична връзка [8,](#page-17-0) [12](#page-21-0), [13](#page-22-0) индикатор на вградена уеб камера, идентифициране [6](#page-15-0) индикатор на променливотоковия адаптер/ батерията [12](#page-21-0) индикатор на твърдия диск [12](#page-21-0) индикатор на уеб камерата, идентифициране [6](#page-15-0)

#### К

кабели USB [45](#page-54-0) карта Java дефиниране [43](#page-52-0) карта с памет изваждане [42](#page-51-0) поддържани формати [42](#page-51-0) поставяне [42](#page-51-0) клавиш esc, идентифициране [10](#page-19-0) клавиш fn, идентифициране [10,](#page-19-0) [25](#page-34-0) клавиш num lk, идентифициране [26](#page-35-0) клавиш за приложения на Windows, идентифициране [10](#page-19-0) клавиши esc [10](#page-19-0) fn [10](#page-19-0) мултимедия [28](#page-37-0) приложения на Windows [10](#page-19-0) сила на звука [28](#page-37-0) функционални [10](#page-19-0) клавиши за сила на звука, идентифициране [25](#page-34-0) клавиши за управление на мултимедийни операции [28](#page-37-0) клавиши за яркостта на екрана [26](#page-35-0) клавишни комбинации заспиване [25](#page-34-0) използване [25](#page-34-0) намаляване на звука на високоговорителя [25](#page-34-0) намаляване на яркостта на екрана [25](#page-34-0)

описание [25](#page-34-0) превключване на изображението на екрана [25](#page-34-0) регулиране на силата на звука [25](#page-34-0) увеличаване на звука на високоговорителя [25](#page-34-0) увеличаване на яркостта на екрана [26](#page-35-0) фоново осветяване на клавиатурата [26](#page-35-0) клавишни комбинации, мултимедия [28](#page-37-0) клавишни комбинации за мултимедия [28](#page-37-0) клавишни комбинации на клавиатурата, идентифициране [25](#page-34-0) ключ, захранване [33](#page-42-0) ключ за захранване [33](#page-42-0) ключ за освобождаване на сервизната вратичка [11](#page-20-0) ключове, освобождаване на сервизната вратичка [11](#page-20-0) компоненти горна страна [7](#page-16-0) дисплей [6](#page-15-0) долна страна [11](#page-20-0) дясна страна [4](#page-13-0) лява страна [5](#page-14-0) отпред [12](#page-21-0) компютър, пътуване [38](#page-47-0), [73](#page-82-0) конектор за допълнителна батерия, идентифициране [11](#page-20-0) конектор за скачване, идентифициране [5](#page-14-0) конфигуриране на WLAN [16](#page-25-0) концентратори [44](#page-53-0) корпоративна WLAN връзка [17](#page-26-0) критично ниво на батерията [33](#page-42-0) куплунг RJ-45 (мрежа), идентифициране [5](#page-14-0) куплунг за аудиовход (за микрофон), идентифициране [4](#page-13-0) куплунг за аудиоизход (за слушалки), идентифициране [4](#page-13-0)

куплунг за микрофон (аудиовход), идентифициране [4](#page-13-0) куплунг за слушалки (аудиоизход) [4](#page-13-0) куплунги RJ-45 (мрежа) [5](#page-14-0) аудиовход (за микрофон) [4](#page-13-0) аудиоизход (за слушалки) [4](#page-13-0) мрежа [5](#page-14-0)

#### М

мишка, външна задаване на предпочитания [21](#page-30-0) мобилна широколентова връзка на HP, изключена [18](#page-27-0) модул с памет идентифициране [11](#page-20-0) изваждане [57](#page-66-0) поставяне [58](#page-67-0) смяна [57](#page-66-0) мрежов куплунг, идентифициране [5](#page-14-0)

#### Н

настройка на интернет връзката [16](#page-25-0) ниско ниво на батерията [35](#page-44-0) нормативна информация етикети със сертификация на безжично устройство [70](#page-79-0) нормативен етикет [70](#page-79-0) носители за запис [34](#page-43-0) носители за четене [34](#page-43-0)

#### О

обществена WLAN връзка [17](#page-26-0) оптично устройство [46](#page-55-0) отстраняване на неизправности възпроизвеждане на диск [77](#page-86-0) записване на диск [78](#page-87-0) отстраняване на неизправности, външен дисплей [78](#page-87-0)

#### П

пароли администратор [53](#page-62-0)

администраторска за BIOS [53](#page-62-0) потребител [53](#page-62-0) поддръжка на USB при по-стари устройства [62](#page-71-0) поддръжка при по-стари устройства, USB [62](#page-71-0) помощна програма за настройка връщане на фабричните настройки [63](#page-72-0) придвижване и избор [62](#page-71-0) порт за външен монитор [5,](#page-14-0) [31](#page-40-0) портове DisplayPort [4,](#page-13-0) [31](#page-40-0) USB 3.0 за зареждане (захранен) [5](#page-14-0) VGA [31](#page-40-0) външен монитор [5](#page-14-0), [31](#page-40-0) посочващ джойстик [7](#page-16-0) посочващи устройства, задаване на предпочитания [21](#page-30-0) потребителска парола [53](#page-62-0) почистване на компютъра [59](#page-68-0) превъртане, жестове на тъчпада [23](#page-32-0) проблеми, разрешаване [75](#page-84-0) проверка на аудиофункциите [29](#page-38-0) проверка на променливотоков адаптер [41](#page-50-0) променливотоков адаптер, проверка [41](#page-50-0) пътуване с компютъра [38,](#page-47-0) [70,](#page-79-0) [73](#page-82-0)

#### Р

работна среда [72](#page-81-0) разреждане на статично електричество [79](#page-88-0) режими за икономия на енергия [33](#page-42-0)

#### С

свързване към WLAN мрежа [17](#page-26-0) сервизна вратичка, ключове за освобождаване [11](#page-20-0) сериен номер [70](#page-79-0) сериен номер, компютър [70](#page-79-0) сила на звука бутони [28](#page-37-0)

клавиши [28](#page-37-0) регулиране [28](#page-37-0) слот за SIM карта, идентифициране [12](#page-21-0) слот за смарт карти [6](#page-15-0) слотове SIM карта [12](#page-21-0) слушалки и микрофони, свързване [29](#page-38-0) смарт карта дефиниране [43](#page-52-0) изваждане [44](#page-53-0) поставяне [43](#page-52-0) софтуер защитна стена [55](#page-64-0) софтуер за защитна стена [55](#page-64-0) съхранение на батерията [38](#page-47-0) съхраняване, заряд [38](#page-47-0)

## Т

твърд диск външен [46](#page-55-0) изваждане [50](#page-59-0) инсталиране [50](#page-59-0) твърд диск, идентифициране [11](#page-20-0) температура [38](#page-47-0) температура на батерията [38](#page-47-0) тъчпад бутони [7](#page-16-0) използване [21](#page-30-0) Тъчпад бутони [7](#page-16-0)

### У

уеб камера [6,](#page-15-0) [30](#page-39-0) уеб камера, идентифициране [6](#page-15-0) устройства USB изваждане [45](#page-54-0) описание [44](#page-53-0)

### $\Phi$

фоново осветяване на клавиатурата [26](#page-35-0) функционални клавиши, идентифициране [10](#page-19-0)

## Х

Хардуерна диагностика на компютъра на HP (UEFI) изтегляне [68](#page-77-0)

#### Ц

цифрова клавиатура идентифициране [26](#page-35-0) цифров блок вграден, цифров [10](#page-19-0)

#### Ч

четец за карти с памет, идентифициране [4](#page-13-0)

#### Щ

щипване с 2 пръста за мащабиране, жестове с тъчпада [23](#page-32-0) щракване с 2 пръста, жестове с тъчпада [24](#page-33-0)

## B

BIOS актуализиране [64](#page-73-0) изтегляне на актуализация [64](#page-73-0) определяне на версията [64](#page-73-0) Bluetooth устройство [13](#page-22-0), [19](#page-28-0)

### C

Computer Setup администраторска парола за BIOS [53](#page-62-0) връщане на фабричните настройки [63](#page-72-0) придвижване и избор [62](#page-71-0)

#### D

DisplayPort, идентифициране [4](#page-13-0) DisplayPort, свързване [31](#page-40-0)

#### H

HP Cloud Connection Manager [13](#page-22-0)

#### J

Java карта изваждане [44](#page-53-0) поставяне [43](#page-52-0)

#### N

num lock, на външния блок [27](#page-36-0)

#### S

SIM карта изваждане [18](#page-27-0) поставяне [18](#page-27-0)

#### U

USB 3.0 порт [4,](#page-13-0) [6](#page-15-0) USB 3.0 порт за зареждане (захранен), идентифициране [5](#page-14-0) USB кабел, свързване [45](#page-54-0) USB концентратори [44](#page-53-0) USB портове, идентифициране [4,](#page-13-0) [6](#page-15-0) USB устройства свързване [45](#page-54-0)

#### V

VGA порт, свързване [31](#page-40-0)

#### W

WLAN устройство [15](#page-24-0), [70](#page-79-0) WWAN устройство [13,](#page-22-0) [17](#page-26-0)